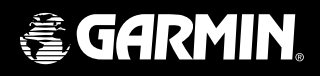

# 110 110 *radio & personal navigator*®

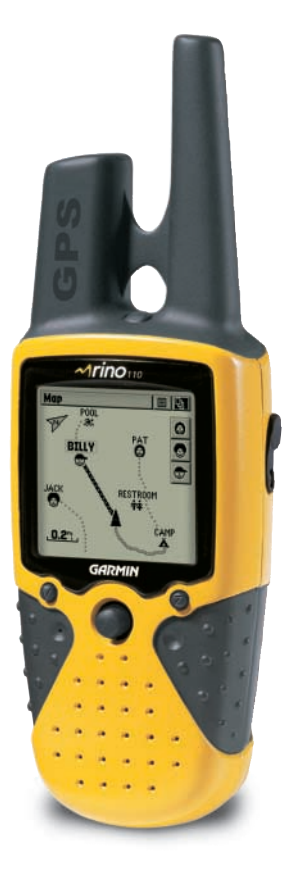

Manuel de l'Utilisateur et de Référence

### © Copyright 2002 GARMIN LTD. ou ses filiales

GARMIN International, Inc. 1200 E 151st Street, Olathe, Kansas 66062 U.S.A. Tel. 913/397.8200 Fax. 913/397.8282

GARMIN (Europe) Ltd. Unit 5, The Quadrangle, Abbey Park Industrial Estate, Romsey, SO51 9AQ U.K. Tel. 44/1794.519944 Fax 44/1794 519222

GARMIN Corporation No. 68, Jangshu 2nd Road, Shijr, Taipei County, Taiwan Tel. 886/2.2642.9199 Fax. 886/2.2642.9099

Tous droits réservés. Sauf par autorisation expresse, aucune partie de ce manuel ne peut être reproduite, copiée, transmise, disséminée, chargée ou enregistrée par quelque moyen que ce soit, dans quelque but que ce soit, sans l'accord écrit et préalable de GARMIN. GARMIN donne ici son autorisation pour charger une copie unique de ce manuel sur un disque dur ou un autre moyen de stockage électronique, pour lecture personnelle, à condition que cette copie électronique ou imprimée contienne le texte complet de cet avertissement de copyright et à condition que toute distribution commerciale non autorisée de ce manuel reste strictement interdite.

Les informations comprises dans ce manuel sont susceptibles de modification sans préavis. GARMIN se réserve le droit de modifier ou d'améliorer ses produits et d'apporter des modifications dans leur contenu, sans obligation d'en avertir quelque personne ou organisation que ce soit. Visitez le site internet de GARMIN (www. garmin.com) pour les mises à jour et informations supplémentaires concernant l'utilisation et le fonctionnement de ce produit et des autres produits GARMIN. Cette version française du manuel en anglais du Rino 110 (Référence GARMIN 190-00251-10, édition A) vous est fournie pour votre convenance. Veuillez consulter l'édition la plus récente du manuel en anglais pour les informations sur le fonctionnement et l'utilisation du Rino 110.

GARMIN™, AutoLocate™, Personal Navigator™, et TracBack™ sont des marques déposées, Rino®, MapSource® et Click Stick® sont des marques de GARMIN Ltd. ou de ses filiales et ne peuvent être utilisées sans l'autorisation expresse de GARMIN.

Nous vous remercions d'avoir choisi le Rino de GARMIN (Radio et navigation pour l'extérieur intégrée). Pour tirer le meilleur parti de votre nouveau Rino, prenez le temps de lire tout d'abord le guide de démarrage, puis ce manuel de l'Utilisateur, afin de bien en comprendre toutes les fonctions.

Ce manuel de Référence décrit les pages principales et leurs options en détail. Le Guide de Démarrage décrit le processus de navigation dans les pages principales et les menus d'options, ainsi que le fonctionnement de base de l'appareil, pour que vous puissiez vous familiariser avec votre nouveau Rino à la sortie de sa boîte. Le Manuel de Référence, lui, donne des instructions sur la façon de sélectionner ou de modifier les éléments. Son objectif principal est de décrire chaque page principale et ses menus d'options en détail. Ce manuel est divisé en trois parties.

L'Introduction apporte les informations sur la conformité FCC, la sécurité, la garantie, l'enregistrement du produit et la table des matières.

La partie **Pages principales** (classées dans le même ordre que leur apparition à l'écran), donne des détails pour utiliser les fonctions du Rino par sujets. Les explications pour chaque fonction de cette partie sont divisées en : (1) Une présentation qui décrit la fonction et son mécanisme et (2) des instructions au pas à pas pour l'utilisation de cette fonction.

Les **Annexes** comprennent des informations sur des éléments comme les spécifications, les accessoires, la définition des champs de données, des informations MapSource, un guide de recherche de pannes, un schéma de câblage et un tableau des décalages horaires suivi d'un index.

Veuillez vérifier que votre colis contient bien les articles suivants. Si l'un d'entre eux manquait, contactez immédiatement votre revendeur GARMIN.

#### Colis standard:

- 1 Appareil Rino.
- 1 Clip de ceinture.
- 1 Dragonne.
- 1 Manuel de l'Utilisateur.
- 1 Guide de Démarrage 'Quick Start Guide'.

**Présentation de ce manuel / Liste de colisage**

### **Conformité FCC & Licence GMRS**

### **Conformité FCC**

Le Rino 110 est conforme à l'article 15 de la réglementation FCC et la réglementation canadienne ICES-003 pour les appareils numériques de classe B. Le fonctionnement de cet appareil est soumis aux conditions suivantes :(1) Cet appareil ne doit pas causer d'interférences nocives, et (2) cet appareil doit accepter toute interférence reçue, y compris les interférences pouvant provoquer un dysfonctionnement.

Cet équipement génère, utilise et peut émettre des radiofréquences, et s'il n'est pas installé et utilisé conformément aux instructions, il peut provoquer des interférences nocives aux communications radio. Rien ne garantit que des interférences n'interviendront pas dans un cas particulier. Si cet équipement cause des interférences nocives à la réception radio ou télévision, ce qui peut être déterminé en mettant l'équipement hors tension, puis de nouveau sous tension, il est recommandé d'essayer de corriger l'interférence en appliquant une ou plusieurs des mesures suivantes :

- Réorientez ou déplacez l'antenne de réception.
- Augmentez la distance entre l'équipement et le récepteur.
- Connectez l'équipement à une prise d'un circuit différent de celui où est connecté le récepteur.
- Consultez le revendeur ou un technicien qualifié en radio/TV, pour assistance.

Le Rino 110 ne contient pas de pièces dont l'entretien incombe à l'utilisateur. Les réparations ne doivent être effectuées que par un centre agréé par GARMIN. Toute réparation ou modification non autorisée peut provoquer des dommages permanents à l'appareil et annule la garantie et votre droit à utiliser cet appareil.

### **Informations sur la licence FCC**

La radio émettrice/réceptrice Rino 110 fonctionne sur les fréquences GMRS 'General Mobile Radio Service' qui sont gérées par la 'Federal communications Commision' (FCC) aux USA. Afin d'émettre sur ces fréquences, vous devez obtenir une licence de la FCC. Toute personne ayant plus de 18 ans, n'étant pas représentante d'un gouvernement étranger, peut demander une licence GMRS.

Pour demander une licence GMRS, vous devez remplir le formulaire 605 (formulaire principal 605 et bordereau F) et le formulaire 159 de la FCC. Vous pouvez charger les formulaires sur le site Internet de la FCC : http://www.fcc.gov/Forms/. Vous pouvez aussi les demander par téléphone au 1-800-418-FORM (1-800- 418-3676). Vous pouvez remplir le formulaire 605 en ligne : http://wireless.fcc.gov/uls/. Un droit accompagne cette application, qui peut varier dans le temps. Pour informations sur ce droit, voir la page Internet de la FCC correspondante : http://wireless.fcc.gov/csinfo/feeinfo.html.<br>Vous pouvez obtenir des informations sur le GMRS sur le site : http://wireless.fcc.gov/prs/genmbl.html.

L'utilisation du GMRS n'est pas actuellement approuvée au Canada et certaines restrictions d'utilisation peuvent s'appliquer aux USA à proximité des frontières avec le Canada. Pour l'utilisation dans d'autres pays, veuillez contacter le gouvernement concerné sur toute restriction d'utilisation des FRS et/ou GMRS.

Pour les questions concernant la licence ou les zones de restriction d'utilisation des FRS et/ou GMRS, contactez la FCC au 1-888-CALL-FCC (1-888-225-5322)

#### **Avertissements et précautions**

Le système GPS est géré par le gouvernement des États Unis d'Amérique, qui est seul responsable de sa précision et de sa maintenance. Le système est susceptible les performances de tous les équipements GPS. Bien que le Rino 110 de GARMIN soit une aide à la navigation électronique 'NAVAID', toute aide de ce type peut être mal utilisée ou mal interprétée et donc devenir dangereuse.

La carte électronique est une aide à la navigation et elle est conçue pour faciliter l'utilisation des cartes offi cielles, non pour les remplacer. Toutes les cartes et notes officielles destinées aux marins contiennent toutes les informations nécessaires à une navigation sûre. Comme toujours, l'utilisateur est responsable de leur utilisation avec prudence.

Vous utilisez le Rino 110 à vos risques et périls. Pour réduire le risque d'utilisation dangereuse, examinez bien et veillez à comprendre tous les aspects de ce manuel de l'Utilisateur et entraînez-vous à utiliser le Rino 110 grâce au mode Démo, avant toute utilisation réelle. Pour l'utilisation réelle, comparez prudemment les indications provenant du Rino 110 avec toutes les autres sources d'informations de navigation disponibles, y compris les informations provenant d'autres aides à la navigation, les relevés visuels, cartes, etc. Par mesure de sécurité, veillez à éclaircir toute divergence avant de continuer la navigation.

### **Introduction**

### **Avertissements & Précautions**

*INFORMATIONS SUR LES DONNÉES CARTOGRAPHIQUES : L'un des buts de GARMIN consiste à apporter à ses clients la cartographie la plus complète et précise possible qui soit disponible, à un prix raisonnable. Nous utilisons une combinaison d'informations provenant de sources offi cielles et privées, que nous identifions dans les documents et les messages affi chés pour le consommateur. Virtuellement, toute source de données contient, jusqu'à un certain point, des données imprécises ou incomplètes. C'est particulièrement vrai en dehors des États Unis d'Amérique, où des données numériques précises et complètes ne sont pas toujours disponibles ou abordables.*

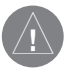

*ATTENTION : L'UTILISATEUR EST RESPONSABLE DE L'UTILISATION DE CE PRODUIT. CE PRODUIT EST CONÇU POUR ÊTRE UTILISÉ COMME AIDE AU VOYAGE ET NON POUR LES UTILISATIONS NÉCESSITANT UNE MESURE PRÉCISE DES DIRECTION, DISTANCE, POSITION OU TOPOGRAPHIE.*

### **Avertissements & Précautions**

#### Important: Lisez ces informations avant d'utiliser votre Rino.

Exposition aux signaux de fréquences radio - Votre radio portable sans fil est un émetteur récepteur radio à faible puissance. Quand elle est sous tension, elle reçoit et envoie des signaux haute fréquence 'RF'. En août 1996, la 'Federal Communications Commission' (FCC) a adopté des directives comportant des niveaux de sécurité pour les radios portables sans fil. Ces directives sont compatibles avec les normes de sécurité préalablement déterminées par les organismes suivants aux USA et à l'étranger : 'American National Standards Institute' (ANSI) IEEE. C95.1-1992 ; 'National Council on Radiation Protection and Measurement' (NCRP) Report 86 ; 'International Commission on Non-Ionizing Radiation Protection' (ICNIRP) 1996. Ces normes étaient basées sur des évaluations approfondies et périodiques de la littérature scientifique concernée. Par exemple, plus de 120 scientifiques, ingénieurs et physiciens des universités, agences gouvernementales pour la santé, et de l'industrie examinèrent la matière de recherche disponible pour développer la norme ANSI (C95.1). La conception de votre radio est conforme aux directives de la 'FCC' (et à ces normes).

Précautions pour l'antenne - Utilisez uniquement l'antenne fournie ou une antenne de rechange approuvée. Les antennes non approuvées, les modifications ou adjonctions peuvent endommager la radio et peuvent violer la réglementation 'FCC'. N'utilisez aucune radio dont l'antenne est endommagée, car si elle entre en contact avec votre peau, une brûlure mineure peut en résulter.

Appareils électroniques - La plupart des équipements électroniques modernes sont protégés contre les interférences 'RF'. Cependant, certains équipements peuvent ne pas être protégés contre les interférences 'RF' provenant de votre radio sans fil.

Pacemakers - L'organisme 'Health Industry Manufacturers Association' recommande qu'une distance minimum de quinze centimètres soit maintenue entre la radio portable sans fil et un pacemaker, afin d'éviter les interférences potentielles avec le pacemaker. Ces recommandations sont conformes à la recherche indépendante et les recommandations de la 'Wireless Technology Research'. Les personnes portant un pacemaker doivent TOUJOURS conserver la radio à plus de quinze centimètres de leur pacemaker, quand la radio est SOUS TENSION, ne doivent pas transporter la radio dans la poche de poitrine, doivent utiliser l'oreille opposée au pacemaker pour minimiser le potentiel d'interférences, et mettre la radio HORS TENSION immédiatement si elles ont quelque raison que ce soit de soupçonner que des interférences se produisent.

Appareils de correction auditive - Certaines radios numériques sans fil peuvent interférer avec certains appareils de correction auditive. Dans ce cas, consultez le fabricant de l'appareil de correction auditive pour trouver des alternatives.

Autres appareils médicaux - Si vous utilisez un autre appareil médical personnel, consultez le fabricant de cet appareil pour déterminer s'il est correctement protégé contre les interférences externes 'RF'. Votre médecin peut éventuellement vous aider à obtenir cette information.

Mettez votre radio HORS TENSION dans les lieux de soins, quand le règlement l'exige. Les hôpitaux et centres de soins peuvent utiliser des équipements sensibles aux interférences externes 'IRF'.

Véhicules - Les interférences 'RF' peuvent affecter les systèmes électroniques des véhicules à moteur non convenablement installés ou incorrectement protégés. Consultez le fabricant ou le revendeur de votre véhicule. Vous devez aussi consulter le fabricant de tout équipement ayant été ajouté à votre véhicule.

Installations diverses - Mettez votre radio HORS TENSION dans tous les lieux où des notices le demandent.

Avions de ligne - De nombreuses compagnies aériennes interdisent l'utilisation de radio FRS à bord. Mettez votre radio HORS TENSION avant d'embarquer dans l'avion ou consultez les règles de la compagnie.

**Zones de tir** - Pour éviter d'interférer avec des opérations de tir, mettez votre radio HORS TENSION quand vous vous trouvez dans une zone de tir ou partout où il est demandé de mettre les radios hors tension. Obéissez à tous les signes et instructions.

Atmosphères potentiellement explosives - Mettez votre radio HORS TENSION et ne retirez pas votre batterie quand vous vous trouvez dans toute zone présentant une atmosphère potentiellement explosive. Obéissez à tous les signes et instructions. Les étincelles provenant de la batterie dans ces zones peuvent provoquer une explosion ou un feu et causer des blessures ou même la mort.

Les zones présentant une atmosphère potentiellement explosive sont souvent, mais pas toujours, clairement indiquées. Elles comprennent les zones d'accès aux carburants comme les stations services, les cales des bateaux, les lieux de transfert ou de stockage de carburants et produits chimiques ; les véhicules utilisant du pétrole liquéfié (comme le propane ou le butane) ; les zones où l'air contient des produits chimiques ou des particules comme du grain, de la poussière ou des poudres métalliques et toutes les autres zones où il est demandé d'éteindre le moteur de votre véhicule.

### **Avertissements & Précautions**

### **Introduction**

### **GARANTIE LIMITÉE**

Ce produit GARMIN est garanti, pièces et main-d'œuvre, pendant un an à partir de sa date d'achat. Durant cette période, GARMIN se réserve le droit de réparer ou de remplacer tout composant qui serait tombé en panne au cours d'une utilisation normale. Cette réparation ou ce remplacement seront effectués gratuitement pour le client (pièces ou main-d'œuvre) à condition que le client supporte tous les coûts de transport. Cette garantie ne couvre pas les dommages causés par accident, utilisation anormale, excessive, ou consécutifs à modification non autorisée ou réparation.

LES GARANTIES ET REMÈDES CI-DESSUS SONT EXCLUSIFS DE TOUTES AUTRES GARANTIES EXPLICITES OU IMPLICITES, Y COMPRIS TOUTES LES RESPONSABILITÉS DÉCOULANT DE GARANTIES D'ADÉQUATION À LA COMMERCIALISATION OU À UN USAGE PARTICULIER, OU DE CONFORMITÉ À UNE RÉGLEMENTATION PARTICULIÈRE OU AUTRES. CETTE GARANTIE CONFÈRE DES DROITS LÉGAUX SPÉCIFIQUES QUI PEUVENT VARIER D'UN ÉTAT À L'AUTRE.

EN AUCUN CAS GARMIN NE PEUT ÊTRE TENU RESPONSABLE DE TOUT DOMMAGE CAUSÉ PAR ACCIDENT, SPÉCIAL, PARTICULIER, INDIRECT OU ACCESSOIRE, RÉSULTANT DE L'UTILISATION, D'UNE UTILISATION ANORMALE OU DE LA PERTE DE JOUISSANCE DU PRODUIT OU DE DÉFAUTS DU PRODUIT. Certains états ne permettant pas l'exclusion des dommages accidentels ou accessoires, il est possible que les limitations ci-dessus ne s'appliquent pas dans votre cas.

GARMIN se réserve le droit exclusif de réparer ou remplacer le récepteur ou le logiciel, à sa seule discrétion. CE REMÈDE SERA LE SEUL ET UNIQUE REMÈDE POUR TOUTE ACTION EN GARANTIE. Les produits vendus aux enchères en ligne n'ont aucun droit à remises ou à offres spéciales de la part de GARMIN. Les confirmations de vente aux enchères en ligne ne sont pas acceptées au titre de la garantie. Pour faire jouer la garantie, un original ou une copie du reçu de vente provenant du revendeur d'origine est nécessaire. GARMIN ne remplacera pas les composants manquants dans tout colis acheté via des enchères en ligne.

Pour faire jouer la garantie, contactez votre revendeur agréé par GARMIN. Ou téléphonez au service clients de GARMIN, à l'un des numéros ci-dessous, pour obtenir les instructions d'envoi et un numéro de retour. L'appareil doit être correctement emballé et le numéro de retour doit être inscrit lisiblement à l'extérieur du colis. L'appareil doit être envoyé en port payé, à n'importe quel centre de réparations sous garantie de GARMIN. Joignez à l'envoi une copie de la facture d'origine comme preuve d'achat pour les réparations sous garantie.

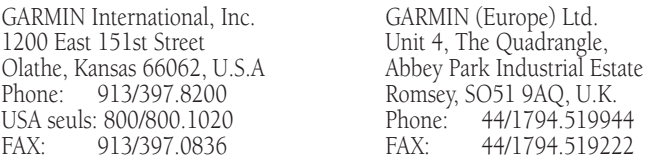

Le Rino 110 de GARMIN ne comporte aucune pièce nécessitant un entretien de la part de l'utilisateur. Si vous avez un problème avec votre appareil, contactez un revendeur agréé par GARMIN pour les réparations.

vi Le Rino 110 est fermé par des vis. Toute tentative pour ouvrir le boîtier afin de changer ou de modifier l'appareil en quoi que ce soit, annule la garantie et peut provoquer des dommages permanents à l'équipement.

### **Introduction**

### **Accord de licence du logiciel**

EN UTILISANT LE Rino 110, VOUS ACCEPTEZ LES TERMES ET CONDITIONS DE L'ACCORD DE LICENCE SUIVANT. MERCI DE LE LIRE ATTENTIVEMENT.

GARMIN vous accorde une licence limitée pour utiliser le logiciel implanté dans cet appareil (dénommé le "logiciel"), sous forme binaire exécutable dans le fonctionnement normal du produit. Le titre, les droits de propriété et les droits de propriété intellectuelle relatifs au logiciel demeurent à **GARMIN** 

Vous reconnaissez que le logiciel reste la propriété de GARMIN et qu'il est protégé par les lois sur le copyright des États Unis d'Amérique et les traités de copyright internationaux. Vous reconnaissez également que la structure, l'organisation et le code du logiciel sont des secrets commerciaux de valeur appartenant à GARMIN et que le logiciel en code source reste un secret commercial de valeur de GARMIN. Vous acceptez de ne pas décompiler, désassembler, modifier, inverser l'assemblage, inverser l'ingénierie ou de rendre lisible le logiciel ou n'importe quelle partie du logiciel ou de créer quelque travail dérivé que ce soit, basé sur ce logiciel. Vous acceptez de ne pas exporter ou réexporter le logiciel vers n'importe quel pays, en violation des lois de contrôle des exportations des États Unis d'Amérique.

### **Enregistrement du produit auprès du service clients**

#### *Aidez-nous à mieux vous servir en vous enregistrant en ligne dès aujourd'hui !*

Préparez le numéro de série de votre Rino et connectezvous à notre site Internet (www.garmin.com). Recherchez le lien d'enregistrement des produits 'Product Registration' à la page d'accueil. Assurez-vous aussi de bien noter votre numéro de série à l'endroit prévu à cet effet, à la page iv de ce manuel.

NOTE : Si vous avez déjà enregistré l'achat du produit GARMIN en utilisant la carte postale d'enregistrement, nous vous invitons à l'enregistrer de nouveau via notre NOUVEAU système en ligne. De nombreux services offerts via ce système d'enregistrement sont automatisés et le nouvel enregistrement de votre achat vous assure d'obtenir le meilleur service de la part de GARMIN.

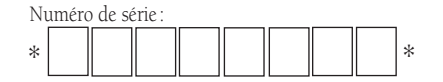

**Accord de licence du logiciel & Enregistrement**

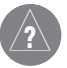

*Pourquoi enregistrer votre récepteur GPS GARMIN :*

- *Informations sur les nouveaux produits.*
- *Suivi des récepteurs perdus ou volés.*

### **Table des matières**

#### **Introduction**

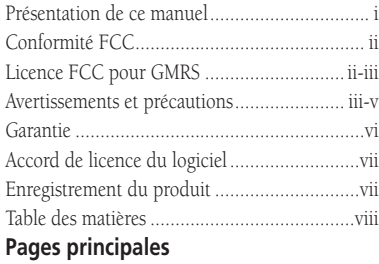

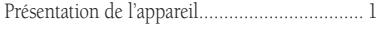

### **Page Radio**

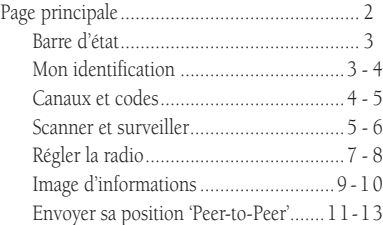

#### **Page Carte**

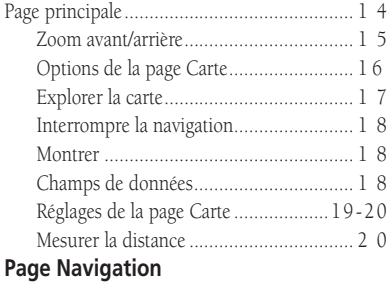

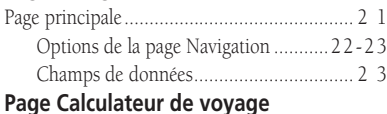

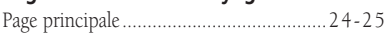

#### **Page Menu principal**

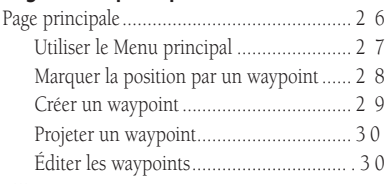

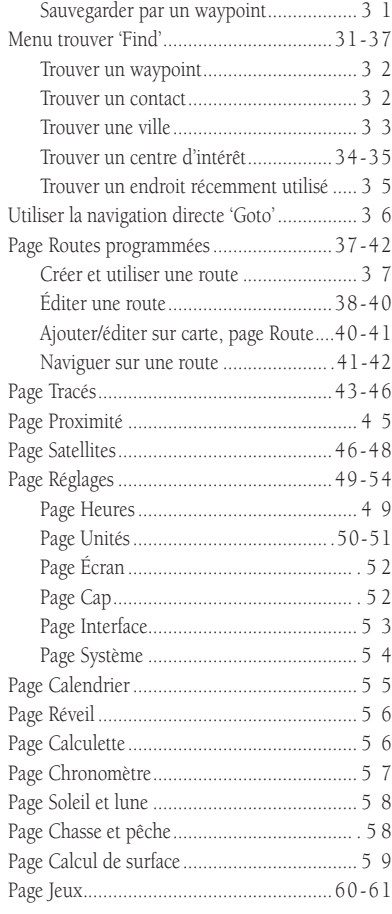

### **Annexes**

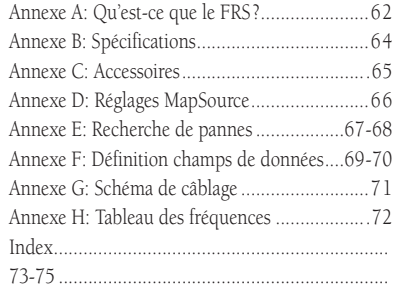

#### **Présentation du Rino 110**

Le Rino 110 **Radios Integrated with Navigation for** the Outdoors' est un appareil GPS à 12 canaux, portable de 7,6 onces, avec fonction radio intégrée qui permet des communications en émission/réception jusqu'à deux milles en utilisant les 14 canaux FRS 'Family Radio Service' et les 8 canaux GMRS 'General Mobile Radio Service' de haute performance (version US uniquement), d'une portée allant jusqu'à cinq milles. Sur les appareils Rino vendus au Canada, le GMRS n'est pas approuvé à l'utilisation par le gouvernement Canadien et cette fonction est désactivée. La fonction 'Peer-to-peer' vous permet de recevoir et d'émettre votre position GPS vers d'autres utilisateurs de Rino sur les bandes FRS seulement. Vous pouvez garder la trace d'un maximum de 50 autres utilisateurs de Rino.

Le Rino 110 possède sept touches, situées sur l'appareil, qui vous permettent d'accéder rapidement à toutes ses fonctions. Le Rino 110 présente un écran facilement lisible, monochrome, à quatre niveaux de griset de 160 x 160 pixels.

Le Rino peut enregistrer jusqu'à 500 waypoints avec chacun un nom de 10 caractères et un symbole graphique. L'enregistrement du tracé actif enregistre jusqu'à 2048 points et vous permet de sauvegarder jusqu'à 20 tracés comptant 125 points chacun.

Si vous utilisez de logiciel sur cédérom Centres d'intérêt MapSource™ de GARMIN (non compris), vous pouvez afficher sur le Rino 110 jusqu'à 1 Mo de données différentes (pas de cartographie réelle) comme des entreprises, villes, sites intéressants et informations pour la marine. Contactez votre revendeur local ou visitez notre site Internet (www.garmin.com) pour obtenir la liste complète des produits MapSource et autres produits de **GARMIN** 

GARMIN a conçu ce Rino 110 en pensant à son utilisateur. Le Rino 110 est conforme aux normes d'étanchéité IPX7 et il est suffisamment robuste pour endurer une utilisation exigeante. L'interface conviviale de GARMIN vous permettra de commencer à naviguer avec votre nouveau GPS en un rien de temps. Votre Rino 110 peut vous apporter encore un avantage plus important, la paix de l'esprit. Avec votre Rino 110, vous savez où vous êtes, où vous êtes passé et où vous allez. Comme vous connaissez toujours le chemin pour rentrer, vous pouvez vous concentrer sur l'essentiel, explorer le vaste monde.

### **Caractéristiques**

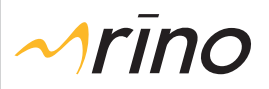

### **Page principale**

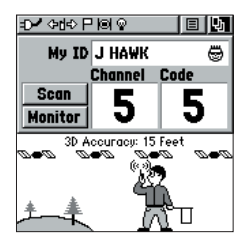

*Page Radio*

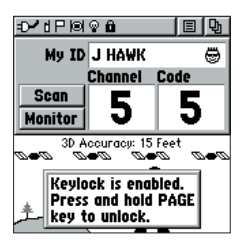

*Maintenez la touche PAGE pour déverrouiller.*

### **Page Radio - Présentation**

La page Radio est la première des pages principales par défaut. Cette page offre à l'utilisateur une interface pour les opérations de radio FRS 'Family Radio Service' et GMRS 'General Mobile Radio Service'. Utilisez cette page pour commander et régler la radio, visionner les réglages actuels et voir les graphiques d'informations sur le fonctionnement radio.

Le champ 'My ID' vous permet de personnaliser votre nom et de choisir un symbole qui apparaîtront sur les autres appareils Rino quand vous communiquerez avec eux.

Le Rino possède un total de 22 canaux (14 dans la version Canadienne) et 38 codes squelch à sélectionner au choix dans les champs 'Channel' et 'Code'. Les canaux 1 à 14 correspondent au 'FRS' et les canaux 15 à 22 au 'GMRS'. Les fréquences GMRS (désactivées par défaut et non disponibles sur les appareils canadiens) sont gérées par la 'FCC' (Federal Communications Commission). Afin<br>d'émettre sur ces fréquences, vous devez obtenir une licence de la 'FCC' (voir pages ii-iii). L'option 'Scan' permet de scanner les canaux à la recherche d'activité vocale. L'option 'Monitor' permet de surveiller un canal unique pour toute activité, y compris les signaux vocaux statiques et faibles. Vous pouvez choisir cette option quand un signal sort de portée ou devient faible.

L'image dans la moitié inférieure de l'écran représente le petit bonhomme de GARMIN, Mr Marc Waypoint, qui vous indique l'état GPS et radio actuel (voir page 9) et les actions radio. Quand vous utilisez l'appareil, les graphiques changent selon les actions que vous entreprenez et les réglages de l'appareil.

La barre d'état située en haut de la page affiche des icônes des réglages radio actuels et de fonctionnement. Le menu d'options, à droite de la barre d'état, présente des réglages pour accorder la radio, définir la liste à scanner et pour activer/désactiver le GPS ou la radio. Le menu de la page principale, à l'extrémité droite de la barre d'état, vous permet de sauter à n'importe quelle page principale disponible.

Les boutons du Rino (sauf le bouton TALK) peuvent être verrouillés afin d'éviter leur activation intempestive.

#### **Pour verrouiller/déverrouiller les touches :**

1. Pressez et maintenez le **BOUTON-POUSSOIR** pour accéder au menu des Raccourcis 'Shortcut', puis mettez en surbrillance 'Enable Keylock' et pressez. Pour déverrouiller, pressez et maintenez la touche **PAGE** jusqu'à affichage de 'Keylock Disabled' (environ 5 secondes).

### **Barre d'état - Présentation**

La barre d'état, située en haut de l'écran, affiche toutes les pages principales disponibles. Quand vous passez d'une page à l'autre, le titre de la page affichée apparaît brièvement pendant 3 secondes, puis est remplacé par la barre d'état. Les réglages actuels et les icônes de fonctionnement s'affichent également sur la barre d'état quand vous utilisez l'appareil. Ces icônes sont:

**THE Piles chargées (chaque marque = 1/4 charge)** - 111 Piles: 1/2 charge Piles vides **T** Alimentation externe en cours Réception radio en cours  $\leftarrow$ H $\leftarrow$  Émission radio en cours Φ Rétro-éclairage allumé া কা≎ ⊟া⊗ Ħ. Radio active *Barre d'état* 'Peer-To-Peer' Position prête à envoyer tt i Verrouillage actif Л. Réveil actif ЮL GPS actif et position prête ы GPS actif, position indisponible. *Champ Mon identifi cation 'My ID'* 

### **Champs 'My ID' et symbole - Présentation**

Le champ Mon identification 'My ID' vous permet<br>d'entrer un nom et un symbole qui apparaîtront sur les autres appareils Rino quand vous communiquerez avec eux. Vous pouvez entrer un nom composé d'une combinaison de 10 lettres, chiffres ou espaces. Le champ du symbole vous permet de choisir dans la liste, une icône de visage, pour personnaliser davantage votre identification.

#### **Pour entrer un nom :**

- 1. Avec le **BOUTON-POUSSOIR**, mettez en surbrillance le champ 'My ID' puis pressez le **BOUTON-POUSSOIR**. Le champ est activé et le clavier s'affiche.
- 2. Poussez le **BOUTON-POUSSOIR** en haut, bas, gauche, droite pour mettre en surbrillance le champ 'Clear', puis pressez le **BOUTON-POUSSOIR** pour effacer le nom 'ID' par défaut.

### **Barre d'état**

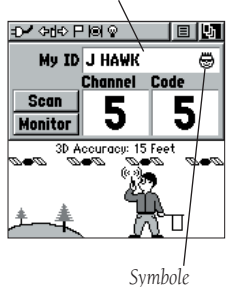

### **Mon identification / Canaux & Codes**

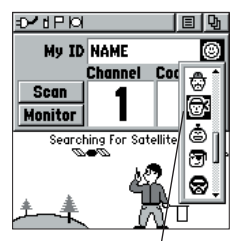

*Changer le symbole de l'utilisateur*

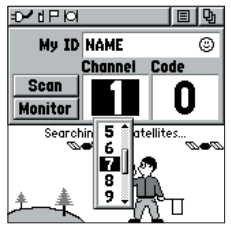

*Choisir parmi les canaux FRS 1 à 14 ou GMRS 15 à 22.*

**Page Radio** 3. Pour entrer une nouvelle identification, poussez le **BOUTON-POUSSOIR** en haut, bas, gauche ou droite pour déplacer le curseur sur la lettre, le chiffre ou l'espace voulu, puis pressez le **BOUTON-POUSSOIR** pour sélectionner le caractère en surbrillance. Vous pouvez entrer jusqu'à 10 caractères pour votre identification.

> Vous pouvez aussi voir un curseur en surbrillance dans le champ 'My ID', indiquant votre position actuelle de saisie dans ce champ. Le choix de 'Back' supprime les caractères à gauche du curseur. Utilisez les symboles flèches gauche ou droite pour placer la surbrillance dans le champ de l'identification.

4. Quand vous avez entré votre nouvelle identification, utilisez le **BOUTON-POUSSOIR** pour mettre en surbrillance 'OK', puis pressez le **BOUTON-POUSSOIR**.

### **Changer le symbole de l'utilisateur :**

- 1. Avec le **BOUTON-POUSSOIR**, mettez en surbrillance le symbole de visage à droite du champ 'My ID', puis pressez le **BOUTON-POUSSOIR**. La liste des icônes disponibles s'affiche.
- 2. Poussez le **BOUTON-POUSSOIR** en haut ou en bas pour faire défiler les choix. Étant donné que tous les choix possibles ne peuvent s'afficher en une seule fois, une barre de défilement, à droite, indique votre position dans la liste.
- 3. Quand vous avez mis en surbrillance l'icône désirée, pressez le **BOUTON-POUSSOIR**.

### **Canal et code - Présentation**

Le Rino possède un total de 22 canaux (14 sur l'appareil canadien) et 38 codes squelch à choisir dans les champs 'Channel' et 'Code'. Les canaux 1 à 14 sont des fréquences 'FRS' et les canaux 15 à 22 sont des fréquences 'GMRS' (désactivées par défaut et non disponibles sur les appareils canadiens). Pour communiquer avec les autres Rinos et les utilisateurs de 'FRS/GMRS', vous devez être sur le même canal et le même code. Les Rinos de GARMIN fonctionnent avec d'autres radios 'FRS/GMRS', à condition que ces autres radios utilisent les fréquences 'FRS/GMRS' standards. Un tableau des fréquences Rino se trouve en Annexe H.

Les codes squelch vous permettent d'entendre les appels provenant de personnes spécifiques seules. Trentehuit codes squelch ('Continuous Tone Controlled Squelch System' ou 'CTCSS') permettent à votre Rino d'ignorer les appels non désirés provenant d'autres personnes utilisant le même canal.

**Page Radio** Sélectionnez simplement le même code squelch (numéro) que la ou les autres personnes avec lesquelles vous désirez communiquer. NOTE : les codes squelch ne rendent pas votre conversation privée. Ils permettent uniquement de filtrer les autres utilisateurs du même canal, afin que vous n'entendiez que les radios désirées. Les codes squelch ne sont pas un système de cryptage ! Le réglage du code 0 (code squelch désactivé) vous permet d'entendre toute l'activité sur le canal sélectionné, mais vous devez être sur le même code que la ou les autres personnes pour répondre. Voir en Annexe H, le tableau donnant la liste des 38 codes squelch et leurs fréquences.

Quand vous changez les canaux principaux, le Rino se rappelle de la dernière combinaison canal/code squelch utilisée. Par exemple, vous pouvez régler l'appareil sur le canal 5, code squelch 21, puis changer le canal principal pour le 8 et le code pour le 2. Si vous revenez au canal 5, le code squelch repasse à son réglage précédent, le 21.

Voir Annexe A pour informations complémentaires sur les fréquences FRS/GMRS et leur fonctionnement.

### **Pour changer le canal et/ou le code :**

- 1. Avec le **BOUTON-POUSSOIR**, mettez en surbrillance le champ 'Channel' ou 'Code' puis pressez le **BOUTON-POUSSOIR**. La liste des canaux/codes disponibles s'affiche.
- 2. Poussez le **BOUTON-POUSSOIR** en HAUT ou en BAS pour faire défiler les choix. La liste entière ne tenant pas dans la fenêtre, une barre de déplacement, à droite, vous indique votre position dans la liste.
- 3. Quand vous avez mis en surbrillance le choix voulu, pressez le **BOUTON-POUSSOIR**.

### **Scanner et surveiller - Présentation**

L'option 'Scan' vous permet de scanner les canaux disponibles, à la recherche d'activité vocale. Quand l'appareil scanne et reçoit un signal (ou si vous émettez), il s'arrête sur ce canal/code pendant quelques secondes, puis continue de scanner. Vous pouvez aussi utiliser l'option 'Set Scanlist' pour choisir les canaux/codes à scanner.

### **Canaux & Codes / Scanner et surveiller**

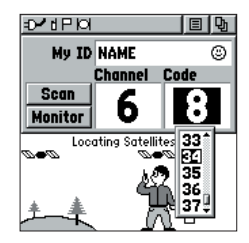

*Choisissez parmi 38 codes squelch. Le réglage 0 vous permet d'entendre toutes les émissions sur ce canal, mais vous devez être sur le même code pour pouvoir répondre.*

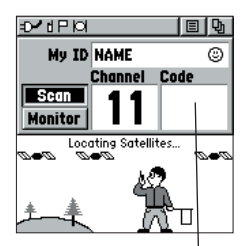

*Le champ du code est vide pendant que l'appareil scanne les canaux.*

### **Page Radio**

### **Scanner & surveiller**

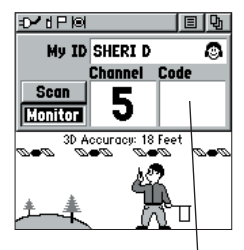

*Le champ du code est vide pendant que vous veillez un canal.*

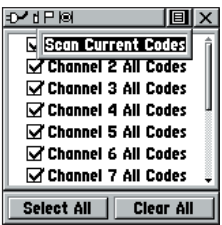

Étant donné que de scanner tous les canaux peut prendre du temps, la sélection de canaux/codes spécifiques seuls diminue ce temps. La réduction du temps pour scanner aide à éviter les risques de rater une émission. La liste du scanner possède aussi un menu d'options qui propose des choix pour scanner les codes courants 'Scan Current Codes' ou scanner tous les codes 'Scan All Codes'. Le choix de 'Scan Current codes' scanne uniquement la combinaison canal et code en mémoire.

L'option Veille 'Monitor' vous permet d'écouter un canal unique pour toute activité, y compris les signaux vocaux statiques et faibles. Les Rinos filtrent automatiquement le bruit indésirable d'une fréquence. L'option Veille désactive temporairement le squelch automatique, vous permettant d'entendre le canal ouvert. Si vous voyez le symbole de transmission interrompue (voir page 9), il est possible que vous receviez un signal trop faible pour déclencher le squelch de l'appareil. Vous pouvez choisir cette option si un signal est presque hors de portée ou faible.

#### **Pour scanner ou veiller les canaux:**

- 1. Avec le **BOUTON-POUSSOIR**, mettez en surbrillance le bouton 'Scan' ou 'Monitor' puis pressez le **BOUTON-POUSSOIR**. 'Scan' lance la recherche sur tous les canaux disponibles. 'Monitor' ouvre le canal afin d'écouter toute émission radio sur ce canal.
- 2. Pour abandonner l'une ou l'autre option, mettez en surbrillance le bouton voulu et pressez le **BOUTON-POUSSOIR** .

#### **Pour régler une liste à scanner :**

- 1. Avec le **BOUTON-POUSSOIR**, mettez en surbrillance le bouton d'écran du menu d'options et pressez-le. Mettez en surbrillance 'Setup Scanlist' et pressez le **BOUTON-POUSSOIR**.
- 2. Pour ajouter/retirer un canal de la liste, mettez en surbrillance le canal et pressez le **BOUTON-POUSSOIR** pour ajouter/retirer la coche en face du nom. Seuls les canaux qui sont cochés sont scannés.
- 3. Pour sélectionner/effacer tous les canaux, mettez en surbrillance le bouton 'Select All' ou 'Clear All' et pressez le **BOUTON-POUSSOIR**.
- 4. Pour scanner tous les codes 'Scan All Codes' ou scanner les codes courants 'Scan Current Codes', mettez en surbrillance le menu d'options et pressez le **BOUTON-POUSSOIR**. Choisissez le réglage désiré et pressez le **BOUTON-POUSSOIR**.

Le menu d'options de la page Radio propose les options suivantes : 'Setup Radio', 'Setup Scanlist', 'Turn Radio Off/On' et 'Turn GPS Off/On'.

#### **Pour accéder au menu d'options de la page :**

- 1. Mettez en surbrillance le bouton d'écran du menu d'options en haut de l'écran et pressez le **BOUTON-POUSSOIR** pour ouvrir le menu.
- 2. Mettez en surbrillance l'option désirée dans le menu, puis pressez le **BOUTON-POUSSOIR** pour activer l'option.
- 3. Pour fermer sans faire de sélection, poussez le **BOUTON-POUSSOIR** vers la droite.

### **Régler la radio 'Setup Radio' - Présentation**

L'option Régler la radio affiche la page des réglages pour la radio. Cette page détermine la façon dont la radio fonctionne, permet de changer les alertes auditives et de régler le fonctionnement de la radio selon vos besoins.

### **'Setup Radio' - Options**

Les options suivantes sont disponibles :

'Call Tone' - Quand vous pressez le bouton CALL un signal sonore est émis. Cette option vous permet de choisir un signal sonore parmi dix possibilités.

'Roger Tone' - Quand vous relâchez la touche TALK un signal sonore est envoyé pour signifier la fin de l'émission. Cette option vous permet de choisir l'un des quatre signaux sonores, ou de le désactiver 'Off'.

'Ring Tone' - Quand vous recevez une émission, un signal sonore retentit. Cette option vous permet de choisir parmi dix codes, ou de le désactiver 'Off'. La sonnerie ne sonne plus tant que 45 secondes d'inactivité ne se seront pas écoulées.

'Headset Type' - Permet de choisir l'accessoire casque ou microphone que vous utilisez avec l'appareil, ou de laisser l'appareil détecter ce type d'accessoire lui-même. Si vous utilisez plus d'un type de casque ou de microphone, vous devez régler l'appareil pour qu'il vous demande 'Ask When Detected' avant de changer d'accessoire.

### **Réglages Radio**

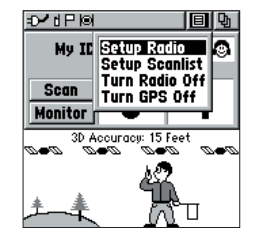

*Menu d'options de la page Radio*

*Si le casque possède un bouton à presser pour parler 'Push To Talk', celui-ci doit être pressé pour que l'appareil détecte le casque.*

| <b>Radio Setup</b>  | 间区                   |  |  |
|---------------------|----------------------|--|--|
| <b>Call Tone</b>    | <b>Roger Tone</b>    |  |  |
| Tone 1              | Tone 1               |  |  |
| Ring Tone           |                      |  |  |
| Tone 1              |                      |  |  |
| <b>Headset Type</b> |                      |  |  |
| Ask When Detected   |                      |  |  |
| VOX Level           | <b>Send Location</b> |  |  |
| 5                   | On                   |  |  |
| GMRS Radio          |                      |  |  |
| 0ff                 |                      |  |  |
|                     |                      |  |  |

*Page des réglages radio*

### **Réglages Radio**

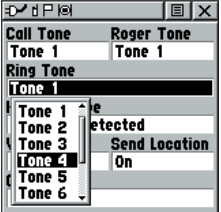

*Sélection d'une sonnerie. Un signal sonore intervient quand vous pressez pour l'accepter.*

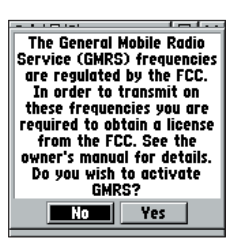

*Vous devez obtenir une licence pour utiliser les canaux 'GMRS' 15 à 22.* 'VOX Level' - Commande le niveau de sensibilité de tout accessoire d'émission opéré par la voix 'VOX'. Les accessoires 'VOX' vous permettent d'utiliser l'appareil en gardant les mains libres. Le réglage 'VOX' bas est recommandé pour les environnements calmes, tandis qu'un réglage de 'VOX' plus fort doit être utilisé en environnement bruyant. Le réglage de 'VOX' sur 5 est recommandé pour la plupart des environnements, mais il peut être nécessaire de régler le niveau pour obtenir le niveau de déclenchement de la voix voulu. Vous vous entendez vous-même parler dans le casque quand vous émettez correctement en utilisant 'VOX'.

'Send Location' - Cette option active/désactive la fonction d'envoi de sa position 'Peer-to-peer'. Voir page 11 pour informations complémentaires sur cette fonction.

### 'GMRS Radio' (versions USA seules) - Cette fonction n'est pas disponible sur les appareils

canadiens. Utilisez cette fonction pour activer/ désactiver les canaux 'GMRS' 12 à 22. Les émissions 'Peer-to-peer' ne sont pas disponibles sur les canaux 'GMRS'. Voir page 2 pour informations complémentaires sur l'utilisation des canaux 'GMRS'.

#### **Pour utiliser les options de réglages de radio:**

- 1. Sélectionnez 'Setup Radio' dans le menu d'options, puis pressez le **BOUTON-POUSSOIR** pour afficher la page des réglages de la radio.
- 2. Mettez en surbrillance une option de la page et pressez le **BOUTON-POUSSOIR** pour afficher la liste des options de cet élément.
- 3. Utilisez le **BOUTON-POUSSOIR** pour mettre en surbrillance la sélection voulue, puis pressez pour l'activer.
- 4. Pressez le bouton **PAGE** ou le bouton d'écran 'X' pour retourner à la page Radio.

### **Page Radio**

### **Image d'informations - Présentation**

L'image située dans la moitié inférieure de l'écran représente le bonhomme de GARMIN, Mr Marc Waypoint. Il montre l'état GPS et Radio actuels et les actions radio. Quand vous utilisez l'appareil, les graphiques changent selon les actions que vous effectuez et les réglages de l'appareil.

Quatre satellites apparaissent en haut de l'image, et la légende indique l'état de réception GPS. Pendant que l'appareil recueille les informations des satellites, les symboles de satellites clignotent jusqu'à ce que quatre satellites soient stabilisés et indiquent une position en 3 dimensions '3D'. Plus l'appareil acquiert de satellites et plus la position est précise.

Quand des signaux radio sont reçus, les symboles d'ondes s'affichent à gauche de Mr Marc Waypoint. Des symboles de signaux fragmentés (ou cassés) indiquent l'activité sur le canal. La radio reste muette car le signal qui entre ne correspond pas au code squelch sur lequel votre appareil est réglé.

L'image 'Marc Waypoint' affiche différentes icônes, selon ce que vous faites. Une radio dans la main de Marc indique que la radio est prête à être utilisée. Un drapeau dans son autre main signifie que l'appareil est prêt à émettre sa position (le GPS doit être actif pour utiliser cette fonction). Quand vous émettez, vous pouvez voir des ondes radio autour de la radio de Marc. Quand votre position 'Peer-to-peer' est envoyée, Marc lève le drapeau qu'il a dans sa main. Quand des positions sont reçues, un drapeau apparaît brièvement en haut de la colline à gauche. Regardez les illustrations suivantes pour informations complémentaires.

GPS et radio actifs.

Prêt à émettre la position.

GPS et radio actifs. Prêt à émettre la position. Émission FRS en cours.

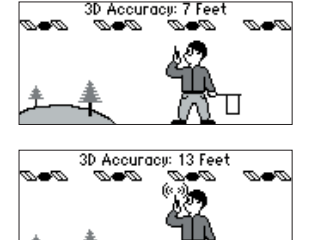

### **Image d'informations**

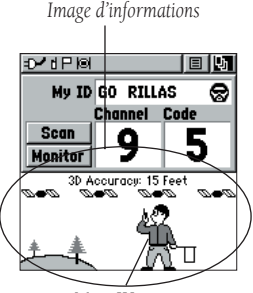

*Marc Waypoint*

### **Page Radio**

### **Image d'informations**

GPS et radio actifs. Position pas encore prête. Émission GMRS.

GPS et radio actifs. Position transmise. 3D Accuracy: 13 Feet ÷  $\mathscr{I}$ m n.

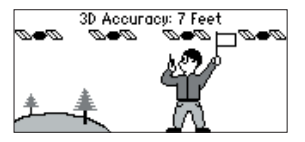

3D Accuracy: 7 Feet m.  $\mathscr{I}$ w W)

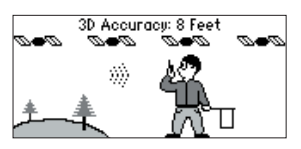

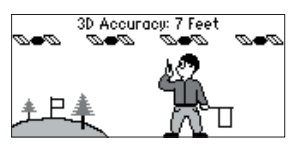

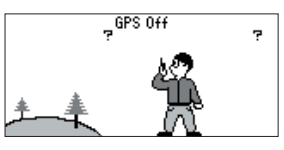

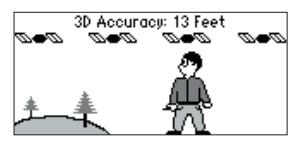

GPS et radio actifs. Prêt à émettre la position. Réception en cours.

GPS et radio actifs. Prêt à émettre la position. L'activité sur le canal ne correspond pas au code.

GPS et radio actifs. Prêt à émettre la position. Position reçue d'autres utilisateurs de Rino.

GPS désactivé. Radio active. Envoi de position non disponible.

GPS actif. Radio désactivée. Fonctionnement GPS seul.

#### **Envoyer sa position 'Peer-to-Peer' - Présentation**

La fonction la plus unique du Rino c'est sa capacité d'envoyer sa position à un autre Rino. Nous l'appelons le positionnement 'Peer-to-Peer'. Quand cette fonction est activée, (voir page 8), et que vous avez acquis une position GPS (voir page 18), si vous pressez et relâchez la touche CALL ou TALK, le Rino envoie automatiquement sa position. Cette information est disponible pour tous les autres utilisateurs de Rino qui veillent le même canal et le même code. Cette fonction vous permet de suivre les déplacements des autres utilisateurs de Rino et même de naviguer vers leur position. Les positions peuvent seulement être envoyées une fois toutes les 10 secondes, à cause des restrictions 'FCC'.

#### **Pour émettre votre position vers les autres utilisateurs de Rino:**

1. 'Send Location' étant activé (voir page 8), pressez et relâchez le bouton **TALK** ou **CALL**. Vous pouvez voir un drapeau dans la barre d'état ou dans la main de Marc, quand l'appareil est prêt à émettre sa position.

#### **Page Nouveau contact 'New Contact - Présentation**

La première fois qu'un signal est reçu en provenance d'un autre utilisateur de Rino, la page Nouveau contact 'New Contact' s'affiche. À partir de la page Nouveau contact, vous pouvez afficher sa position sur votre carte, aller directement 'Goto' vers sa position, ou sélectionner 'OK' pour l'ajouter à votre liste de contacts. Le Rino peut à tout moment gérer jusqu'à 50 contacts. Chaque fois que vous recevez un signal provenant d'un contact, votre carte est mise à jour pour afficher sa nouvelle position et un tracé de son déplacement est dessiné sur votre carte (voir page 43). Une fois que le contact a été établi, le message '<nom du contact> Updated' apparaît brièvement en bas de votre écran, chaque fois que le contact est actualisé. Vous pouvez aussi examiner les informations sur chaque contact, comme sa direction, son altitude, l'heure et la date, sa position et entrer jusqu'à 30 caractères de notes.

Tous les contacts sont listés à la page Liste des contacts et également affichés dans la barre Contact à la page Carte (voir page 14). Les contacts se comportent comme des waypoints et peuvent compter jusqu'à 500 waypoints au maximum.

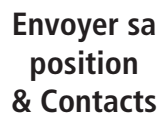

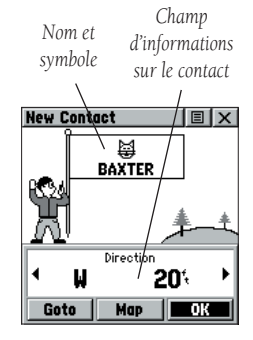

*Page Nouveau contact*

### **Contacts**

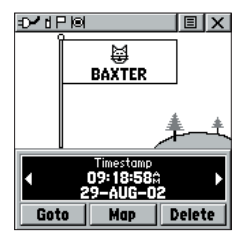

*Poussez le BOUTON-POUSSOIR à GAUCHE ou à DROITE pour voir différentes données sur le contact.*

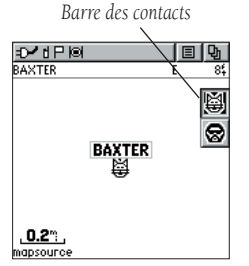

*Les contacts apparaissent aussi à la page Carte. Mettez en surbrillance le contact et la carte se centre autour de sa dernière position connue.*

#### **Pour accepter un nouveau contact :**

1. Quand un nouveau contact est reçu, la page Nouveau contact 'New Contact' s'ouvre. Mettez en surbrillance 'OK' et pressez le **BOUTON-POUSSOIR**. Si vous n'acceptez pas le contact, il n'est pas sauvegardé.

#### **Pour examiner un contact et ses informations:**

1. À partir de la page Carte, mettez en surbrillance le contact désiré dans la barre des contacts et pressez le **BOUTON-POUSSOIR**.

 Quand vous mettez en surbrillance un contact de la barre des contacts, la page Carte se centre sur ce contact et affiche son nom, sa direction et sa distance, dans la partie supérieure de l'écran.

#### ou

- 2. Pressez le **BOUTON-POUSSOIR** et maintenez-le jusqu'à affichage du menu des raccourcis.
- 3. Mettez en surbrillance 'Find 'N Go' et pressez le **BOUTON-POUSSOIR**.
- 4. Mettez en surbrillance 'Contacts' et pressez le **BOUTON-POUSSOIR**.
- 5. À partir de la liste des contacts, sélectionnez le contact voulu et pressez le **BOUTON-POUSSOIR**.
- 6. Si le contact n'avait pas de position GPS à la dernière émission, un point d'interrogation '? apparaît sous le drapeau. Pour examiner les informations sur le contact, mettez en surbrillance le champ des détails et poussez le **BOUTON-POUSSOIR** à GAUCHE ou à DROITE pour passer au champ de données suivant.

#### **Pour changer les informations sur le contact:**

1. Les champs de l'altitude, de la position et des notes peuvent tous être édités manuellement. Sélectionnez le champ désiré et pressez le **BOUTON-POUSSOIR**. Pour les notes, mettez en surbrillance 'Edit' et pressez pour commencer à entrer les données (jusqu'à 30 caractères). Pour les autres champs, mettez en surbrillance le champ voulu et pressez le **BOUTON-POUSSOIR** pour commencer la modification des données. Mettez en surbrillance 'OK' et pressez quand vous avez terminé.

#### **Pour examiner un contact à la page Carte :**

1. À partir de la page Examen de contact 'Review Contact', mettez en surbrillance 'Map' et pressez le **BOUTON-POUSSOIR**. Pressez **PAGE** quand vous avez terminé, pour retourner à la page Examen du contact.

### **Envoyer une position - Présentation**

Une autre fonction du Rino est sa capacité d'envoyer une position spécifique aux autres utilisateurs de Rino. Elle peut être pratique si vous essayez de réunir un groupe ou que vous voulez juste vous rencontrer à un endroit particulier. Vous pouvez envoyer tout point trouvé dans le menu Trouver et y aller 'Find 'N Go'. Si l'appareil doit attendre 10 secondes après la dernière émission de position, le message 'Waiting to send location...' s'affiche jusqu'à ce que l'appareil puisse émettre de nouveau. Si une position est envoyée plus d'une fois, un numéro est automatiquement ajouté à la fin du nom (CAMP, CAMP 1, CAMP 2, etc.).

#### **Pour envoyer une position :**

- 1. Pressez le **BOUTON-POUSSOIR** et maintenez-le jusqu'à affichage du menu des raccourcis.
- 2. Mettez en surbrillance 'Find 'N' Go' et pressez le **BOUTON-POUSSOIR**.
- 3. Mettez en surbrillance la catégorie désirée et pressez le **BOUTON-POUSSOIR**. (Pour la liste des contacts, sélectionnez le contact désiré et pressez le **BOUTON-POUSSOIR**).
- 4. Selon la catégorie que vous avez sélectionnée, mettez en surbrillance l'élément désiré et pressez le **BOUTON-POUSSOIR** pour afficher la page d'informations de cet élément.
- 5. À partir de la page d'informations, mettez en surbrillance le menu d'options en haut à droite et pressez le **BOUTON-POUSSOIR**.
- 6. Mettez en surbrillance 'Send Location' et pressez-le de nouveau. L'appareil envoie maintenant le point aux autres utilisateurs de Rino, sur vos canal/code. Si vous utilisez la fonction Cryptage 'Scramble', les radios réceptrices doivent également avoir activé la fonction Cryptage.

### **Envoyer une position**

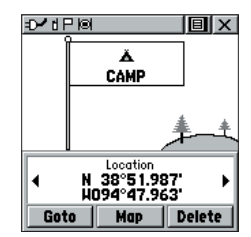

*Pour envoyer une position, mettez en surbrillance le menu d'options à partir de la page Examen de waypoint et pressez le BOUTON-POUSSOIR.*

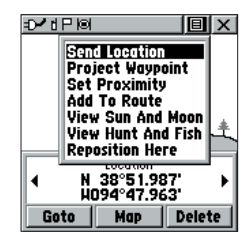

*Choisissez 'Send Location' et pressez le BOUTON-POUSSOIR.*

## **Page Principale** *Barre d'état*

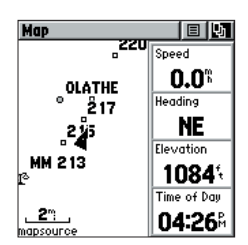

*Page Carte avec champs de données.*

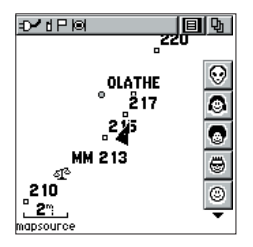

*Page Carte avec barre des contacts.*

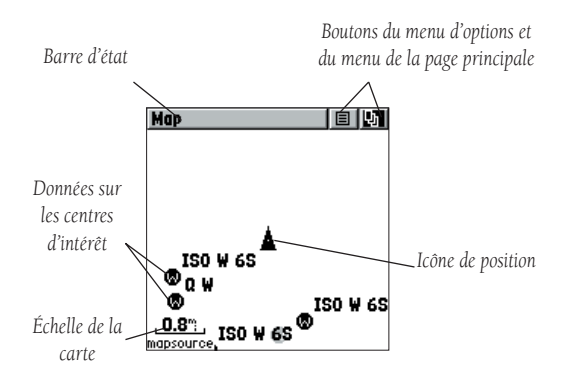

La page Carte affiche votre position actuelle et la direction de votre déplacement, par une icône de position triangulaire qui est centrée dans la carte. Quand vous progressez, l'icône laisse derrière elle le tracé de votre cheminement sur la carte.

La page Carte affiche aussi tous les waypoints, contacts, tracés et routes programmées, etc. La carte illustrée ci-dessus affiche des centres d'intérêt 'POI', parce que des données de centres d'intérêt MapSource de GARMIN ont été chargées dans l'appareil avec un programme de cartographie sur cédérom.

Sur le côté droit de la page Carte, vous pouvez choisir d'afficher la barre des contacts (voir aussi page 12), des champs de données, ou d'afficher uniquement la carte. Quand vous mettez en surbrillance un contact de la barre des contacts, la page Carte centre la carte sur ce contact et affiche son nom, sa direction et sa distance, en haut de l'écran.

#### **Pour examiner un contact à partir de la page Carte:**

- 1. Mettez en surbrillance l'icône du contact avec le **BOUTON-POUSSOIR**. Pressez si vous voulez voir les détails du contact.
- 2. Poussez vers la GAUCHE ou la DROITE le **BOUTON-POUSSOIR** afin de recentrer la carte sur votre position actuelle.

Pour vous permettre de visionner la carte sous différentes perspectives, l'échelle peut être modifiée de 20 pieds à 500 milles. Le **BOUTON-POUSSOIR** et le bouton **Z (Zoom)** à droite, sur le devant de l'appareil, vous permettent de zoomer en avant ou en arrière sur la carte. La pression du bouton **Z (Zoom)** à partir de n'importe quelle page (autre que la page Carte) vous amène automatiquement à la page Carte. Une petite échelle de zoom affiche une zone de carte plus réduite, mais comportant davantage de détails, tandis qu'une plus grande échelle de zoom vous montre une zone de carte plus étendue, comportant moins de détails.

#### **Pour changer les échelles à la page Carte :**

- 1. Utilisez le **BOUTON-POUSSOIR** et le bouton **Z** (Zoom) pour changer l'échelle de la carte afin d'afficher une zone plus grande avec moins de détails ou une zone plus réduite avec davantage de détails.
- 2. Poussez et maintenez le HAUT ou le BAS du **BOUTON-POUSSOIR** pour zoomer rapidement.

L'échelle de la carte située dans le coin inférieur gauche de la carte, est indiquée dans l'unité de mesure sélectionnée dans le champ Unités 'Units' de la page Réglages des unités (à ne pas confondre avec la page des réglages de la carte). Si vous zoomez en avant au point que les données cartographiques soient dépassées et que l'apparence de la carte ne soit plus précise, le mot 'Overzoom' s'affiche juste au-dessous de l'échelle de la carte.

Dans de nombreux cas, la carte affiche un cercle de précision autour de l'icône de position. Le Rino 110 utilise à la fois la définition de la carte et la précision GPS pour définir votre position à un point à l'intérieur de ce cercle. Plus le cercle est petit, et plus votre position est précise.

Quand vous utilisez la fonction Exploration, une petite flèche évidée (pointeur de carte) peut être déplacée dans la page pour mettre en surbrillance et identifier les éléments de la carte ou pour faire défiler la carte et visionner des zones non affichées dans l'écran.

Quatre champs de donnés optionnels, sur le côté droit de la page, peuvent être paramétrés pour fournir diverses informations de voyage et de navigation.

D'autres données de Centres d'intérêt et des informations sur ces éléments peuvent être chargées dans l'appareil depuis les cédéroms MapSource de GARMIN. Quand vous utilisez des données MapSource, le mot 'mapsource' s'affiche audessous de l'échelle de la carte, quand vous zoomez en avant pour voir des détails de carte.

### **Page Carte**

### **Page Principale**

*Pressez le HAUT pour zoomer en arrière.* ozn⊟⊚ Zoom OLATHE حفظ **MM 213** ₫ 210 21 *Pressez le BAS pour zoomer en avant. Échelles de la carte Cercle de précision Flèche d'exploration (pointeur de carte)*

### **Options**

*Bouton du menu d'options de la page Carte*

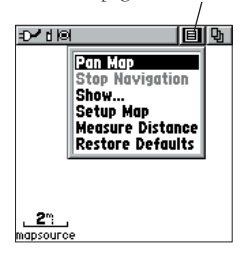

*Menu d'options de la page Carte avec fonction Exploration de carte 'Pan Map' sélectionnée.*

*Quand aucune navigation active n'est utilisée, 'Stop Navigation' apparaît en grisé.*

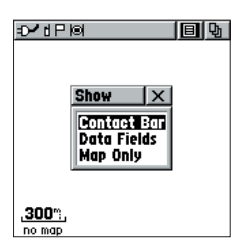

*La fenêtre Montrer 'Show' vous permet de choisir la présentation de la page Carte.*

Les options de la page Carte donnent accès à une gamme de fonctions pour utiliser et personnaliser votre Rino 110.

Les options de la page Carte sont :

'Pan Map' - Vous permet de déplacer la flèche d'exploration (pointeur de carte) dans la carte.

'Stop Navigation' - Interrompt la navigation vers la destination.

'Show...' - Vous permet de choisir d'afficher soit la barre des contacts (voir aussi page 12), quatre champs de données paramétrables ou d'afficher la carte seule. Quand vous mettez en surbrillance un contact de la barre des contacts, la page Carte se centre autour de ce contact et affiche son nom, sa direction et sa distance, en haut de l'écran. Le choix de la barre des contacts ou des champs de données réduit la taille de la carte.

'Setup Map' - Affiche les pages de réglages de la carte, qui vous permettent de personnaliser la carte selon vos besoins, comme modifier la taille du texte. l'orientation de la carte et les détails de carte.

'Measure Distance' - Affiche la distance d'un point sur la carte jusqu'à un autre.

'Restore Defaults' - Rétablit les réglages usine d'origine (par défaut) pour la page Carte.

### **Pour sélectionner une option de la page Carte:**

- 1. Mettez en surbrillance le bouton d'écran du menu d'options en haut de l'écran et pressez le **BOUTON-POUSSOIR** pour ouvrir le menu.
- 2. Mettez en surbrillance l'option désirée dans le menu, puis pressez le **BOUTON-POUSSOIR** pour activer l'option.
- 3. Pour fermer sans faire de sélection, poussez le **BOUTON-POUSSOIR** vers la GAUCHE ou la DROITE.

## **Page Carte Utiliser l'option Exploration de carte 'Pan Map'**

La fonction Exploration de la carte vous permet d'afficher la flèche utilisée pour pointer et identifier les éléments de la carte et de déplacer la carte afin de visionner les zones au-delà de celle actuellement affichée dans l'écran.

La fonction Exploration de la carte est activée à partir du menu d'options de la page Carte. Le BOUTON-**POUSSOIR** déplace la flèche d'exploration (aussi appelée pointeur de carte) dans la direction voulue dans la page Carte. Si la flèche arrive au bord de l'écran, la carte glisse pour afficher d'autres zones et un sablier apparaît près du curseur tandis que les données s'affichent à l'écran.

Quand la flèche d'exploration est placée sur un élément de la carte, le nom de cet élément passe en surbrillance. Cette fonction s'applique aux waypoints, villes, sorties d'autoroutes, entreprises.. à peu près tout ce qui est affiché.

Le fait de presser le BOUTON-POUSSOIR marque la position actuelle ou affiche la page d'informations sur l'élément de carte. Le menu d'options vous permet d'envoyer la position de cet élément, projeter un élément à partir de sa position, le sauvegarder par un waypoint, déterminer un cercle de proximité autour de lui, l'ajouter à une route programmée ou de voir les informations sur le soleil et la lune ou la chasse et la pêche à ce point. Les boutons d'écran en bas de la page, vous permettent d'aller directement 'Goto' vers l'élément de carte, l'afficher sur la carte ou de sélectionner 'OK' pour retourner à la page Carte.

Quand vous utilisez la flèche d'exploration, que vous pressez et maintenez le BOUTON-POUSSOIR, puis que vous choisissez 'Find 'N Go', les éléments proches s'affichent avec la position de la flèche d'exploration (pointeur de carte) comme point de référence, au lieu de votre position actuelle. Pressez le bouton PAGE pour retourner à la page Carte principale.

#### **Pour trouver des détails sur un élément de carte ou naviguer vers lui 'Goto':**

- 1. Utilisez le **BOUTON-POUSSOIR** pour déplacer la flèche d'exploration sur l'élément de carte sur lequel vous voulez en savoir plus.
- 2. Quand le nom de l'élément est en surbrillance, pressez le **BOUTON-POUSSOIR** pour afficher la page d'informations.
- 3. Utilisez le **BOUTON-POUSSOIR** pour mettre en surbrillance et pressez le bouton 'Goto' de la page pour naviguer vers cet élément.

### **Options**

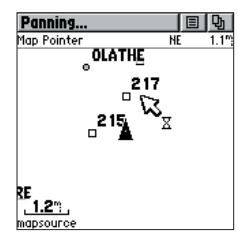

Page Carte avec la flèche *d'exploration*

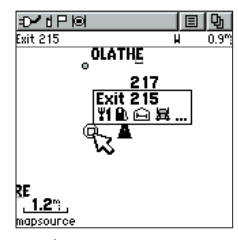

*Élément de carte en surbrillance*

| Exit                                                  |     |       |  |
|-------------------------------------------------------|-----|-------|--|
| Exit 215 On I-35<br>To U.S. 169 South, Ks 7,<br>Paola |     |       |  |
| <b>Services</b>                                       |     |       |  |
| Texaco                                                |     |       |  |
| Phillips 66                                           |     |       |  |
| Applebee's                                            |     |       |  |
| Direction                                             | H   | 0.93% |  |
| Goto                                                  | Map |       |  |

*Page d'informations sur l'élément de carte*

### **Options**

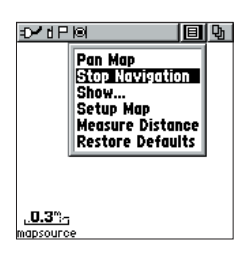

*Option 'Stop Navigation'*

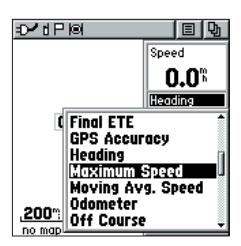

*Changer les champs de données*

## **Page Carte Interrompre la navigation 'Stop Navigation'**

L'option Interrompre la navigation vous permet d'arrêter la navigation en cours, navigation directe 'Goto', sur une route programmée ou sur un tracé. Quand il n'y a pas de navigation active, l'option 'Stop Navigation' est grisée et non disponible.

#### **Pour interrompre la navigation :**

1. Sélectionnez 'Stop Navigation' et pressez le **BOUTON-POUSSOIR**.

#### **Montrer... 'Show...'**

L'option Montrer vous permet d'afficher les données de navigation dans une fenêtre de quatre champs à droite de la page, ou la barre des contacts. Quand 'Map Only' est choisi, la carte couvre tout l'écran.

#### **Affi cher la barre des contacts, les champs de données ou la carte seule:**

- 1. Sélectionnez 'Show..' dans la liste des options, puis pressez le **BOUTON-POUSSOIR**.
- 2. Choisissez l'option désirée et pressez le **BOUTON-POUSSOIR**.

### **Informations des champs de données**

Quand 'Show... Data Fields' est sélectionné, quatre champs de données supplémentaires apparaissent sur la droite de la page. Ils peuvent être paramétrés pour afficher toute une gamme d'informations de navigation ou de voyage. La liste des choix se trouve ci-dessous (définitions en Annexe F). Toutes les données ne sont pas disponibles pour chaque page.

#### **Pour paramétrer un champ de données :**

- 1. Utilisez le **BOUTON-POUSSOIR** pour mettre en surbrillance le champ de données, puis pressez-le pour afficher la liste des options.
- 2. Mettez en surbrillance l'option désirée, puis pressez le **BOUTON-POUSSOIR** pour changer le type de données.

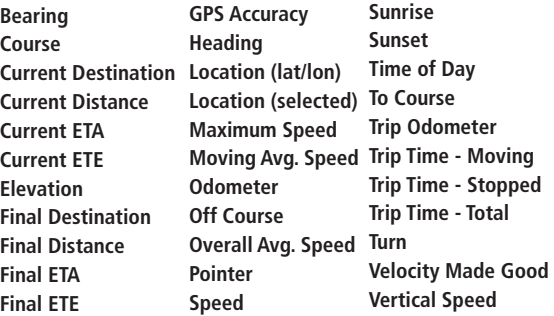

**Page Carte** L'option Réglages de carte 'Setup Map' affiche les cinq pages de réglages de la carte, chacune étant accessible via un bouton d'écran. La liste des options s'affiche pour les fonctions listées. Les options d'échelle indiquent le niveau de zoom auquel le tracé actif, les tracés sauvegardés, les éléments de carte ou les boîtes de texte s'affichent, vous permettant de désencombrer la carte et de définir les fonctions de la carte.

**'Page' -** 'Orientation': 'Track Up' ou 'North Up'; fixe le haut de l'écran sur la direction actuellement suivie ou en direction du nord.

 'Auto Zoom': 'On' ou 'Off'; règle automatiquement l'échelle de la carte pour afficher à la fois votre position actuelle et le prochain waypoint vers lequel vous naviguez.

 'Detail': le plus 'Most', plus 'More', 'Normal', moins 'Less', ou le moins 'Least'; contrôle le niveau des détails qui s'affichent. Ce réglage s'applique uniquement aux éléments de cartes réglés sur 'Auto'. Les éléments pour lesquels vous avez spécifié une échelle ou qui sont désactivés 'Off' ne sont pas affectés par ce réglage.

 'Lat/Lon Grid': 'On' ou 'Off'; quand activé 'On' une grille de lignes de latitude et de longitude apparaît automatiquement.

**'Tracks' -** Tracés sauvegardés 'Saved tracks' et tracé actif 'Track Log': Options d'échelle : 'Off', 'Auto', ou '20 ft.-500 miles', règle l'échelle maxi. à laquelle l'élément apparaît dans l'écran.

 Ligne de navigation directe 'Goto Line': Relèvement 'Bearing' ou Route désirée 'Course'.

- **'Map Features'** Centres d'intérêt 'Points of Interest', 'Waypoints',; 'Off', 'Auto', ou '20 ft.-500 miles', règle l'échelle maxi. à laquelle l'élément apparaît à l'écran. Certains types de données s'affichent uniquement à certains niveaux de zoom.
- **'Text' -** Centres d'intérêt, Waypoints ; Taille de texte 'Text Size' : aucun 'None', petit 'Small', moyen 'Medium', ou grand 'Large' contrôle la taille des noms.
- **'MapSource Info' -** Afficher 'Show', cochez la case pour afficher les données cartographiques. Le menu d'options vous permet de choisir de tout montrer 'Show all', de ne rien montrer 'None' ou d'afficher des données MapSource spécifiques. Voir page 66.

### **Options de réglages**

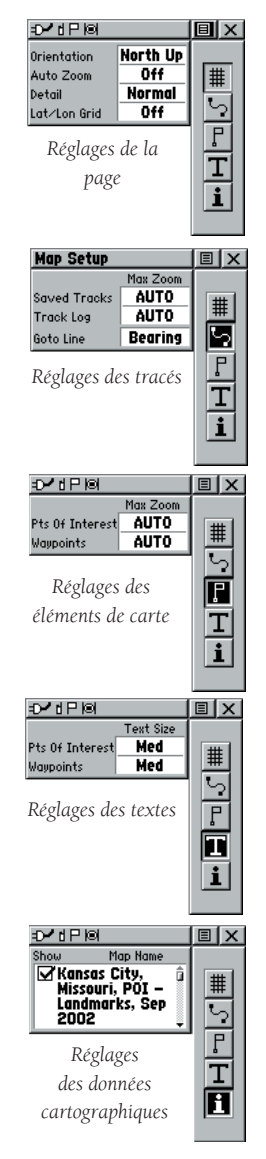

### **Options de réglages**

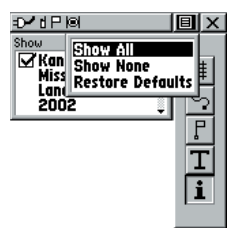

*Vous pouvez choisir rapidement d'affi cher toutes les données de centres d'intérêt MapSource chargés ou aucune, en utilisant les réglages de carte et le menu d'options de la souspage MapSource.*

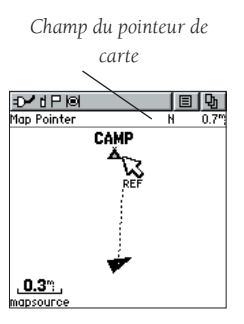

*Mesurer la distance*

### **Pour utiliser les options de réglages de carte:**

- 1. Sélectionnez 'Setup Map' dans le menu d'options puis pressez le **BOUTON-POUSSOIR** pour afficher la page des réglages de carte.
- 2. Poussez le HAUT ou le BAS du **BOUTON-POUSSOIR** pour mettre en surbrillance le bouton de sous-page voulu, qui affiche la liste des options pour cette sous-page.
- 3. Poussez à GAUCHE (presser à DROITE vous renvoie aux boutons des sous-pages), puis en HAUT ou en BAS le **BOUTON-POUSSOIR** pour mettre en surbrillance un élément de la liste et pressez le **BOUTON-POUSSOIR** pour afficher la liste d'options pour cet élément. Pressez à DROITE pour retourner aux boutons de sous-pages.
- 4. Utilisez le **BOUTON-POUSSOIR** pour mettre en surbrillance l'option désirée, puis pressez-le pour l'activer.
- 5. Pressez le bouton **PAGE** ou le bouton d'écran 'X' pour retourner à la page Carte.

### **Option Mesurer la distance 'Measure Distance'**

### **Pour utiliser l'option Mesurer la distance:**

- 1. Sélectionnez 'Measure Distance' dans le menu d'options, puis pressez le **BOUTON-POUSSOIR** pour afficher la flèche d'exploration. Vous pouvez voir 'Ref' s'afficher sous la flèche.
- 2. Utilisez le **BOUTON-POUSSOIR** pour vous déplacer dans la page Carte, jusqu'à ce que vous atteigniez le point jusqu'où vous voulez mesurer. Un nouveau champ 'Map Pointer' s'affiche, montrant la position du pointeur et la direction et la distance depuis l'endroit où vous avez commencé de mesurer.
- 3. Pour commencer de mesurer d'un point différent, pressez le **BOUTON-POUSSOIR** à l'emplacement voulu.
- 4. Pour arrêter de mesurer, pressez la touche **PAGE**.

### **Page principale**

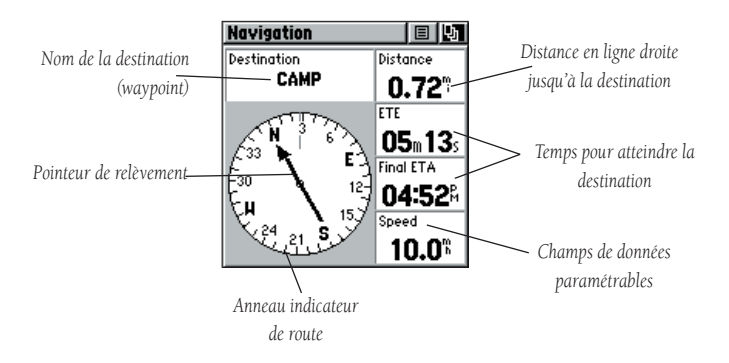

La page Navigation vous apporte un guidage actif avec l'anneau indicateur de route qui montre votre route suivie (par rapport au sol) tandis que vous vous déplacez et un pointeur de relèvement pour indiquer la direction actuelle vers votre destination (relèvement) par rapport à la route sol.

Lorsque vous êtes immobile, l'anneau indicateur de route ne fonctionne pas comme un compas magnétique. Bien que le relèvement vers un point soit correct, vous devez vous déplacer pour que l'anneau indicateur de route puisse fonctionner correctement. Quand vous vous déplacez, le cap est contrôlé par le récepteur GPS.

Le champ de données situé en haut de la page, indique par défaut le nom de votre destination. Les cinq champs de données peuvent être paramétrés pour afficher une gamme de données de navigation. La liste des choix pour les champs de données se trouve à la page 18 et les définitions figurent dans l'Annexe F.

Tandis que vous naviguez sur une route programmée, le pointeur indique la direction (flèche courbée) du changement de direction vers le prochain waypoint de la route, ainsi que la direction pour le point actif lorsque vous arrivez à 15 secondes de l'arrivée 'ETA' de ce point actif.

Quand vous ne naviguez pas vers une destination active directe 'Goto', un tracé ou une route programmée (en d'autres mots, que vous ne voyagez pas vers une destination enregistrée), la fenêtre située en haut de la page est vide, (si 'Destination' est resté sélectionné). L'anneau indicateur de route affiche votre route pendant que vous progressez, mais les champs de données sur la droite de la page n'affichent aucune donnée liée à une destination, comme l'heure estimée d'arrivée 'ETA'.

### **Pages principales**

*Échelle du CDI*

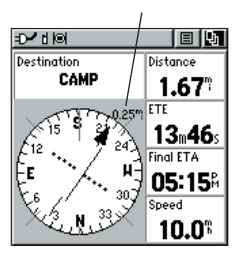

*Page Navigation avec pointeur de course désirée et l'échelle de l'indicateur d'écart de route 'CDI' actif.*

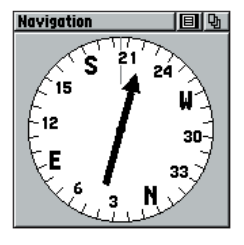

*Page navigation avec pointeur de relèvement et indicateur de route en plein écran.*

### **Options de la page Navigation**

Les options comprennent:

'Stop Navigation' - Interrompt la navigation (en gris et indisponible, à moins que vous ne naviguiez vers une navigation directe 'Goto', sur un tracé ou une route programmée).

'Bearing Pointer/Course Pointer' - Alterne l'affichage du pointeur de Relèvement 'Bearing' (toujours dirigé vers la destination) et le pointeur de route désirée 'Course' (qui se distingue par des points au centre de l'indicateur de route, qui montrent la correction nécessaire pour rejoindre la route désirée).

'Change Scale' - Apparaît uniquement quand le pointeur de route désirée est sélectionné. Utilisez le BOUTON-POUSSOIR pour changer l'échelle du 'CDI'. La valeur de l'échelle apparaît dans la partie droite de l'indicateur de route.

'Show Data Fields/Big Compass' - Alterne l'affichage de champs de données sur le côté droit de l'écran ou masque les champs de données et affiche un indicateur de route en plein écran.

'Restore Defaults' - Rétablit les choix et options prédéfinis (d'origine).

Sur la droite de la page se trouvent quatre champs de données (et un en haut), qui sont paramétrables avec un choix d'options de données différentes. Voir page 18, instructions sur le changement des champs de données.

Le pointeur de relèvement et l'anneau indicateur de route travaillent indépendamment pour indiquer la direction de votre déplacement et la direction de votre destination. Le pointeur de relèvement indique directement la destination, peu importe votre position actuelle.

Par exemple, si la flèche pointe droit vers le haut, vous vous dirigez directement vers votre destination. Si elle pointe dans toute autre direction que le haut, tournez et avancez dans la direction indiquée par la flèche, jusqu'à ce qu'elle pointe vers le haut, puis continuez dans cette même direction. Si vous utilisez l'option 'Course pointer' et que vous vous écartez de la ligne de voyage d'origine vers votre destination, l'indicateur d'écart de route 'CDI' montre le sens de votre écart (à droite ou à gauche) et affiche la distance de l'écart

### **Pour régler la page Navigation :**

- 1. La page Navigation étant affichée, utilisez le **BOUTON-POUSSOIR** pour mettre en surbrillance le bouton du menu d'options en haut de la page. Puis pressez-le pour afficher le menu.
- 2. Utilisez le **BOUTON-POUSSOIR** pour mettre en surbrillance votre sélection, puis pressez-le pour la sélectionner.

### **Pour interrompre la navigation :**

- 1. Mettez en surbrillance le bouton d'écran du menu d'option, en haut de la page Navigation ou Carte et pressez le **BOUTON-POUSSOIR**.
- 2. Sélectionnez 'Stop Navigation', puis pressez le **BOUTON-POUSSOIR**.

### **Pour changer les champs de données :**

- 1. Utilisez le **BOUTON-POUSSOIR** pour mettre en surbrillance le champ de données voulu, puis pressez-le pour afficher la liste des options de données.
- 2. Sélectionnez l'option voulue dans la liste et pressez le **BOUTON-POUSSOIR**.

La liste des choix pour les champs de données se trouve à la page 18 et les définitions figurent dans l'Annexe F.

### **Pages principales**

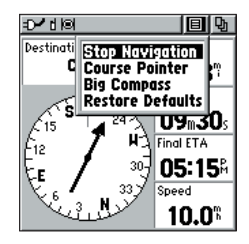

*Menu d'options de la page Navigation.*

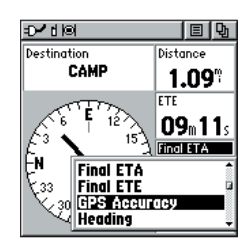

*Page Navigation, changement des champs de données en cours.*

### **Page Calculateur**

### **Page Principale**

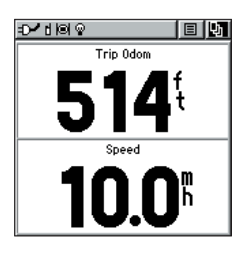

*Page Calculateur de voyage avec grands chiffres.*

*Champs de données paramétrables*

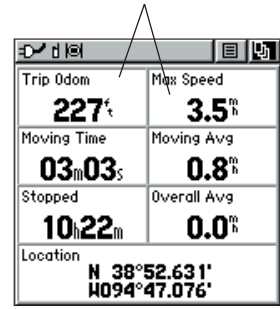

*Page Calculateur de voyage*

La page Calculateur de voyage affiche par défaut jusqu'à sept différents types de données de navigation. Le choix des grands chiffres 'Big Numbers' affiche seulement deux grands champs de données. Chaque champ de données peut être paramétré et contenir l'une des options de données disponibles.

En sélectionnant les options d'informations que vous préférez et en les organisant dans l'ordre désiré dans la page, vous pouvez personnaliser la page Calculateur de voyage afin qu'elle réponde à vos besoins en matière de navigation.

Le menu d'options vous permet de remettre à zéro les données du Calculateur de voyage quand vous êtes prêt à démarrer un nouveau voyage, choisir entre les grands chiffres ou les petits chiffres et rétablir les données par défaut (d'origine).

### **Page Calculateur de voyage**

Le calculateur de voyage offre une gamme de champs de données et d'informations concernant votre voyage.

Sept petits ou deux grands champs de données<br>affichent les informations de navigation et peuvent être<br>paramétrés. Les réglages par défaut pour ces champs sont montrés dans l'illustration de la page précédente.

La liste des choix pour les champs de données<br>se trouve à la page 18 et les définitions figurent dans<br>l'Annexe F.

Le menu d'options pour cette page offre les choix<br>suivants : **Remettre à zéro 'Reset', Grands chiffres 'Big** Numbers', et Rétablir les valeurs par défaut 'Restore<sup>r</sup>).<br>Defaults'.

#### **Pour paramétrer un champ de données :**

- 1. Utilisez le **BOUTON-POUSSOIR** pour mettre en surbrillance le champ de données désiré puis pressez-le pour ouvrir le menu d'options de champs de données.
- 2. Utilisez le **BOUTON-POUSSOIR** pour faire défiler le menu vers le HAUT ou le BAS et mettre en surbrillance l'option voulue.
- 3. Pressez le **BOUTON-POUSSOIR** pour sélectionner l'option et la placer dans le champ de données.

#### **Pour accéder au menu d'options de la page :**

- 1. Utilisez le **BOUTON-POUSSOIR** pour mettre en surbrillance le bouton d'écran du menu d'options et pressez-le pour afficher le menu d'options.
- 2. Mettez en surbrillance l'option désirée, puis pressez le **BOUTON-POUSSOIR** pour l'activer.
- 3. Pour activer une option de remise à zéro individuelle 'Reset', mettez en surbrillance l'élément dans la liste, puis pressez le **BOUTON-POUSSOIR** pour placer ou retirer la coche.
- 4. Après avoir coché tous les éléments à remettre à zéro, effacer ou supprimer, mettez en surbrillance 'Apply' et pressez le **BOUTON-POUSSOIR**. Vous pouvez aussi de la même façon choisir les options Tout sélectionner 'Select All' ou Tout désélectionner 'Unselect All'.

 $\sum_{i=1}^{n}$ 

NOTE: Soyez prudent quand vous choisissez les options de suppression 'Delete', car tous les tracés, waypoints et routes programmées enregistrés peuvent se trouver définitivement supprimés si les cases de<br>suppression sont cochées, quand vous remettez à zéro le calculateur. Une fois supprimés les éléments ne peuvent plus être récupérés.

### **Options**

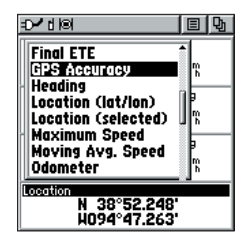

*Menu d'options de champs de données.*

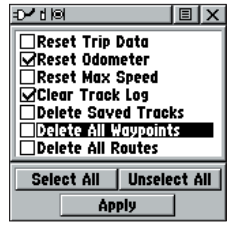

*Menu d'options pour remise à zéro. Très utile quand vous commencer un nouveau voyage, pour effacer les anciennes données.*

### **Menu principal**

### **Page Principale**

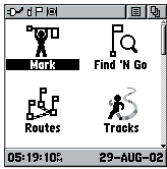

*Page Menu principal avec icônes de fonction et la date et l'heure*

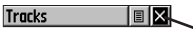

*Pour quitter ces pages, mettez en surbrillance le bouton d'écran 'X' et pressez le BOUTON-POUSSOIR*

Le Menu principal vous offre un répertoire des fonctions avancées du Rino. À partir de la page Menu principal, vous pouvez marquer et créer de nouveaux waypoints, trouver des éléments de carte comme des villes, centres d'intérêt, etc., créer des routes programmées, sauvegarder des tracés, régler les fonctions du système, accéder aux accessoires de l'appareil et les utiliser ou ajouter/retirer des pages principales et régler leur ordre d'apparition.

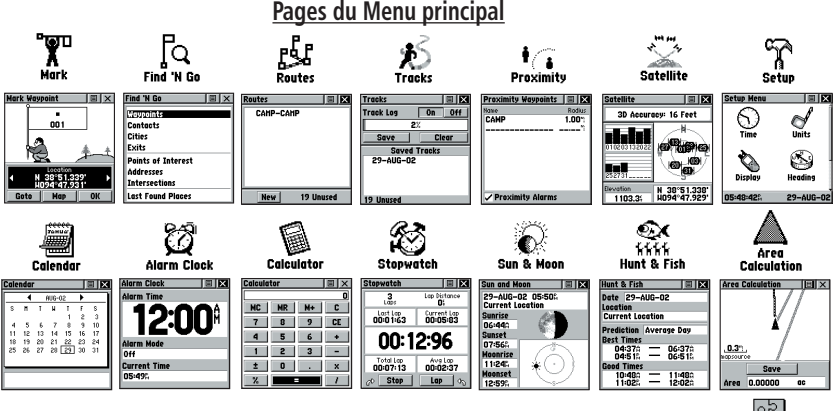

### **Réglage de l'ordre des pages**

Vous pouvez ajouter, retirer ou réorganiser les pages principales et les<br>pages supplémentaires. Les pages principales sont : la page 'Radio', Carte<br>Messicalités 'Map', 'Navigation', Routes programmées 'Routes' et Menu principal 'Main Menu'. Le Menu principal ne peut pas être retiré de l'enchaînement. Si une page est ajoutée à l'enchaînement des pages principales, elle n'apparaît plus dans le Menu principal.

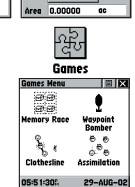

### **Pour déplacer, insérer ou retirer une page principale :**

- 1. À partir du Menu principal, mettez en surbrillance le bouton d'écran du menu d'options et pressez le **BOUTON-POUSSOIR**. Mettez en surbrillance 'Page Sequence Setup' et pressez.
- 2. Pour déplacer une page dans l'enchaînement, mettez en surbrillance la page et pressez. Sélectionnez 'Move', puis poussez en HAUT ou en BAS jusqu'à affichage de la position désirée et pressez.
- 3. Pour insérer une nouvelle page, mettez en surbrillance la page devant laquelle vous voulez insérer et pressez. Sélectionnez 'Insert' puis choisissez une page dans la liste et pressez le **BOUTON-POUSSOIR**.
- 4. Pour retirer une page de l'enchaînement, mettez en surbrillance la page et pressez. Sélectionnez 'Remove' et pressez le **BOUTON-POUSSOIR**.
# **Utiliser le Menu principal**

Le Menu principal donne accès à d'autres pages de fonctions du Rino. Les pages listées ci-dessous permettent d'optimiser le fonctionnement du Rino. Pressez plusieurs fois le bouton **PAGE** pour faire défiler les pages jusqu'au Menu principal ou sélectionnez-le dans le menu de la page principale qui est situé en haut de chaque page principale.

Page Marquer un waypoint 'Mark Waypoint' - Permet de marquer et d'enregistrer un waypoint à votre position actuelle ou à la position du pointeur de carte.

Menu Trouver et y aller 'Find 'N Go' - Permet de localiser et de naviguer directement vers un élément, ou d'utiliser comme partie d'une route programmée, les waypoints, villes, centres d'intérêt, derniers endroits recherchés (certains nécessitent des données MapSource).

Page 'Route' - Permet de créer et d'enregistrer des routes programmées pour utilisation répétée.

Page Tracés 'Tracks' - Donne accès à l'enregistrement du tracé, aux tracés sauvegardés et aux tracés des contacts.

Page Proximité 'Proximity' - Permet de régler une distance d'alerte de proximité autour de contacts ou de waypoints.

Page 'Satellite' - Donne une image du suivi des signaux des satellites et vous indique quand l'appareil est prêt à naviguer.

Page Réglages 'Setup' - Permet de personnaliser des éléments comme le format de l'heure, les unités de mesure, la temporisation du rétro-éclairage d'écran, son contraste, le choix des références angulaires, les réglages d'interface et les informations sur le logiciel système.

Page Calendrier 'Calendar' - Offre un calendrier avec notes de référence programmables.

Réveil 'Alarm Clock' - Fournit un réveil réglable de 24 heures.

Calculette 'Calculator' - La fonction calculette est disponible sous deux formes : standard ou scientifique.

Page Chronomètre 'Stopwatch' - Permet d'utiliser l'appareil comme un chronomètre, y compris un chronomètre de tours.

Page Soleil et lune 'Sun & Moon' - Affiche un graphique des positions du soleil et de la lune à divers moments et diverses positions.

Page Chasse et pêche 'Hunt & Fish' - Offre la liste des meilleures périodes de chasse et de pêche à un endroit choisi.

Page Calcul de surface 'Area Calculation' - Utilisez cette fonction pour calculer la surface dont vous parcourez le périmètre.

Page Jeux 'Games' - Des jeux vous sont proposés pour vous distraire.

# **Options**

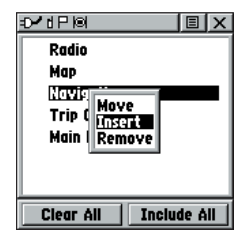

*Insérer une page dans l'enchaînement des pages principales.*

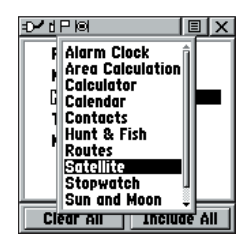

*Vous pouvez choisir parmi une liste d'éléments à ajouter à l'enchaînement des pages principales.*

# **Marquer des waypoints**

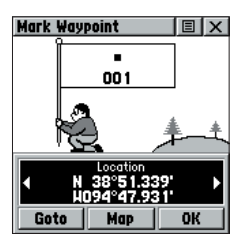

*Page Marquer un waypoint.*

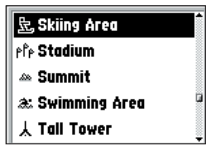

*Liste des symboles de carte.*

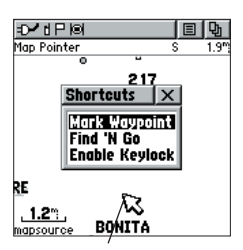

*Marquer un waypoint avec la fl èche d'exploration.*

## **Page Marquer un waypoint 'Mark Waypoint'**

La page Marquer un waypoint vous permet de marquer et d'enregistrer votre position actuelle par un waypoint et de faire apparaître son nom dans un bloc graphique (homme avec un drapeau) qui affiche le numéro et le symbole affectés à ce waypoint.

#### **Pour marquer votre position actuelle par un waypoint :**

- 1. Pressez et maintenez le **BOUTON-POUSSOIR** pour accéder au menu des raccourcis, puis mettez en surbrillance 'Mark Waypoint' et pressez. Vous pouvez aussi accéder à cette page en mettant en surbrillance l'icône 'Mark' à la page du Menu principal, puis en enfonçant le **BOUTON-POUSSOIR**. Le waypoint reçoit automatiquement un numéro de trois chiffres.
- 2. Pour changer le nom du waypoint, utilisez le **BOUTON-POUSSOIR** pour mettre en surbrillance le champ du nom.
- 3. Pour lui affecter un symbole d'identification, utilisez le **BOUTON-POUSSOIR** pour mettre en surbrillance le bloc du symbole juste au-dessus du nom du waypoint.
- 4. Pour examiner les informations sur le waypoint, mettez en surbrillance le champ des détails et poussez à GAUCHE ou à DROITE le **BOUTON-POUSSOIR** pour passer au champ de données suivant.
- 5. Pour sauvegarder le waypoint, mettez en surbrillance 'OK' et pressez le **BOUTON-POUSSOIR**.
- 6. Si vous ne voulez pas sauvegarder le nouveau waypoint, pressez le bouton **PAGE** avant d'en presser un autre, pour annuler.

#### Pour créer un waypoint avec la flèche **d'exploration:**

- 1. La fonction Exploration étant active, déplacez la flèche d'exploration (pointeur de carte) sur l'élément de carte voulu, pour le mettre en surbrillance.
- 2. Pressez et relâchez le **BOUTON-POUSSOIR** pour afficher la page d'informations de l'élément.
- 3. Cette page d'information étant affichée, mettez en surbrillance le bouton du menu d'option, en haut de la page, puis pressez le **BOUTON-POUSSOIR** pour ouvrir le menu.
- 4. Mettez en surbrillance l'option 'Save As Waypoint' et pressez le **BOUTON-POUSSOIR** pour sauvegarder l'élément de carte par un waypoint.

#### **Pour créer un waypoint avec la flèche d'exploration, sans élément en surbrillance:**

- 1. La fonction Exploration de la carte étant active, déplacez la flèche d'exploration (pointeur de carte) à l'emplacement sur la carte que vous voulez marquer, puis pressez le **BOUTON-POUSSOIR**.
- 2. La page Marquer un waypoint s'ouvre en affectant automatiquement un numéro au waypoint.

 Assurez-vous d'enfoncer et de relâcher le **BOUTON-POUSSOIR** pour cette opération. Si vous pressez et maintenez le **BOUTON-POUSSOIR**, vous affichez le menu des raccourcis.

#### **Pour créer un waypoint en entrant manuellement ses coordonnées (latitude/ longitude):**

- 1. Pressez et maintenez le **BOUTON-POUSSOIR** pour accéder au menu des raccourcis, puis mettez en surbrillance 'Mark Waypoint' et pressez ou utilisez la fonction 'Find 'N Go' pour examiner un waypoint existant.
- 2. Mettez en surbrillance le champ des informations et poussez à GAUCHE ou à DROITE le **BOUTON-POUSSOIR** pour passer au champ de la position 'Location'. Pressez et entrez les nouvelles coordonnées en utilisant le pavé numérique. Mettez en surbrillance et pressez 'OK' quand vous avez terminé.
- 3. Vous pouvez aussi changer le nom et/ou le symbole du waypoint ou ajouter des notes.

## **Pour déplacer un waypoint en le tirant:**

- 1. Utilisez le menu 'Find 'N Go' pour afficher la page du waypoint que vous voulez déplacer.
- 2. Mettez en surbrillance et pressez le bouton d'écran 'Map' pour afficher la carte avec le waypoint.
- 3. Le waypoint étant mis en surbrillance par la flèche d'exploration, pressez et relâchez le **BOUTON-POUSSOIR**. Le mot 'Move' apparaît à côté de la flèche d'exploration.
- 4. Utilisez la flèche d'exploration pour tirer le waypoint à sa nouvelle position, puis pressez le **BOUTON-POUSSOIR** pour le placer.
- 5. Pressez le bouton **PAGE** avant d'enfoncer le **BOUTON-POUSSOIR** pour annuler le déplacement du waypoint et retourner aux pages principales.

# **Waypoints**

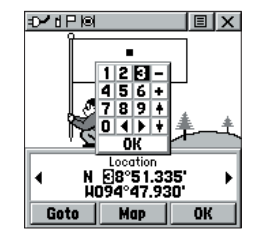

*Créer un waypoint en entrant ses coordonnées.*

# **Waypoints**

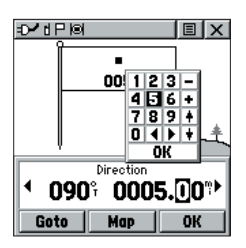

*Entrez la distance et le relèvement à projeter.*

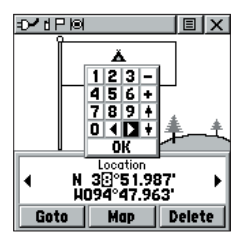

*Utiliser le clavier pour éditer.*

## **Projeter un waypoint**

Projeter un waypoint à partir de n'importe quel élément de la carte (un autre waypoint, etc.) vous permet d'établir un nouveau waypoint par projection du relèvement et de la distance depuis cet élément de carte.

## **Pour projeter un waypoint :**

- 1. Sélectionnez un élément de carte dans le menu Trouver 'Find 'N Go'.
- 2. Mettez en surbrillance le bouton d'écran du menu d'options, en haut de la page d'informations et<br>pressez le **BOUTON-POUSSOIR** pour afficher les options. Mettez en surbrillance 'Project Waypoint' et pressez.
- 3. Mettez en surbrillance le champ du relèvement 'Bearing' ou de la distance, puis pressez le **BOUTON-POUSSOIR** pour afficher le pavé numérique. Passez d'un chiffre à l'autre en pressant le **BOUTON-POUSSOIR** pour entrer les chiffres, puis mettez en surbrillance 'OK' et pressez pour terminer.

# **Éditer un waypoint**

Vous pouvez éditer un waypoint ou un contact pour changer son symbole de carte, son nom, ses coordonnées, son altitude ou ajouter des notes. Vous pouvez aussi le supprimer.

## **Pour éditer un waypoint :**

- 1. Utilisez le menu Trouver 'Find 'N Go' pour afficher le waypoint ou le contact ou mettez-le en surbrillance à la page Carte et pressez le **BOUTON-POUSSOIR**.
- 2. Pour examiner les informations, mettez en surbrillance le champ des détails et poussez à GAUCHE ou à<br>DROITE le BOUTON-POUSSOIR pour passer au champ de données suivant. Pour effectuer des changements de symbole, nom, coordonnées de position, altitude et notes du waypoint, mettez en surbrillance le champ désiré et pressez le **BOUTON-POUSSOIR** pour afficher le clavier. (Pour les notes, mettez en surbrillance 'Edit' et pressez pour commencer d'entrer les données, jusqu'à 30 caractères). Mettez en surbrillance le caractère voulu dans le clavier pour entrer les nouvelles données, puis sélectionnez '**OK**' et pressez le **BOUTON-POUSSOIR** pour fermer le clavier.
- 3. Mettez en surbrillance le bouton '**OK**' et pressez pour enregistrer les modifications.

## **Pour supprimer un waypoint ou un contact :**

- 1. Utilisez la fonction Trouver 'Find 'N Go' pour afficher le point.
- 2. Mettez en surbrillance le bouton 'Delete' puis pressez le **BOUTON-POUSSOIR** pour confirmer la suppression.

#### **Pour sauvegarder des éléments de carte ou du menu 'Find 'N Go' par des waypoints:**

- 1. Ouvrez la page d'informations pour l'élément désiré (en surbrillance sur la carte ou sélectionné avec le menu Trouver et y aller 'Find 'N Go').
- 2. Ouvrez le menu d'options en haut de la page, sélectionnez 'Save As Waypoint' et pressez le **BOUTON-POUSSOIR** pour sauvegarder l'élément dans la liste des waypoints.
- 3. Mettez en surbrillance l'option 'Save As Waypoint' et pressez le **BOUTON-POUSSOIR.**

# **Menu Trouver et y aller 'Find 'N Go'**

Le menu 'Find 'N Go' vous permet de trouver des positions enregistrées (waypoints) et des centres d'intérêt (villes, entreprises, sites touristiques, aides à la navigation maritime, etc.). Ces éléments peuvent être trouvés par leur nom ou en fonction de leur proximité par rapport à votre position actuelle (icône de position). Si vous utilisez des données de centres d'intérêt MapSource, la liste des positions pouvant être trouvées est étendue et comprend des catégories de centres d'intérêt. Si une option est grisée (indisponible) vous devez charger des informations MapSource pour pouvoir l'utiliser.

#### **Pour accéder au menu Trouver et y aller 'Find 'N Go' :**

1. Maintenez pressé le **BOUTON-POUSSOIR** pour accéder au menu des raccourcis. Mettez en surbrillance 'Find 'N Go' et pressez.

ou

2. À partir du Menu principal, mettez en surbrillance 'Find 'N Go' et pressez le **BOUTON-POUSSOIR**.

Pour certaines catégories, il existe deux types de listes. La liste alphabétique 'By Name' contenant tous les éléments de la base de données cartographiques pour la catégorie sélectionnée, et la liste des Proches 'Nearest' qui contient seulement les éléments proches de votre position actuelle ou du pointeur de carte. Les deux listes disposent d'un sélecteur de choix.

Ces pages sont structurées avec un jeu de sousmenus et des pages d'informations sur les positions, qui vous guident pour trouver les endroits. Utilisez-les pour construire une route programmée, établir une ligne directe de voyage 'Goto', ou pour obtenir des informations.

# **Trouver et y aller**

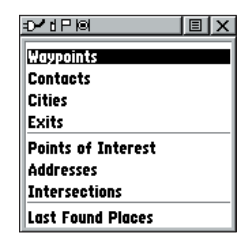

*Menu Trouver et y aller 'Find 'N Go'.*

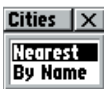

*Page Trouver quand vous utilisez votre position actuelle comme point de référence.*

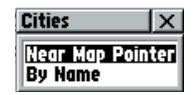

*Les choix 'Near Map Pointer' ou 'By Name' s'affi chent quand vous utilisez le pointeur de carte.*

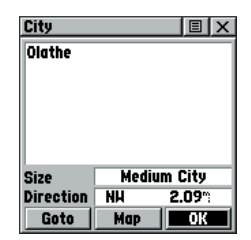

*Page d'informations sur un élément.*

# **Trouver des éléments**

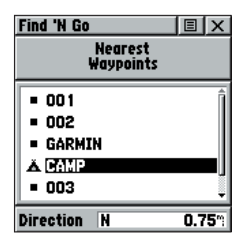

*Liste Trouver des waypoints proches.*

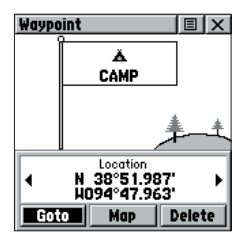

*Page d'informations sur le waypoint.*

## **Trouver un waypoint**

Les waypoints qui ont été créés et enregistrés dans le Rino peuvent être trouvés en sélectionnant l'option 'Waypoint' dans le menu Trouver et y aller 'Find 'N Go'. Vous pouvez trouver un waypoint dans la liste des waypoints en recherchant son nom 'By Name' ou en cherchant les waypoints proches 'Nearest', comme décrit à la page précédente. Quand le waypoint est sélectionné dans la liste, sa page d'informations s'ouvre.

La page d'informations du waypoint affiche le nom ou le numéro du waypoint, son symbole de carte, sa position en latitude/longitude, son altitude, la distance et le relèvement, et trois boutons d'écran : pour s'y rendre 'Goto', l'afficher 'Map', et confirmer 'OK'.

#### **Pour trouver un waypoint :**

- 1. Utilisez le **BOUTON-POUSSOIR** pour sélectionner une option de waypoint dans la liste 'Find', puis pressez-le pour afficher les choix 'By Name' ou 'Nearest'. Sélectionner l'une des deux options, puis pressez le **BOUTON-POUSSOIR** pour afficher la liste des waypoints.
- 2. Utilisez le **BOUTON-POUSSOIR** pour sélectionner le waypoint désiré dans la liste, puis pressez pour afficher la page d'informations correspondante.
- 3. La page d'informations étant affichée, vous pouvez sélectionner 'Goto' pour créer une ligne directe de voyage jusqu'au waypoint. Sélectionnez 'Map' pour voir la position du waypoint sur la carte ou sélectionnez 'OK' pour fermer la page.
- 4. Utilisez le menu d'options pour envoyer la position, l'ajouter à une route programmée existante, projeter un nouveau waypoint depuis cette position, examiner les informations relatives au soleil et à la lune, ainsi que les meilleures périodes de chasse et de pêche pour ce waypoint.

## **Trouver un contact**

Les contacts que vous avez reçus dans votre Rino peuvent être retrouvés en sélectionnant l'option 'Contacts'.

- 1. Mettez en surbrillance 'Contacts' et pressez le **BOUTON-POUSSOIR**.
- 2. À partir de la liste des contacts, sélectionnez le contact désiré et pressez le **BOUTON-POUSSOIR**.
- 3. Si le contact n'avait pas de position GPS à sa dernière émission, un point d'interrogation '?' apparaît audessous du drapeau. Pour examiner les informations sur le contact, mettez en surbrillance le champ 'Detail' et poussez à GAUCHE ou à DROITE le **BOUTON-POUSSOIR** pour passer au champ de données suivant.

#### **Trouver une ville 'City'**

Les villes peuvent être trouvées en sélectionnant l'option 'Cities' dans le menu Trouver et y aller 'Find 'N Go', en sélectionnant la ville dans la liste des villes proches 'Nearest' ou par leur nom 'By Name', puis en affichant la page d'informations sur la ville.

La page d'informations de la ville sélectionnée affiche le nom de la ville, la taille de sa population, et la distance depuis votre position. Vous pouvez l'examiner sur la carte ou créer une route directe 'Goto' de votre position actuelle ou de la position depuis la position de la flèche d'exploration (curseur de carte) jusqu'à cette ville. Vous pouvez aussi la sauvegarder par un waypoint, ou l'ajouter à une route programmée existante.

#### **Pour trouver une ville :**

- 1. Utilisez le **BOUTON-POUSSOIR** pour sélectionner l'option 'Cities', puis pressez-le pour afficher les options 'By Name' et 'Nearest'. La sélection de 'By Name' affiche le clavier contrairement au défilement de la liste des villes proches.
- 2. Si vous utilisez 'By Name', commencez par écrire le nom de la ville avec le clavier. Quand vous avez entré suffisamment de caractères pour définir le nom, la liste des éléments correspondants s'affiche. Si vous utilisez 'By Nearest', faites défiler la liste pour trouver la ville recherchée. Utilisez le **BOUTON-POUSSOIR** pour sélectionner la ville désirée dans la liste, puis pressez-le pour afficher la page d'informations de cette ville.
- 3. La page d'informations étant affichée, vous pouvez sélectionner les options 'Goto', 'Map', ou 'OK'.

# **Trouver des éléments**

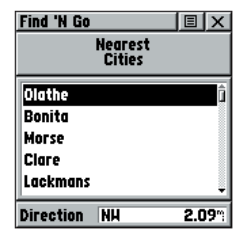

*Liste de recherche pour les villes proches.*

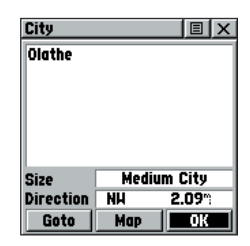

*Page d'informations sur la ville.*

**Trouver des éléments**

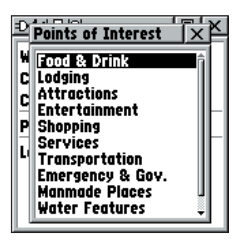

*Liste des centres d'intérêt.*

| m tal<br><b>Food &amp; Drink</b>                                                             |  |
|----------------------------------------------------------------------------------------------|--|
| <b>All Types</b><br>American<br>Asian<br>Barbecue<br>Chinese<br>Deli/Bakery<br>International |  |
| Fast Food<br>Italian<br>Mexican                                                              |  |

*Catégories de débits de boisson et d'alimentation.*

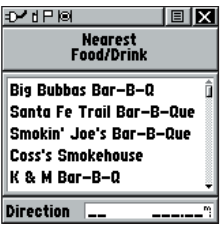

*Liste des barbecues proches.*

## **Trouver un centre d'intérêt 'Point of Interest'**

Vous pouvez utiliser l'option Trouver un centre d'intérêt pour localiser un restaurant, lieu d'hébergement, site intéressant, bâtiment public, parc, etc. Cependant, vous devez avoir chargé des données de centres d'intérêt MapSource dans la base de données de l'appareil. Sinon, cette option est grisée et non disponible.

Liste des catégories de centres d'intérêt :

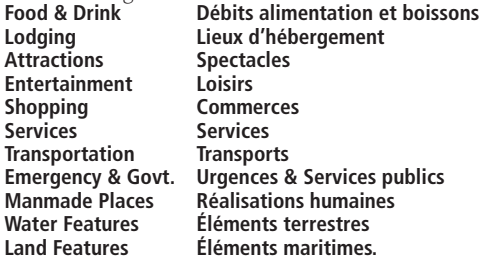

Dans de nombreux cas, ces catégories sont divisées en types, comme par exemple les débits d'alimentation et de boissons. Quand vous sélectionnez 'Food & Drink' dans la liste des catégories, vous obtenez la liste des types qui comprend:Tous les types 'All Types' et les différentes cuisines comme la cuisine américaine, asiatique, barbecue, chinoise etc.

Quand vous avez sélectionné un élément, vous pouvez afficher la page d'informations le concernant. Vous pouvez utiliser ensuite les boutons 'Goto' pour vous y rendre, 'Map' pour le voir sur la carte, ou utiliser le menu d'options pour accéder à d'autres choix.

#### **Pour trouver un centre d'intérêt :**

- 1. Utilisez le **BOUTON-POUSSOIR** pour mettre en surbrillance 'Points of Interest' puis pressez-le pour afficher la liste des catégories de centres d'intérêt.
- 2. Utilisez le **BOUTON-POUSSOIR** pour sélectionner la catégorie voulue, puis pressez-le pour afficher la liste des types.
- 3. Utilisez le **BOUTON-POUSSOIR** pour sélectionner le type désiré, puis pressez-le pour afficher la liste de ce type.
- 4. Utilisez le menu d'option situé en haut de la page pour sélectionner les options 'By Name' ou 'Nearest'. Sélectionner 'By Name' affiche un clavier vous permettant d'entrer les caractères du nom recherché. La liste des résultats correspondants s'affiche dès que vous avez entré suffisamment de caractères.
- 5. Utilisez le **BOUTON-POUSSOIR** pour mettre en surbrillance votre choix dans la liste, puis pressez-le pour afficher la page d'informations pour cet élément.
- 6. Utilisez les boutons d'écran 'Goto' ou 'Map', ou utilisez le menu d'options de la page.

## **Trouver les derniers endroits recherchés 'Last Found Places'**

Vous pouvez utiliser les endroits que vous avez récemment recherchés 'Recently Found Places' pour localiser les centres d'intérêt, villes, waypoints ou contacts, et autres emplacements que vous avez récemment extraits. Le processus de recherche des points récemment extraits dans la liste 'Find 'N Go' est le même que celui utilisé pour trouver un waypoint ordinaire.

#### **Pour trouver un élément extrait récemment 'Last Found Place':**

- 1. Utilisez le **BOUTON-POUSSOIR** pour sélectionner l'option 'Last Found Places' dans la liste du menu 'Find 'N Go', puis pressez-le.
- 2. Poussez en HAUT ou en BAS le **BOUTON-POUSSOIR** pour mettre en surbrillance le bouton de sous-page voulu, qui affiche sur la gauche la liste des options pour cette sous-page (centres d'intérêt, villes, waypoints, contacts ou intersections).
- 3. Poussez à GAUCHE (la DROITE vous renverrait aux boutons des sous-pages), puis en HAUT ou en BAS le **BOUTON-POUSSOIR** pour mettre en surbrillance un élément de la liste et pressez le **BOUTON-POUSSOIR** pour afficher la page d'informations pour cet élément.
- 4. La page d'informations étant affichée, vous pouvez sélectionner 'Goto' pour créer une ligne directe de voyage vers cet élément, sélectionner 'Map' pour voir la position du waypoint sur la carte, ou sélectionner 'OK' pour fermer. Pour les waypoints et les contacts, vous pouvez aussi choisir 'Delete' pour supprimer définitivement l'élément sélectionné.
- 5. Utilisez le menu d'options de la page pour envoyer la position de ce point, projeter un nouveau waypoint à partir de sa position, régler un cercle de proximité, ajouter l'élément à une route programmée existante, ou examiner les données relatives au soleil et à la lune ou à la chasse et à la pêche pour l'heure et la date du moment.

# **Menu principal**

# **Trouver des éléments**

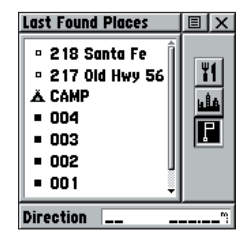

*Page des endroits récemment recherchés.*

# **Utiliser la navigation directe 'Goto'**

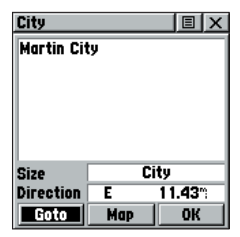

*Page d'informations.*

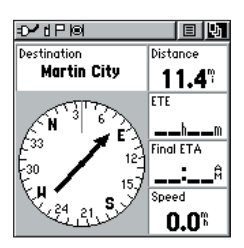

*Page de Navigation.*

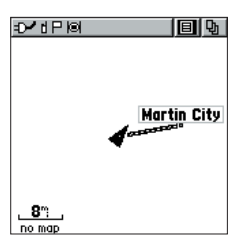

*Navigation directe 'Goto' à la page Carte.*

## **Utiliser la navigation directe 'Goto' vers une destination**

La fonction 'Goto' vous permet de créer une route directe pour une destination (waypoint, ville ou centre d'intérêt). Quand vous avez accédé à la page d'informations d'un élément, utilisez le bouton GOTO situé en bas de la page pour commencer de voyager vers l'élément, en utilisant les pages Carte et Navigation comme guidage.

## **Pour activer la fonction 'Goto':**

- 1. Utilisez le menu 'Find 'N Go' pour accéder à la page d'informations de la destination voulue et utilisez le **BOUTON-POUSSOIR** pour mettre en surbrillance le bouton Goto.
- 2. Pressez le **BOUTON-POUSSOIR** pour commencer la navigation.
- 3. Observez la page Navigation, elle affiche le nom de votre destination, la distance depuis votre position actuelle, et un pointeur de relèvement qui indique la direction que vous devez suivre. Le temps nécessaire pour atteindre votre destination s'affiche quand vous commencez à progresser et que votre vitesse de déplacement est établie. Les champs de données situés à droite de la page, affichent des informations relatives à votre voyage, selon le type de données que vous avez sélectionnées pour qu'elles apparaissent dans ces champs.
- 4. Utilisez le bouton **PAGE** ou le menu de la page principale pour accéder à la page Carte et observez votre déplacement et la ligne foncée qui indique le chemin direct de votre position actuelle à votre destination.
- 5. Utilisez le pointeur de relèvement de la page Navigation pour maintenir votre progression dans la bonne direction et observez les informations de distance et de temps pour surveiller votre voyage.
- 6. Quand vous approchez de votre destination, le message 'Arriving at Destination' s'affiche. Si vous dépassez la destination, le pointeur de relèvement bascule et la distance augmente.

## **Pour interrompre la navigation:**

- 1. Mettez en surbrillance le bouton du menu d'options en haut de la page Navigation ou Carte et pressez le **BOUTON-POUSSOIR**.
- 2. Sélectionnez 'Stop Navigation', puis pressez le **BOUTON-POUSSOIR**.

## **Créer et utiliser une route programmée 'Route'**

La navigation sur les routes programmées vous permet de créer un enchaînement de waypoints intermédiaires qui vous mènent à votre destination finale. Le Rino conserve 20 routes comptant chacune jusqu'à 50 waypoints. Une la page Route et des waypoints peuvent lui être ajoutés à partir du menu 'Find 'N Go'. Les routes programmées plus complexes peuvent être créées sur PC avec des programmes de cartographie MapSource, puis transférées dans la mémoire de l'appareil.

#### **Pour créer une route programmée:**

- 1. Ouvrez la page 'Routes' à partir du Menu principal. La page possède un bouton 'New', la liste des routes programmées, et le nombre de routes inutilisées.
- 2. Utilisez le **BOUTON-POUSSOIR** pour mettre en surbrillance le bouton 'New' et pressez-le pour afficher la page des réglages de route.
- 3. Mettez en surbrillance une ligne vide (pointillés) de la liste des routes, pressez le **BOUTON-POUSSOIR** pour afficher le menu Trouver 'Find 'N Go'.
- 4. Utilisez le menu 'Find 'N Go' pour sélectionner un waypoint de route dans l'une des catégories du menu et affichez la page d'informations pour l'élément sélectionné, waypoint, ville, sortie d'autoroute, centre d'intérêt, etc. Mettez en surbrillance le bouton d'écran 'Use' et pressez le **BOUTON-POUSSOIR** pour le placer dans la liste.
- 5. Pour ajouter d'autres waypoints à la route programmée, répétez les étapes 3 et 4. La route porte le nom du premier et du dernier waypoints qui la composent.

Vous pouvez ajouter des waypoint à la fin d'une route existante à tout moment, en utilisant le menu 'Find 'N Go'.

#### **Pour ajouter un élément du menu 'Find 'N Go' à une route programmée:**

- 1. Sélectionnez un élément du menu 'Find 'N Go' et affichez sa page d'informations. Si vous utilisez un contact dans la route, la route changera au fur et à mesure de l'actualisation de la position du contact, ou vous pouvez sauvegarder sa position par un waypoint pour obtenir un point fixe.
- 2. Affichez le menu d'options de la page et sélectionnez l'option 'Add to Route' pour afficher la liste des routes programmées.
- 3. Mettez en surbrillance et sélectionnez la route désirée, puis pressez le **BOUTON-POUSSOIR**. Le message Waypoint ajouté avec succès 'Waypoint Added Successfully' s'affiche.

# **Routes programmées**

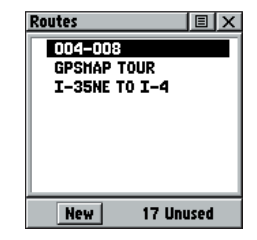

*Page Routes programmées 'Route' avec liste des routes et nombre de routes inutilisées.*

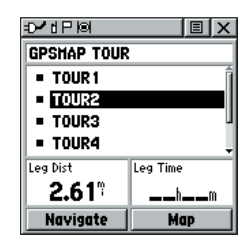

*Route programmée avec liste des waypoints.*

# **Routes programmées**

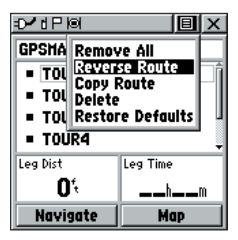

*Menu d'options de route programmée.*

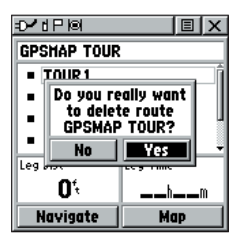

*Instruction pour supprimer la route programmée.*

## **Éditer une route programmée**

#### **Pour supprimer tous les waypoints :**

- 1. Sélectionnez le bouton d'options de la page 'Route' et pressez le **BOUTON-POUSSOIR** pour accéder au menu d'options.
- 2. Mettez en surbrillance l'option 'Remove All' puis pressez le **BOUTON-POUSSOIR** pour supprimer tous les waypoints de la liste. Quand vous voyez la demande de confirmation 'Do you really want to remove all waypoints from the route ?', sélectionnez 'Yes' pour confirmer la suppression.

#### **Pour inverser la route:**

- 1. Sélectionnez le bouton d'options de la page 'Route' et pressez le **BOUTON-POUSSOIR** Pour accéder au menu d'options.
- 2. Mettez en surbrillance l'option 'Reverse Route' puis pressez le **BOUTON-POUSSOIR** pour inverser l'ordre des waypoints de la liste. Pour remettre la route dans son ordre d'origine, répétez ce processus.

#### **Pour copier la route programmée:**

- 1. Sélectionnez le bouton d'options de la page 'Route' et pressez le **BOUTON-POUSSOIR** pour accéder au menu d'options.
- 2. Mettez en surbrillance l'option 'Copy Route' puis pressez le **BOUTON-POUSSOIR** pour la copier. La route copiée s'affiche dans la page 'Routes' et garde le nom de la route d'origine suivi du numéro 1. Vous pouvez changer le nom et/ou modifier la route copiée.

#### **Pour supprimer la route programmée:**

- 1. Sélectionnez le bouton d'options de la page 'Route' et pressez le **BOUTON-POUSSOIR** pour accéder au menu d'options.
- 2. Sélectionnez 'Delete' puis pressez le **BOUTON-POUSSOIR**. Quand vous voyez le message 'Do you really want to delete route ?, sélectionnez 'Yes' pour confirmer la suppression.

#### **Pour rétablir les réglages d'origine de la route :**

- 1. Sélectionnez le bouton d'options de la page 'Route' et pressez le **BOUTON-POUSSOIR** pour accéder au menu d'options.
- 2. Sélectionnez 'Restore Defaults' puis pressez le **BOUTON-POUSSOIR** pour rétablir les réglages d'origine (usine).

#### **Pour examiner un point de la route programmée :**

- 1. Sélectionnez le point dans la liste des points de la route et pressez le **BOUTON-POUSSOIR** pour accéder au menu d'options du waypoint.
- 2. Mettez en surbrillance 'Review' puis pressez le **BOUTON-POUSSOIR** pour afficher la page d'informations.
- 3. Mettez en surbrillance le bouton 'OK' puis pressez le **BOUTON-POUSSOIR** pour retourner à la liste de la route.

#### **Pour insérer un nouveau point dans la liste de la route programmée:**

- 1. Sélectionnez la ligne devant laquelle vous voulez insérer le nouveau waypoint. Pressez le **BOUTON-POUSSOIR** pour accéder au menu d'options.
- 2. Mettez en surbrillance 'Insert' et pressez le **BOUTON-POUSSOIR** pour afficher le menu 'Find 'N Go' et sélectionnez un nouveau waypoint, ville, sortie, centre d'intérêt, etc.
- 3. Le nouveau point étant en surbrillance, pressez le **BOUTON-POUSSOIR** pour afficher la page d'informations pour le nouveau point, puis sélectionnez le bouton 'OK' pour l'ajouter à la route.

#### **Pour retirer un waypoint de la liste de la route programmée:**

- 1. Sélectionnez le point que vous voulez supprimer de la liste des waypoints de la route, et pressez le **BOUTON-POUSSOIR** pour afficher le menu d'options.
- 2. Mettez en surbrillance 'Remove' et pressez le **BOUTON-POUSSOIR** pour retirer le waypoint de la liste.

#### **Pour changer un point de la route programmée:**

- 1. Sélectionnez le waypoint que vous voulez changer dans la liste des waypoints de la route programmée et pressez le **BOUTON-POUSSOIR** pour afficher le Menu d'options.
- 2. Mettez en surbrillance 'Change' et pressez le **BOUTON-POUSSOIR** pour afficher le menu 'Find 'N Go' ou créez un nouveau waypoint et ajoutez-le à la liste des points.
- 3. Sélectionnez un nouveau waypoint, ouvrez sa page d'informations et pressez le bouton d'écran 'Use' pour remplacer l'ancien waypoint de la route.

# **Routes programmées**

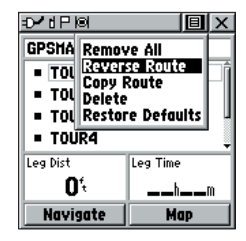

*Menu d'options des waypoints de la route programmée.*

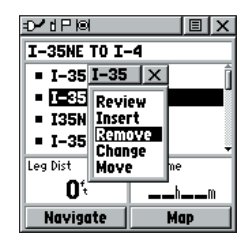

*Supprimer un point de la route programmée.*

# **Routes programmées**

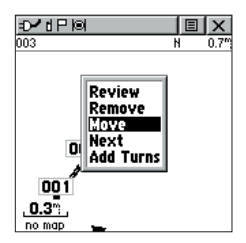

*Déplacer un waypoint de la route programmée en cliquant dessus et en le tirant.*

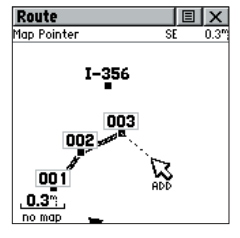

*Ajouter un waypoint à la fin de la route, à la page Carte de la route programmée.*

# **Pour déplacer un point de la route :**

- 1. Sélectionnez le point dans la liste des points de la route programmée et pressez le **BOUTON-POUSSOIR** pour accéder au menu d'options pour le waypoint.
- 2. Mettez en surbrillance l'option 'Move' et pressez le **BOUTON-POUSSOIR** pour sélectionner le waypoint.
- 3. Utilisez le **BOUTON-POUSSOIR** pour déplacer le point en haut ou en bas dans la liste. Pressez le **BOUTON-POUSSOIR** pour laisser le waypoint à sa nouvelle place dans la liste.

#### **Ajouter ou éditer à partir de la carte de la page Route programmée 'Route'**

Vous pouvez utiliser la flèche d'exploration sur la carte de la page 'Route' pour ajouter ou éditer les waypoints de la route programmée.

#### **Pour ajouter un point à une extrémité de la route programmée:**

- 1. Sélectionnez la route dans la liste des routes programmées et pressez le **BOUTON-POUSSOIR** pour afficher le page 'Route'.
- 2. Mettez en surbrillance le bouton d'écran 'Map' en bas de la page et pressez le **BOUTON-POUSSOIR** pour afficher la carte de la page 'Route'.
- 3. Utilisez le **BOUTON-POUSSOIR** pour déplacer la flèche d'exploration à une extrémité de la route affichée, jusqu'à ce que le point passe en surbrillance. Puis pressez-le pour afficher le menu d'options de la carte et sélectionnez 'Add Turns'. Cette option apparaît uniquement quand on met en surbrillance un point d'extrémité d'une route.
- 4. Déplacez la flèche d'exploration sur un élément de<br>carte ou la position à laquelle vous voulez étendre<br>la route et pressez le **BOUTON-POUSSOIR** pour afficher la page d'informations pour le nouveau point. Pressez le bouton d'écran 'Use' pour retourner à la page Carte de Route, puis pressez-le de nouveau pour placer le nouveau waypoint.

#### **Pour ajouter un point de route à l'intérieur d'une route programmée:**

- 1. Suivez les étapes 1 et 2 du paragraphe précédent.
- 2. Utilisez le **BOUTON-POUSSOIR** pour déplacer la flèche d'exploration sur une ligne de route. Quand la flèche touche la ligne, la ligne s'amincit. Pressez le **BOUTON-POUSSOIR** pour afficher le mot 'ADD' à côté de la ligne.
- 3. Tirez la ligne jusqu'à l'élément de carte ou la position où vous voulez établir le nouveau waypoint, puis pressez le **BOUTON-POUSSOIR** pour placer le nouveau waypoint. Une page d'informations de waypoint s'affiche. Pressez le bouton d'écran 'OK' pour sauvegarder le nouveau waypoint, puis pressezle de nouveau après être revenu à la carte de la route.

#### **Pour examiner ou supprimer un point de la route programmée:**

- 1. Sélectionnez la route programmée dans la liste des routes et pressez le **BOUTON-POUSSOIR** pour afficher la page de la route.
- 2. Utilisez le **BOUTON-POUSSOIR** pour mettre en surbrillance la route voulue et pressez-le pour afficher la page Route pour cette route.
- 3. Utilisez le **BOUTON-POUSSOIR** pour déplacer la flèche d'exploration sur le point que vous voulez examiner et pressez-le pour ouvrir le menu d'options. Sélectionnez 'Review' ou 'Remove' et pressez-le de nouveau pour afficher la page d'informations du point ou le retirer de la route.

## **Pour examiner le point suivant dans la route:**

- 1. Suivez les étapes 1 et 2 ci-dessus.
- 2. Placez la flèche d'exploration de carte sur le point que vous êtes en train d'examiner et pressez le **BOUTON-POUSSOIR** pour afficher le menu d'options. Sélectionnez 'Next' et pressez-le de nouveau pour examiner le waypoint suivant.

# **Naviguer sur une route programmée 'Route'**

Vous pouvez naviguer sur une route programmée à la page Carte ou à la page Navigation. La page Carte affiche votre déplacement, la ligne de route et les waypoints sur la route. La page Navigation montre la direction de l'indicateur de route et un pointeur de relèvement.

## **Pour naviguer sur une route programmée:**

- 1. Sélectionnez une route dans la liste des routes programmées, puis pressez le **BOUTON-POUSSOIR** pour afficher la page 'Route'.
- 2. Mettez en surbrillance le bouton d'écran 'Navigate' en bas de la page, puis pressez le **BOUTON-POUSSOIR** pour commencer de naviguer sur la route. L'écran passe à la page Navigation.
- 3. Ouvrez la page Carte pour voir la route et l'icône de position indiquant votre position actuelle.
- 4. Commencez d'avancer en regardant les informations de direction à la page Navigation ou votre progression à la page Carte.

# **Routes programmées**

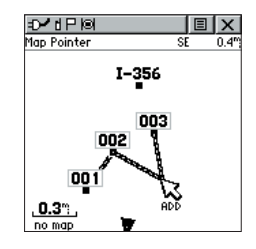

*Ajouter un nouveau waypoint à une route programmée.*

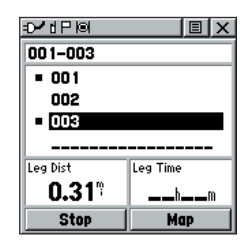

*Page Navigation avec pointeur de direction.*

# **Routes programmées**

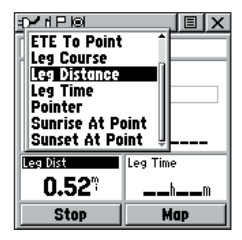

*Menu d'options des champs de données.*

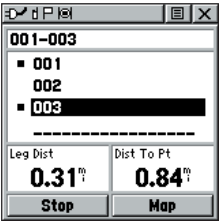

*Longueur du segment ou distance pour le point. Pour examiner les informations sur un segment, mettez en surbrillance le waypoint de*  fin du segment.

## **Pour interrompre la navigation:**

1. Mettez en surbrillance l'option 'Stop Navigation' dans le menu d'options de la page Navigation ou de la page Carte, ou sélectionnez le bouton 'Stop' de la page 'Route'.

# **Champs de données pour la page 'Route'**

Quand vous naviguez sur une route programmée, les données qui s'affichent dans les champs de données de la page Route peuvent être personnalisées pour apporter des informations de navigation très utiles et spécifiquement liées à la navigation sur route programmée.

#### **Les options de données (pour la page 'Route' seule) comprennent :**

 **'Distance to Point' -** Distance de votre position actuelle à un waypoint de la route.

 **'ETA To Point' -** Heure estimée d'arrivée à un waypoint de la route (dans l'ordre des waypoints).

 **'ETE To Point' -** Temps nécessaire estimé pour atteindre un waypoint de la route.

 **'Leg Course' -** Ligne de voyage entre deux waypoints de la route.

 **'Leg Distance' -** Distance entre deux waypoints de la route.

 **'Leg Time' -** Temps nécessaire pour voyager d'un waypoint de la route au suivant.

 **'Pointer' -** Pointeur de direction pour un waypoint de la route.

 **'Sunrise At Point' -** Heure de lever du soleil au waypoint de la route.

 **'Sunset At Point' -** Heure de coucher du soleil au waypoint de la route.

#### **Pour sélectionner les options de champs de données:**

- 1. Utilisez le **BOUTON-POUSSOIR** pour mettre en surbrillance un champ de données de la page 'Route', puis pressez-le pour afficher le menu d'options des champs de données.
- 2. Utilisez le **BOUTON-POUSSOIR** pour mettre en surbrillance l'option désirée, puis pressez-le pour entrer l'option dans le champ de données.

#### **Utiliser l'enregistrement de tracés 'Tracks'**

Lorsque vous voyagez, le Rino dessine le tracé de votre cheminement à la page Carte. Ce cheminement s'appelle l'enregistrement du tracé 'Track Log'. Le tracé contient des informations sur des points tout au long du cheminement, comprenant l'heure et la position. Le Rino utilise ces informations pour vous permettre de naviguer en utilisant le tracé sauvegardé. Vous pouvez aussi sauvegarder des tracés provenant d'autres utilisateurs de Rino qui communiquent avec vous.

La fonction Retour 'TracBack' vous permet de reprendre à l'envers le cheminement parcouru, sans avoir à marquer de waypoints. quand vous êtes prêt à rentrer à votre point de départ, le Rino vous y ramène en suivant l'enregistrement du tracé du cheminement que vous avez suivi. Vous pouvez sauvegarder un total de 20 tracés dans la mémoire de l'appareil. L'enregistrement du tracé commence dès que l'appareil obtient le point des satellites et que la fonction Enregistrement du tracé 'Track Log' est activée. Quand vous n'avez plus besoin du tracé, vous pouvez presser le bouton 'Clear' pour le supprimer.

Si vous voulez conserver l'enregistrement d'un certain tracé ou utiliser la fonction Retour, il est recommandé d'effacer l'enregistrement du tracé existant avant le début du voyage. Le pourcentage de mémoire utilisée par le tracé actif s'affiche dans une fenêtre située en haut de la page. Quand le tracé a été effacé, elle affiche zéro pour cent. Quand le pourcentage atteint 100 %, les points les plus récents du tracé commencent à remplacer les plus anciens si le réglage par défaut 'Wrap When Full' est resté sélectionné dans les réglages de tracés. Pour éviter de perdre des points de tracés, vous pouvez sauvegarder le tracé actif quand il approche les 99 % d'utilisation de la mémoire. Le tracé actif enregistre jusqu'à 2 048 points.

La page Tracés sauvegardés 'Saved Tracks' contient le tracé et il peut aussi être affiché à la page Carte quand vous naviguez. Vous pouvez sauvegarder en mémoire 20 tracés comprenant chacun 125 points. Les tracés sauvegardés des contacts en comptent à peu près autant.

La fonction Retour 'TracBack' vous permet de retracer votre cheminement (ou le tracé d'un autre utilisateur de Rino) dans les deux sens. Les tracés portent les mentions Début 'BEGIN' et Fin 'END'.

Vous pouvez régler l'intervalle d'enregistrement du tracé en fonction de la Distance, du temps 'Time' ou le régler sur 'Automatic'. Vous pouvez régler la définition de l'affichage du tracé sur Haute 'High', Moyenne 'Medium', Basse 'Low' et Plus basse 'Lowest'. Vous pouvez aussi utiliser le menu d'options pour supprimer tous les tracés sauvegardés.

# **Menu principal**

# **Page Tracés**

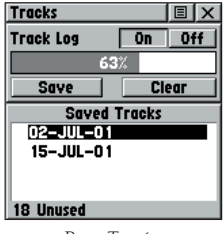

*Page Tracés.*

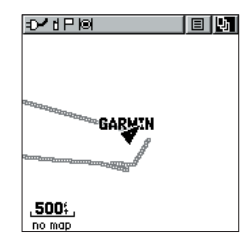

*Tracé à la page Carte principale.*

*Pour une utilisation effi cace de la fonction Retour 'TracBack', effacez l'enregistrement du tracé existant, avant de commencer un nouveau voyage, ou après avoir sauvegardé le tracé actif. Changez le nom des tracés sauvegardés pour faciliter leur identifi cation ultérieure.*

# **Page Tracés**

| <b>Saved Track</b>   |     |  |  |  |  |
|----------------------|-----|--|--|--|--|
| <b>Name</b>          |     |  |  |  |  |
| 02-JUL-01            |     |  |  |  |  |
| Distance             |     |  |  |  |  |
| l7.3°                |     |  |  |  |  |
| Area                 |     |  |  |  |  |
| 789.8                | ۵C  |  |  |  |  |
| <b>∕ Show On Map</b> |     |  |  |  |  |
| Delete               | Map |  |  |  |  |
| <b>TracBack</b>      | OK  |  |  |  |  |

*Page Tracés sauvegardés.*

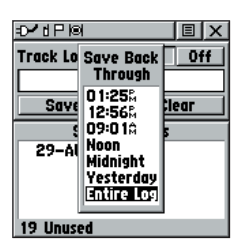

*Options de sauvegarde des tracés.*

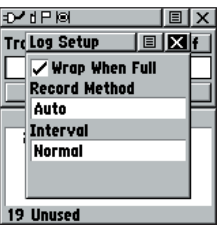

*Menu des réglages de l'enregistrement du tracé.*

*Si vous choisissez l'enregistrement automatique, vous pouvez régler la fréquence d'enregistrement des points. Vous pouvez aussi régler l'intervalle en fonction du temps ou de la distance, au choix.*

## **Pour sauvegarder et utiliser un tracé actif:**

- 1. Ouvrez la page Tracés 'Tracks' à partir du Menu principal. La page présente des boutons 'On/Off', la liste des tracés et le nombre de tracés inutilisés.
- 2. Vous pouvez presser le bouton 'Off' pour faire une pause dans l'enregistrement du tracé actif. Quand l'enregistrement du tracé est actif 'On', le bouton apparaît évidé.
- 3. Mettez en surbrillance le bouton d'écran 'Save' puis pressez le **BOUTON-POUSSOIR** pour afficher la liste 'Save Back Through'.
- 4. Utilisez le **BOUTON-POUSSOIR** pour sélectionner la période du tracé que vous désirez sauvegarder.
- 5. Pressez le **BOUTON-POUSSOIR** pour sauvegarder le tracé actif et afficher la page Tracé 'Track'.

 La page Tracé affiche le nom du tracé (qui peut être changé en utilisant le clavier pour la saisie), la longueur totale du tracé, la surface couverte (si disponible), l'option d'affichage 'Show on Map' et les boutons d'écran 'Map', 'OK' et 'TracBack'.

6. Pour activer la fonction Retour, mettez en surbrillance le bouton 'TracBack', puis pressez le **BOUTON-POUSSOIR**. Le menu Retour s'affiche avec deux options : Vers le début 'To Beginning' et Vers la fin 'To End'. Mettez en surbrillance l'option désirée, puis pressez le **BOUTON-POUSSOIR** pour l'activer. Ouvrez la page Carte ou la page Navigation pour naviguer sur le tracé.

#### **Pour utiliser les options de réglages de tracé:**

- 1. Mettez en surbrillance le bouton du menu d'options en haut de la page et pressez le **BOUTON-POUSSOIR** pour afficher le menu.
- 2. Mettez en surbrillance l'option 'Tracks Log Setup' puis pressez le **BOUTON-POUSSOIR**.

 Vous pouvez cocher l'option Enregistrer en boucle 'Wrap When Full' en la mettant en surbrillance et en enfonçant le **BOUTON-POUSSOIR**. Vous pouvez mettre en surbrillance les champs Méthode d'enregistrement 'Record Method' et 'Interval' et enfoncer le **BOUTON-POUSSOIR** pour afficher leurs options. Les options d'intervalle se modifient pour correspondre aux choix de la méthode d'enregistrement.

# **Menu principal Waypoints de proximité 'Proximity Waypoints'**

La liste de proximité vous permet de définir un cercle d'alarme autour de la position de waypoints ou contacts, et vous pouvez les utiliser pour éviter des zones dangereuses ou pour vous avertir quand vous vous êtes trop rapprochés des autres utilisateurs de Rino. Un maximum de dix waypoints peuvent être listés, avec un rayon maximum de 99,99 milles terrestres, nautiques ou kilomètres. Si vous pénétrez dans un cercle d'alarme de proximité, le message 'Near Proximity Point <nom>' s'affiche. Quand vous quittez un cercle d'alarme de proximité, le message 'Leaving Proximity Point <nom>' apparaît. Cette option est pratique quand vous voulez rester à une certaine distance radio d'un autre utilisateur.

## **Pour ajouter un waypoint de proximité :**

- 1. Utilisez le **BOUTON-POUSSOIR** pour mettre en surbrillance un espace vide dans la liste de proximité et pressez le **BOUTON-POUSSOIR**. L'écran 'Find 'N Go' s'ouvre. Mettez en surbrillance 'Waypoints' ou 'Contacts' and pressez le **BOUTON-POUSSOIR**. (Vous pouvez aussi sélectionner tout élément listé dans l'écran 'Find 'N Go').
- 2. À partir de la page d'examen, mettez en surbrillance 'Use' et pressez le **BOUTON-POUSSOIR** pour confirmer. Le champ de la distance passe maintenant en surbrillance. Pressez de nouveau pour entrer le rayon du cercle de proximité.
- 3. Utilisez le **BOUTON-POUSSOIR** pour entrer la valeur de la distance (jusqu'à 99,99 unités) et pressez-le.

#### **Pour activer ou désactiver l'alarme de proximité:**

1. Utilisez le **BOUTON-POUSSOIR** pour mettre en surbrillance le champ à gauche de 'Proximity Alarm' et pressez pour cocher la case.

#### **Pour effacer un ou tous les points de proximité de la liste:**

- 1. Utilisez le **BOUTON-POUSSOIR** pour mettre en surbrillance le point de proximité à effacer.
- 2. Pour effacer une alarme seule, pressez, choisissez 'Remove' et pressez de nouveau.
- 3. Pour effacer tous les points de proximité, mettez en surbrillance le menu d'option et pressez. Choisissez 'Remove All' et pressez le **BOUTON-POUSSOIR**.
- 4. Utilisez le **BOUTON-POUSSOIR** pour mettre en surbrillance 'OK' et pressez pour confirmer.

# **Page Proximité**

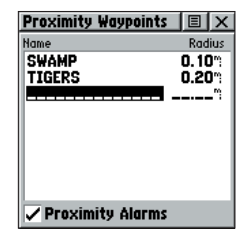

*Page Proximité.*

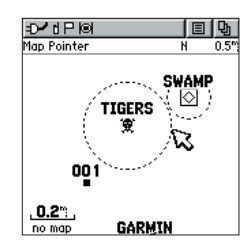

*Cercles de proximité à la page Carte.*

# **Page Satellites**

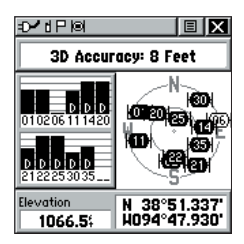

*Page Satellites avec fonction WAAS active.*

## **Page Satellites**

La page Satellites donne une image du suivi des signaux des satellites, elle vous indique quand l'appareil est prêt pour la navigation et elle affiche les coordonnées de votre position.

La vue du ciel représente la position des satellites dans le ciel et leur numéro, quand vous regardez vers le haut à partir de votre position actuelle. Le cercle extérieur représente l'horizon autour de vous, le cercle intérieur correspond à la vue à 45° par rapport à la verticale, et le point central se trouve directement au-dessus de vous. Les barres de niveau du signal pour chaque satellite figurent à gauche de la vue du ciel. Les satellites et leur barre de niveau apparaissent évidés jusqu'à réception de leur signal, alors ils passent en foncé. Plus le signal est puissant et plus la barre de niveau est longue.

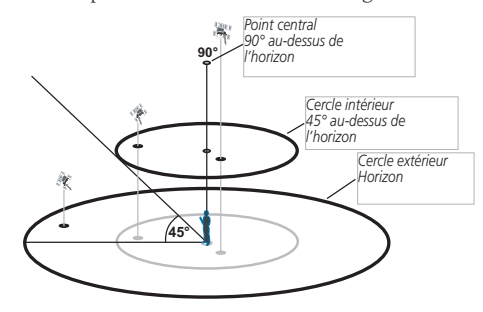

La fonction WAAS 'Wide Area Augmentation System' fournit une position plus précise. Quand elle est activée, (le mode GPS est réglé sur 'Normal' et le réglage d'interface est différent du mode RTCM), cette fonction recherche les satellites WAAS proches de votre position et en reçoit les données pour corriger les différentiels des signaux satellites GPS. Les numéros des satellites WAAS (33 et suivants) s'affichent à la page Satellites. Quand des données de correction différentielle sont reçues pour les satellites GPS (numéro 1 à 32), un 'D' s'affiche dans la barre du signal à côté de la vue du ciel. Il est utile d'orienter l'antenne de l'appareil vers le satellite WAAS qui apparaît dans la vue du ciel. Pour en savoir plus sur le système WAAS, connectez-vous au site Internet de la FAA 'Federal Aviation Administration' (http://gps.faa.gov/). Étant donné que le Rino dépend des signaux des satellites pour pouvoir vous fournir un guidage de navigation, la vue que l'appareil a sur le ciel détermine la rapidité avec laquelle vous obtenez l'état de navigabilité. <sup>46</sup>

**Page Satellites**

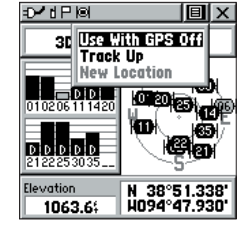

*Pour ouvrir le menu d'options de la page Satellites, mettez en surbrillance le bouton d'écran en haut de la page et pressez le BOUTON-POUSSOIR.*

Les signaux GPS ne traversent pas les rochers, bâtiments, personnes, métaux ou épaisses couvertures de feuillage. Pour obtenir les meilleurs résultats, conservez à l'appareil une vue dégagée sur le ciel.

Un minimum de trois signaux de satellites est nécessaire pour déterminer votre position, sinon, l'appareil affiche le message 'Poor Satellite Reception' avec quatre options et une brève explication pour guider votre décision:

'Use with GPS Off' - Sélectionnez cette option si vous voulez désactiver le GPS.

'New Location' - Sélectionnez cette option si vous vous êtes déplacé de plus de 600 milles (par rapport à la dernière position à laquelle vous avez utilisé l'appareil).

'Restart Search' - Sélectionnez cette option si la date du jour indiquée est fausse.

'Continue Acquiring' - Sélectionnez cette option si aucune autre option ne s'applique. (L'appareil va essayer de collecter les signaux GPS).

Les options de la page Satellites comprennent :

'Use With GPS Off '- Utilisez cette fonction quand vous vous trouvez à l'intérieur, que la vue sur le ciel n'est pas dégagée, ou que vous voulez économiser la charge des piles. Vous pouvez entrer des données, créer des routes programmées, etc. mais vous ne pouvez pas naviguer dans ce mode.

'Track Up/North Up' - Vous pouvez orienter la vue des satellites dans le ciel en sélectionnant 'Track Up' (votre direction de voyage) ou 'North Up' (vue du ciel orientée vers le nord).

'New Location' - Si vous vous trouvez à plus de 600 milles (de la position où vous avez utilisé l'appareil pour la dernière fois), sélectionnez l'option Nouvelle position 'New Location', puis utilisez la carte 'Use Map' pour donner une approximation de votre position. Cela donne à l'appareil des informations de référence et accélère l'acquisition des satellites.

# **Page Satellites**

#### **Pour sélectionner l'option Utiliser sans GPS 'Use With GPS Off':**

- 1. Utilisez le **BOUTON-POUSSOIR** pour mettre en surbrillance le bouton du menu d'options en haut de la page and then pressez-le pour afficher le Menu d'options.
- 2. Utilisez le **BOUTON-POUSSOIR** pour mettre en surbrillance l'option 'Use With GPS Off' puis pressez-le pour l'activer.

 Le Rino arrête de suivre les satellites et ne doit plus être utilisé pour la navigation. Cependant, à la prochaine mise sous tension, il revient au fonctionnement GPS normal.

#### **Pour sélectionner Route suivie en haut 'Track Up' ou Nord en haut 'North Up':**

- 1. Utilisez le **BOUTON-POUSSOIR** pour mettre en surbrillance le bouton du menu d'options, en haut de la page, puis pressez-le pour afficher le Menu d'options.
- 2. Mettez en surbrillance 'Track Up' ou 'North Up' (selon le réglage en cours) et pressez le **BOUTON-POUSSOIR** pour l'activer.

#### **Pour entrer une nouvelle position 'New Location':**

- 1. Utilisez le **BOUTON-POUSSOIR** pour mettre en surbrillance le bouton du menu d'options en haut de la page puis pressez-le pour afficher le Menu d'options.
- 2. Mettez en surbrillance 'New Location' et pressez le **BOUTON-POUSSOIR** pour afficher les choix 'Auto' ou 'Use Map'.

 Si vous choisissez 'Auto', le Rino détermine automatiquement votre nouvelle position.

 Si vous choisissez 'Use Map', une page carte s'affiche avec des instructions vous demandant de pointer votre position approximative 'Point to your approximate location and press ENTER'. Utilisez le **BOUTON-POUSSOIR** pour déplacer le pointeur de carte sur votre position dans la carte et pressez-le.

## **Menu Réglages 'Setup Menu'**

La page Réglages vous permet de personnaliser votre Rino selon vos préférences. Vous pouvez choisir les réglages de l'heure, des unités de mesure, du rétro-éclairage et du contraste de l'écran, des références angulaires, des options d'interface et du mode opératoire du système.

quand vous mettez en surbrillance les icônes du menu Réglages et que vous pressez le BOUTON-POUSSOIR, vous pouvez afficher la page Réglages pour chacun des éléments du menu.

## **Page Heure 'Time'**

Vous pouvez régler l'heure pour qu'elle corresponde à votre position ou à une position projetée, n'importe où dans le monde.

'Time Format' - Permet de choisir deux formats : deux cycles de 12 heures ou un cycle de 24 heures.

'Time Zone' - Peut être réglé sur l'une des huit zones horaires des USA ou sur l'une des 24 zones horaires internationales (ville proche ou région géographique). Sélectionnez 'Other' pour pouvoir entrer le décalage horaire par rapport à l'heure TU ('UTC' ou zoulou).

'Daylight Savings Time' - L'heure d'été peut être activée, désactivée ou réglée sur 'Automatic'.

#### **Pour régler l'heure:**

- 1. Utilisez le bouton **PAGE** pour accéder au Menu principal.
- 2. Utilisez le **BOUTON-POUSSOIR** pour mettre en surbrillance l'icône des réglages, puis pressez-le pour afficher le Menu Réglages.
- 3. Utilisez le **BOUTON-POUSSOIR** pour mettre en surbrillance l'icône de l'heure, puis pressez-le pour afficher la page Heure 'Time'.
- 4. Utilisez le **BOUTON-POUSSOIR** pour mettre en surbrillance le champ 'Time Zone' puis pressez-le pour afficher la liste des Zones horaires 'Time zone'.
- 5. Mettez en surbrillance une zone horaire dans la liste puis pressez le **BOUTON-POUSSOIR**.
- 6. Si vous choisissez 'Other', vous devez entrer une valeur de décalage horaire par rapport à l'heure TU.
- 7. L'heure correcte s'affiche en bas de la page.

# **Page Réglages**

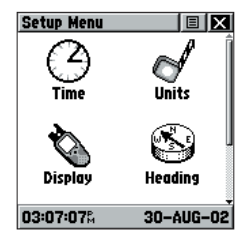

*Menu Réglages.*

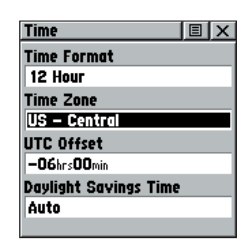

*Page Réglages de l'heure.*

# **Page Réglages**

| 10 X<br><b>Units</b>                    |
|-----------------------------------------|
| <b>Position Format</b>                  |
| hddd <sup>o</sup> mm.mmm'<br>Map Datum  |
| <b>WGS 84</b>                           |
| Distance/Speed                          |
| Statute<br><b>Elevation/Vert. Speed</b> |
| Feet                                    |
|                                         |
|                                         |

*Page Unités*

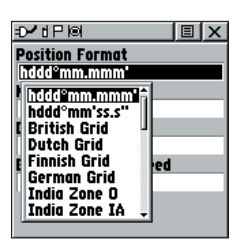

*Menu d'options du format de position.*

*Le système géodésique 'User' est basé sur un système local WGS-84-. C'est une fonction avancée pour les systèmes géodésiques non listés ou personnalisés. Pour en savoir davantage, consultez votre bibliothèque locale ou Internet pour obtenir des informations sur les systèmes géodésiques et les systèmes de coordonnées.*

# **Page Unités 'Units'**

Les fonctions d'unités sont destinées aux personnes possédant une connaissance des grilles de cartes et des systèmes géodésiques. Pour en apprendre davantage sur ces sujets, visitez le site Internet de 'National Imagery and Mapping Agency' : http://www.nima.mil ou demandez dans votre bibliothèque locale.

#### **Pour sélectionner les options de la page Unités:**

- 1. Pour tous les champs de cette page, mettez en surbrillance le champ puis pressez le **BOUTON-POUSSOIR** pour afficher le menu d'options de ce champ.
- 2. Mettez en surbrillance l'option désirée dans le menu, puis pressez le **BOUTON-POUSSOIR** pour la placer dans le champ.

'Position Format' - Permet de choisir parmi différents formats de grilles. Le format de position par défaut est 'hddd<sup>o</sup>mm.mmm' qui affiche la latitude et la longitude en degrés et minutes. C'est le format le plus communément utilisé. Les autres formats suivants sont disponibles :

hddd.ddddd°— latitude/longitude en degrés décimaux seulement ; hddd°mm'ss.s"— latitude/longitude en degrés, minutes, secondes ; UTM/UPS — grilles Universal Transverse Mercator / Universal Polar Stereographic ; grille britannique ; grille hollandaise ; grille finlandaise KKJ27 ; grille allemande ; zones indiennes ; grille irlandaise ; Loran TD ; Maidenhead ; MGRS ; Nouvelle Zélande ; grille du Qatar ; RT90, grille suédoise ; grille suisse, grille taïwanaise ; grille personnelle ; W Malayan RSO.

# **Utiliser le format LORAN TD**

Quand vous créez de nouveaux waypoints en utilisant les coordonnées LORAN TD, vous devez régler la chaîne numérique LORAN correcte et les stations secondaires dans le champ des Réglages TD 'Setup TD', avant d'enregistrer le waypoint. Une fois que le waypoint est enregistré en mémoire, il fait toujours référence à la chaîne numérique LORAN et aux stations secondaires sélectionnées dans le champ des Réglages TD. Si vous entrez un numéro de chaîne LORAN différent, changez les stations secondaires ou les décalages dans le champ des réglages TD, les informations sur le waypoint actif refléteront ces modifications. Etant donné que le Rino ne dépend pas du signal LORAN pour la navigation, il peut prendre pour référence une chaîne GRI et/ou des stations secondaires différentes et néanmoins naviguer vers la position enregistrée en mémoire.

#### **Pour régler le Loran TD à partir du Menu principal :**

- 1. Quand 'Loran TD' est choisi, la fenêtre des réglages Loran TD s'ouvre automatiquement.
- 2. Pour changer les réglages de l'un des cinq champs, mettez en surbrillance le champ voulu et pressez le **BOUTON-POUSSOIR**.
- 3. Quand vous avez terminé, mettez en surbrillance 'Save', et pressez.
- 4. Pour retourner à la page des réglages, sélectionnez simplement de nouveau Loran TD à partir du champ du format de position.

Si la chaîne GRI active, les stations secondaires ou les créé, le waypoint a maintenant pour référence la chaîne GRI et les stations secondaires actives et ajuste les coordonnées TD en conséquence. Rappelez-vous que le GPS ne dépend pas du signal LORAN pour la navigation et que l'appareil convertit en fait les coordonnées TD en coordonnées latitude/longitude (en arrière-plan) avant d'enregistrer le waypoint en mémoire ou de l'utiliser pour la navigation. Pour cette raison, cet appareil peut naviguer vers des coordonnées TD partout dans le monde.

Pour informations complémentaires sur les LORAN TD, vous pouvez charger le document 'Loran TD Position Format Handbook' de GARMIN sur le site Internet de GARMIN : http://www.garmin.com/support/ userManual.html.

'Map Datum' - Offre le choix de quasiment tous les systèmes géodésiques utilisés couramment. Chaque carte est basée sur un système géodésique (un modèle de référence de la forme de la terre) et qui est généralement indiqué dans le bloc titre de la carte. Si vous comparez les coordonnées GPS à une carte papier, ou à une autre référence, le système géodésique de ce champ doit correspondre au système géodésique horizontal utilisé pour produire la carte papier ou l'autre référence. Le système géodésique par défaut est le WGS 84 (World Geodetic Survey 1984). Il doit être changé uniquement quand vous utilisez des cartes qui spécifient un système géodésique différent. Si une carte n'indique pas de système géodésique, utilisez la liste des options pour trouver celui qui correspond à la région de la carte et sélectionnez celui qui apporte le meilleur positionnement pour un point connu. Si nécessaire, vous pouvez aussi choisir un système personnel 'User' pour les grilles de conception personnalisée.

'Distance/Speed' - Vous pouvez choisir parmi trois unités de mesure pour afficher votre vitesse de voyage.

'Elevation/Vertical Speed' - Vous pouvez choisir deux unités de mesure pour enregistrer votre altitude et votre vitesse verticale.

# **Page Réglages**

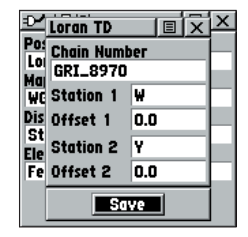

*Informations sur les réglages LORAN TD.*

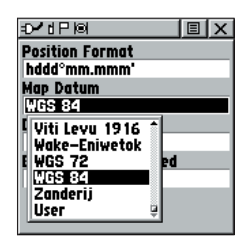

*Menu d'options des systèmes géodésiques.*

# **Page Réglages**

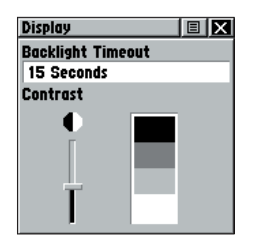

*Page Écran.*

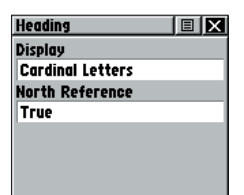

*Page Références angulaires.*

# **Page Écran 'Display'**

Vous pouvez régler le temps pendant lequel le rétroéclairage reste allumé et le contraste de l'écran.

'Backlighting Timeout' - Choisissez entre Allumé en permanence 'Stays On' et les temporisations de 15 secondes, 30 secondes, une ou deux minutes avant extinction du rétro-éclairage.

'Contrast Adjustment' - Le contraste peut être réglé de lumineux à foncé, grâce au curseur situé à côté de la barre de contraste.

#### **Pour régler la temporisation du rétroéclairage:**

- 1. Mettez en surbrillance le champ 'Backlight Timeout' puis pressez le **BOUTON-POUSSOIR** pour afficher les options.
- 2. Mettez en surbrillance l'option désirée puis pressez le **BOUTON-POUSSOIR** pour l'activer.

#### **Pour régler le contraste:**

- 1. Mettez en surbrillance le curseur de contraste, puis pressez le **BOUTON-POUSSOIR** pour l'activer.
- 2. Poussez le **BOUTON-POUSSOIR** en HAUT ou en BAS pour déplacer le curseur au niveau de contraste voulu.

# **Page Références angulaires 'Heading'**

Vous pouvez sélectionner le type de références angulaires, le type de références au nord, ou entrer la déclinaison magnétique.

'Display' - Permet de choisir entre les lettres cardinales 'Cardinal Letters', les degrés 'Degrees' ou les millièmes 'Mils'.

'North Reference' - Vous pouvez choisir entre les options de références : vrai 'True', magnétique 'Magnetic', grille 'Grid' ou personnel 'User'. Si vous choisissez 'User', vous devez corriger la déclinaison magnétique 'Magnetic Variation'. Les compas électroniques ou GPS utilisent le réglage de référence au nord pour calculer le relèvement.

## **Pour sélectionner une option:**

- 1. Mettez en surbrillance le champ voulu puis pressez le **BOUTON-POUSSOIR** pour afficher les options.
- 2. Mettez en surbrillance l'option voulue et pressez le **BOUTON-POUSSOIR** pour l'activer.

# **Page Interface**

La page des réglages d'interface vous permet de choisir parmi différents formats de données séries entrée/sortie. Cette fonction est utilisée pour la connexion à des appareils NMEA externes, un récepteur de balises DGPS, un microordinateur, etc. Voir page 66 pour utiliser le Rino avec MapSource. Les formats sont :

'GARMIN' - Format propriétaire utilisé pour échanger des waypoints, tracés et données cartographiques avec un PC. Utilisez ce réglage pour transférer des données quand vous utilisez un produit MapSource.

'GARMIN DGPS' - Permet l'entrée DGPS d'un récepteur de balises de GARMIN accordé au standard RTCM SC-104 et DGPS.

'NMEA In/NMEA Out' - Supporte la sortie de données au standard NMEA 0183 version 3.0. Utilisez-le pour le traçage en temps réel avec les programmes MapSource ou autres.

'Text Out' - Permet la sortie de texte ASCII des informations de position et de vitesse, sans capacité d'entrée.

'RTCM In' - Permet l'entrée DGPS au format standard RTCM SC-104 sans capacité de sortie.

'RTCM In/NMEA Out' - Permet l'entrée DGPS au format standard RTCM SC-104 et supporte la sortie de données au standard NMEA 0183 version 3.0.

'RTCM In/Text Out' - Permet l'entrée DGPS au format standard RTCM SC-104 et la sortie de texte ASCII simple des informations de position et de vitesse.

'None' - Ne permet aucune capacité d'interface.

Si vous sélectionnez le format 'GARMIN DGPS' ou 'RTCM in/NMEA Out', des champs supplémentaires sont disponibles pour commander un récepteur de balises différentiel de GARMIN (ex : GBR 21 et GBR 23) directement à partir de votre appareil. Il s'accorde automatiquement avec 'Scan'. Vous pouvez aussi entrer la fréquence de la balise et la vitesse de transfert quand vous sélectionnez 'User' dans la liste de la balise pour accorder manuellement le récepteur. Reportez-vous aux instructions du récepteur de balises.

## **Pour sélectionner un format de données série:**

- 1. Mettez en surbrillance le champ 'Serial Data Format' puis pressez le **BOUTON-POUSSOIR** pour afficher les options.
- 2. Mettez en surbrillance une option puis pressez le **BOUTON-POUSSOIR** pour l'activer.

# **Page Réglages**

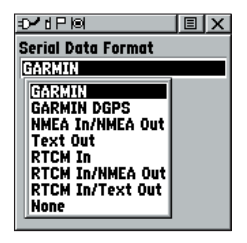

*Options des données série.*

# **Page Réglages**

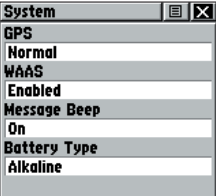

*Page Réglages système en mode normal, fonction WAAS activée.*

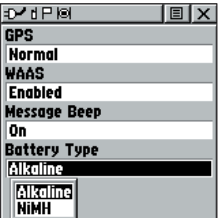

*L'autonomie des piles qui s'affi che correspond à des piles alcalines. Vous pouvez ne pas obtenir l'autonomie indiquée si vous utilisez d'autres types de piles.*

## **Page Système 'System'**

La page Réglages système vous permet de changer le mode opératoire du GPS, utiliser la capacité WAAS, activer ou désactiver le signal sonore et choisir le type de piles.

Le menu d'options vous permet de rétablir les réglages par défaut ou d'afficher la version actuelle du logiciel d'exploitation de l'appareil et le numéro de série de l'appareil. Les mises à jour de logiciel et les instructions de chargement sont disponibles sur le site Internet de GARMIN (www.garmin.com).

Choisissez l'une des quatre options GPS autres que 'Normal' pour économiser la charge des piles de façon significative. Le mode économique 'Battery Saver' réduit le taux d'actualisation de la position via les signaux satellites et l'option 'GPS Off' interrompt totalement la réception des signaux satellites. Le mode 'Demo' simule la navigation.

Voir page 46, explications sur la fonction WAAS.

#### **Pour régler les options de la page Système:**

1. Utilisez le **BOUTON-POUSSOIR** pour mettre en surbrillance le champ puis pressez-le pour afficher les options. Utilisez le **BOUTON-POUSSOIR** pour sélectionner l'option désirée et pressez-le.

#### Pour afficher la version du logiciel et le **numéro de série 'ID' de l'appareil:**

1. Utilisez le **BOUTON-POUSSOIR** pour mettre en surbrillance le Menu d'options puis pressez-le. Utilisez le **BOUTON-POUSSOIR** pour mettre en surbrillance 'Software Version' et pressez-le de nouveau pour fermer la fenêtre de la version du logiciel.

#### **Pour changer le type des piles:**

1. Utilisez le **BOUTON-POUSSOIR** pour mettre en surbrillance le champ 'Battery Type' puis pressez-le. Utilisez le **BOUTON-POUSSOIR** pour sélectionner l'option désirée et pressez-le.

 Utilisez les réglages suivants pour les différents types de piles :

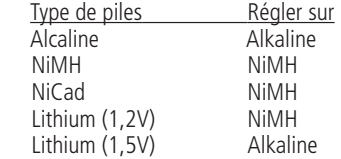

# **Calendrier 'Calendar'**

Cette fonction vous propose un calendrier mensuel avec la possibilité d'inclure des notes en référence aux dates. Vous pouvez afficher un mois calendaire à la fois et marquer les jours par des notes en utilisant le clavier de saisie. Les jours qui possèdent des notes sont ombrés. Vous pouvez créer des notes de référence pour plusieurs mois et pour les mois des années à venir. Vous pouvez enregistrer 100 notes de 18 caractères chacune.

## **Pour changer le mois et l'année:**

1. Mettez en surbrillance la flèche à gauche ou à droite de la date et pressez le **BOUTON-POUSSOIR** pour changer les mois/années. La flèche gauche affiche les mois/années passés et la flèche droite affiche les mois/années futurs.

## **Pour utiliser le mois et l'année actuels:**

1. Choisissez 'Set To Current Date' dans le menu d'options.

## **Pour créer une note de référence pour une date sélectionnée:**

- 1. Utilisez le **BOUTON-POUSSOIR** pour mettre en surbrillance le jour et le mois, puis pressez-le pour afficher le menu d'options pour la date.
- 2. Mettez en surbrillance et sélectionnez 'New Note' pour commencer la saisie du texte avec le clavier.

 Observez le message tandis qu'il est créé dans le bloc de message au-dessous du clavier.

3. Pour éditer ou supprimer une note créée précédemment, mettez en surbrillance la date et pressez le **BOUTON-POUSSOIR**. Les options comprennent Éditer la note 'Edit Note', Supprimer la note 'Delete Note', Examiner les infos soleil et lune 'View Sun and Moon', ou Examiner les infos chasse et pêche 'View Hunt and Fish'.

## **Pour supprimer les notes par semaine:**

- 1. Choisissez 'Delete Notes...' dans le menu d'options.
- 2. À partir de la fenêtre 'Older Than..', Choisissez l'option désirée et pressez le **BOUTON-POUSSOIR**.

# **Calendrier**

| Calendar |    |    |        |    |          | 巨  |  |
|----------|----|----|--------|----|----------|----|--|
|          |    |    | AUG-02 |    |          |    |  |
| s        | Ħ  |    | И      |    | F        | s  |  |
|          |    |    |        |    | 2        | 3  |  |
| 4        | 5  | 6  | 7      | 8  | 9        | 10 |  |
| 11       | 12 | 13 | 14     | 15 | 16       | 17 |  |
| 18       | 19 | 20 | 21     |    | 22 23    | 24 |  |
| 25       | 26 | 27 | 28     |    | 29 30 31 |    |  |
|          |    |    |        |    |          |    |  |
|          |    |    |        |    |          |    |  |
|          |    |    |        |    |          |    |  |
|          |    |    |        |    |          |    |  |

*Page Calendrier.*

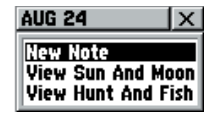

*Options de la page Calendrier.*

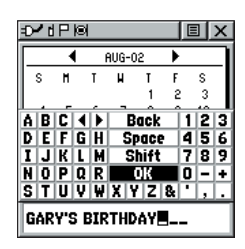

*Clavier et bloc message de la page Calendrier.*

# **Réveil / Calculette**

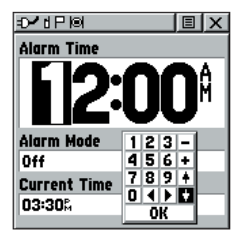

*Page Réveil.*

| <b>Calculator</b> |           |    | 直  |  |
|-------------------|-----------|----|----|--|
|                   |           |    |    |  |
| <b>MC</b>         | <b>MR</b> | M+ | Ċ  |  |
|                   | 8         | 9  | CЕ |  |
| ٥                 | 5         | 6  |    |  |
|                   | 2         | 3  |    |  |
|                   | O         |    | x  |  |
| Z                 |           |    |    |  |

*Page Calculette.*

# **Réveil 'Alarm Clock'**

Cette fonction offre une alarme pour l'horloge du système. Entrez une heure dans le champ 'Time' et activez ou désactivez le réveil dans le menu du champ de commande. Pensez à entrer les heures dans le même format (TU ou local) que vous utilisez pour votre système. L'appareil doit être sous tension pour que l'alarme du réveil puisse se déclencher.

#### **Pour régler une heure de réveil:**

1. Utilisez le **BOUTON-POUSSOIR** pour mettre en surbrillance le champ 'Time' puis pressez pour afficher le clavier. Utilisez le **BOUTON-POUSSOIR** pour entrer l'heure voulue, choisissez 'OK' et pressez-le.

## **Pour activer/désactiver le réveil:**

- 1. Utilisez le **BOUTON-POUSSOIR** pour mettre en surbrillance le champ 'Alarm Mode' puis pressez-le pour afficher les options.
- 2. Choisissez Activer 'On' ou Désactiver 'Off' et pressez le **BOUTON-POUSSOIR**.

Quand l'alarme sonne, un son bref est émis (à moins que le signal sonore ne soit désactivé 'Off' dans les réglages du système) et 'Alarm Clock' s'affiche dans l'écran. Pressez le **BOUTON-POUSSOIR** pour confi rmer.

# **Calculette 'Calculator'**

Cette fonction vous propose toutes les fonctions de base des calculatrices standards et scientifiques. Vous pouvez effectuer la plupart des calculs identifiés par les symboles de fonction situés sur le côté du clavier et sauvegarder les résultats temporairement en mémoire. La mémoire est effacée soit manuellement, soit quand vous mettez le Rino hors tension.

## **Pour changer les options de la calculette:**

- 1. Mettez en surbrillance le menu d'options de la page et pressez le **BOUTON-POUSSOIR** pour afficher les options 'Scientific/Standard' et 'Radian/ Degrees'.
- 2. Mettez en surbrillance l'option que vous voulez changer puis pressez le **BOUTON-POUSSOIR** pour activer la modification.
- 3. Utilisez le **BOUTON-POUSSOIR** pour vous déplacer dans le clavier, entrer les chiffres et effectuer les calculs.

## **Chronomètre 'Stopwatch'**

Cette fonction vous permet d'utiliser l'appareil comme un chronomètre, y compris un compte-tours. Vous pouvez aussi enregistrer le temps d'un tour sur la base d'une distance. Par exemple, si vous réglez la distance du tour à un mille, l'appareil enregistre le temps que vous mettez pour parcourir un mille.

## **Pour déclencher le chronomètre:**

1. Utilisez le **BOUTON-POUSSOIR** pour mettre en surbrillance le champ 'Start' puis pressez-le. Vous pouvez aussi presser la touche **V** (Volume) pour déclencher le chronomètre.

## **Pour arrêter le chronomètre:**

1. Utilisez le **BOUTON-POUSSOIR** pour mettre en surbrillance le champ 'Stop' puis pressez-le. Vous pouvez aussi presser la touche **V** (Volume) pour arrêter le chronomètre.

## **Pour utiliser la fonction Tour :**

1. Le chronomètre étant en marche, utilisez le **BOUTON-POUSSOIR** pour mettre en surbrillance le champ 'Lap' puis pressez-le. Vous pouvez aussi presser la touche **Z** (Zoom) pour capturer le temps du tour.

## **Pour remettre à zéro le chronomètre:**

1. Le chronomètre étant arrêté, utilisez le **BOUTON-POUSSOIR** pour mettre en surbrillance le champ 'Reset' puis pressez-le. Vous pouvez aussi presser la touche **Z** (Zoom) pour remettre à zéro les temps.

## **Pour régler le tour sur une distance:**

1. Utilisez le **BOUTON-POUSSOIR** pour mettre en surbrillance le menu d'options et pressez-le. Choisissez 'Lap by Distance' et pressez-le. Pour retourner à Tour par pression de bouton 'Lap by Button Press', répétez les mêmes étapes.

## **Pour régler une valeur de distance de tour:**

- 1. Utilisez le **BOUTON-POUSSOIR** pour mettre en surbrillance le menu d'options puis pressez-le. Choisissez 'Set Lap Distance' et pressez. Pour retourner à 'Lap by Button Press', répétez les mêmes étapes.
- 2. Utilisez le **BOUTON-POUSSOIR** pour mettre en surbrillance le champ que vous voulez modifier, puis pressez-le. Entrez la nouvelle valeur et pressez. Quand vous avez terminé, mettez en surbrillance 'OK' et pressez le **BOUTON-POUSSOIR**.

# **Chronomètre**

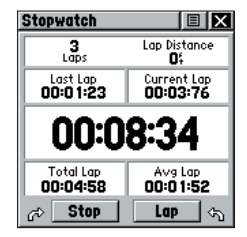

*Page Chronomètre.*

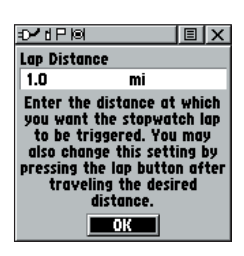

*Régler le tour en fonction d'une distance.*

# **Soleil et lune / Chasse et pêche**

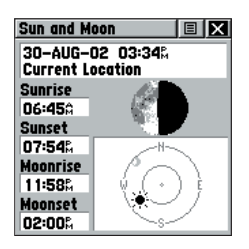

*Page Soleil et lune.*

| <b>Hunt &amp; Fish</b>              |                  | <b>I EI X</b> |  |
|-------------------------------------|------------------|---------------|--|
| Date 30-AUG-02                      |                  |               |  |
| Location<br><b>Current Location</b> |                  |               |  |
| <b>Prediction Average Day</b>       |                  |               |  |
| <b>Best Times</b><br>05:220         | 07:22A           |               |  |
| 05:39%                              | 07:39%           |               |  |
| Good Times                          |                  |               |  |
| 11 330<br>11:50&                    | 12:33M<br>12:500 |               |  |

*Page Chasse et pêche.*

## **Soleil et lune 'Sun and Moon'**

Cette fonction vous fournit un écran graphique de la position du soleil et de la lune à une certaine date, heure et position, avec les heures de lever et coucher du soleil, et de lever et coucher de la lune.

## **Pour régler la date et l'heure:**

- 1. Pour une date et une heure données, mettez en surbrillance chaque champ, puis pressez le **BOUTON-POUSSOIR** pour commencer à entrer chaque caractère.
- 2. Pour afficher la date et l'heure actuelles, mettez en surbrillance le menu d'options et pressez le **BOUTON-POUSSOIR** pour afficher l'option 'Use Current Time' puis pressez le **BOUTON-POUSSOIR** pour l'activer.

#### **Pour déterminer la position:**

- 1. Mettez en surbrillance le champ de la position 'Location' puis pressez le **BOUTON-POUSSOIR** pour afficher la liste d'options 'New Location'.
- 2. Mettez en surbrillance l'option voulue, puis pressez le **BOUTON-POUSSOIR** pour l'activer. Si vous choisissez 'Current Location', les valeurs des champs de la page correspondent à votre position. Si vous choisissez 'Use Map', une page de carte s'ouvre. Utilisez le pointeur de carte pour identifier la position désirée puis pressez le **BOUTON-POUSSOIR**. Si vous choisissez 'Use Find 'N Go Menu' suivez les instructions d'utilisation du menu Trouver, à la page 31.

## **Chasse et pêche 'Hunt and Fish'**

Cette fonction donne la liste des meilleures périodes de chasse et de pêche pour une position et une date données.

## **Pour régler la date:**

1. Mettez en surbrillance le champ de la date puis pressez le **BOUTON-POUSSOIR** pour commencer à entrer chaque caractère. Pour afficher la date actuelle, mettez en surbrillance le menu d'options de la page et pressez le **BOUTON-POUSSOIR** pour afficher l'option 'Use Current Date' puis pressez le **BOUTON-POUSSOIR** pour l'activer.

## **Pour déterminer la position:**

- 1. Mettez en surbrillance le champ de la position 'Location' puis pressez le **BOUTON-POUSSOIR** pour afficher la liste d'options 'New Location'.
- 2. Mettez en surbrillance l'option désirée, puis pressez le **BOUTON-POUSSOIR** pour l'activer. Si vous choisissez 'Current Location' les valeurs des champs de la page correspondent aux périodes à votre position actuelle.
- 3. Si vous choisissez 'Use Map', une page carte s'ouvre. Utilisez le pointeur de carte pour identifier la position désirée, puis pressez le **BOUTON-POUSSOIR**.

 Si vous choisissez 'Use Find 'N Go Menu' suivez les instructions pour utiliser le menu Trouver, à la page 31.

# **Calculateur de surface 'Area Calculator'**

Cette fonction vous fournit un calcul de surface quand vous vous déplacez autour d'une position ou que vous examinez un tracé sauvegardé. Le calcul de surface s'affiche en acres, hectares et pieds carrés, yards, mètres carrés, kilomètres carrés et milles carrés.

## **Pour calculer la surface:**

- 1. Le Rino ayant obtenu une position GPS, pressez 'Start' quand vous êtes prêt à commencer.
- 2. Commencez de marcher ou de voyager à la périphérie de la zone que vous voulez mesurer.
- 3. Continuez jusqu'au point final, puis utilisez le **BOUTON-POUSSOIR** pour interrompre le calcul.
- 4. Utilisez le **BOUTON-POUSSOIR** pour enregistrer la zone comme un tracé sauvegardé.

## **Pour examiner la surface du tracé sauvegardé:**

1. À la page Tracés 'Tracks', mettez en surbrillance le tracé sauvegardé et pressez le **BOUTON-POUSSOIR** pour voir la carte comportant la surface indiquée dans le champ 'Area' en bas de la page.

# **Chasse et pêche / Calculateur de surface**

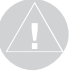

*NOTE: Les périodes affi chées sont les meilleures et bonnes périodes pour la chasse et la pêche. Mais assurezvous qu'elles ne soient pas en opposition avec les lois et règlements locaux qui peuvent varier d'une position à une autre. Il est de votre responsabilité de connaître et de respecter ces lois.*

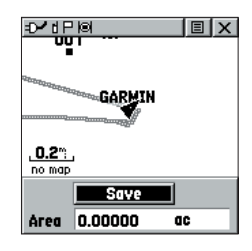

*Options Nouvelle position 'New Location'.*

# **Jeux**

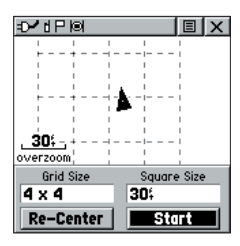

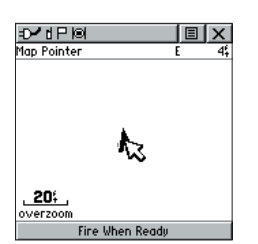

# **Menu des jeux 'Games'**

La page Jeux comprend les jeux : 'Memory Race', 'Waypoint Bomber', 'Clothesline' et 'Assimilation'. Mettez en surbrillance l'icône voulue, puis pressez le BOUTON-**POUSSOIR** pour jouer avec le jeu désiré. De brèves instructions s'affichent quand vous démarrez chaque jeu.

# **'Memory Race'**

Soyez le premier à effacer le tableau en mariant tous les symboles doubles. Chaque symbole se trouve dans un carré (vous pouvez régler sa taille) par lequel vous devez marcher ou voyager. Quand votre position apparaît dans un carré, mettez en surbrillance 'Open' en bas de l'écran et pressez le BOUTON-POUSSOIR. Jouez seul ou contre d'autres joueurs. Pressez PAGE pour quitter le jeu à tout moment.

#### **Pour régler la taille de la grille ou la taille des carrés:**

- 1. Mettez en surbrillance le champ 'Grid Size' ou 'Square Size' et pressez le **BOUTON-POUSSOIR**.
- 2. Choisissez la taille voulue et pressez. Mettez en surbrillance 'Start' et pressez pour commencer le jeu.

# **'Waypoint Bomber'**

Dans ce jeu il est bon de se bouger ! Deux joueurs ou plus essaient de se bombarder réciproquement en utilisant leur radio Rino. Tous les joueurs doivent être sur les mêmes canal/code pour jouer. Déplacez votre curseur dans la page Carte avec votre BOUTON-POUSSOIR. Quand vous pensez qu'un adversaire est proche du curseur, lâchez une bombe puis pressez le BOUTON-**POUSSOIR**. La radio réceptrice affiche la réception d'un message. Si la radio réceptrice se trouve dans le cercle d'explosion (environ 45 pieds), elle affiche un message disant qu'elle a été touchée. Vous devez attendre 10 secondes pour pouvoir recharger. Vous pouvez jouer au premier qui est touché tant de fois perd, ou faire un jeu chronométré, le gagnant étant celui qui a reçu le moins de coups dans sa radio. Suggestion: marquez des objets immobiles comme des arbres, mât, etc. et lancez une bombe quand un adversaire se trouve proche de cet objet. Fixez les règles selon vos goûts !

- 1. Pour tirer à l'emplacement du curseur, pressez ENTER (pressez le **BOUTON-POUSSOIR**).
- 2. Pour tirer à votre position actuelle, pressez la touche **TALK**.
- 3. Pressez **CALL** pour voir les scores à tout moment.
- 4. Pressez **PAGE** pour quitter le jeu à tout moment.

## **'Clothesline'**

Les membres d'une équipe sélectionnent le même symbole personnel puis essaient de toucher les autres joueurs en pressant la touche TALK quand un membre de l'équipe adverse se trouve entre eux. Vous pouvez aussi marquer un point et lui assigner un symbole et l'utiliser comme membre fixe de l'équipe. Vous devez attendre 10 secondes entre les essais. Pressez CALL pour afficher les scores et PAGE pour quitter le jeu.

# **'Assimilation'**

Considérez ce jeu comme le jeu du "chat et de la souris", haute technologie. Les membres de l'équipe sélectionnent le même symbole personnel puis essaient d'assimiler les autres dans leur équipe en se rapprochant à 30 pieds d'eux et en pressant la touche TALK. Vous pouvez fixer une limite de temps, l'équipe la plus nombreuse gagne ou jouer jusqu'à ce que l'autre équipe soit complètement assimilée. Fixez vos propres règles et amusez-vous. Pressez CALL pour voir les scores et PAGE pour quitter le jeu.

# **Jeux**

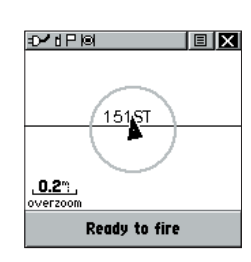

*<sup>&#</sup>x27;Clothesline'*

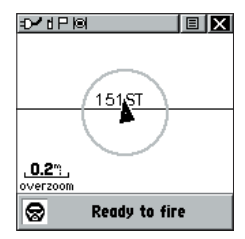

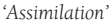

# **FRS expliqué**

#### **Qu'est-ce que le FRS ?**

'FRS', ou 'Family Radio Service', est une bande de fréquences radio ultra haute fréquence 'UHF' pour utilisation publique. Les fréquences d'utilisation s'échelonnent de 462.5625 à 467.7125 MHz, avec une puissance d'émission d'un demi-watt. Les radios FRS sont petites et légères, ce qui les rend idéales pour les activités d'extérieur.

L'utilisation de radio FRS ne nécessite pas de licence. Le FRS est destiné à être utilisé par les familles et petits groupes comme moyen de communication bon marché.

L'utilisation de radio GMRS 'General Mobile Radio Service' exige une licence. Les fréquences de communication s'étendent de 462.550 à 462.725 MHz.

Les radios FRS émettent sur l'un des 14 canaux, chacun ayant une fréquence spécifique à l'intérieur de la bande FRS.

Le FRS est conçu pour être utilisé aux USA, dans ses territoires et possessions. Il peut aussi être utilisé au Canada. Le FRS n'est pas approuvé à l'extérieur de ces zones et peut interférer avec les fréquences de communication des services officiels gouvernementaux (pompiers, police, etc.). Le GMRS n'est actuellement pas autorisé au Canada et cette fonction est désactivée sur les modèles canadiens.

Les radios FRS les plus sophistiquées comprennent également des fonctions d'appel, des codes squelch, la possibilité de scanner les canaux et le cryptage de voix. Les fonctions d'appel vous permettent de pousser le bouton Call de la radio et d'alerter les autres radios se trouvant sur le même canal. Cette fonction génère un signal sonore d'appel, utile dans un environnement bruyant où un signal sonore est plus facile à identifier qu'une voix.

Les codes squelch sont utiles quand une forte densité d'émission radio occupe les fréquences FRS. Ils vous permettent de bloquer de façon sélective les autres utilisateurs FRS qui ne font pas partie de votre groupe. Ils continuent de parler les uns avec les autres dans leur propre groupe, mais vous ne les entendrez pas sur votre radio. Ils peuvent vous entendre ou non, ainsi que les membres de votre groupe sur leurs propres radios. Les codes squelch agissent comme un filtre, bloquant l'accès de votre radio aux autres utilisateurs de FRS indésirables.
Scanner les canaux permet à votre radio FRS de scanner toutes les fréquences FRS à la recherche de signaux. C'est une façon d'identifier un canal inutilisé ou moins chargé pour votre groupe. Après avoir scanné brièvement pour voir quels canaux sont utilisés par d'autres utilisateurs, réglez simplement vos radios FRS sur un canal inutilisé et appréciez moins d'interférences. Vous pouvez aussi trouver cette fonction pratique, juste pour écouter les autres utilisateurs de FRS. Après tout, ce sont des fréquences publiques et tout le monde a le droit de parler et d'écouter.

Pour une meilleure communication, certaines radios FRS ont la fonction Cryptage de voix. Cette fonction fait que votre message semble brouillé aux autres utilisateurs de FRS qui ne font pas partie de votre groupe. Cependant, elle ne garantit pas que vos conversations seront privées et sûres à 100 %. Les autres utilisateurs normaux de FRS n'entendront pas vos messages, mais ceux qui possèdent la même radio ou les utilisateurs techniciens peuvent quand même surveiller vos conversations.

Les radios FRS présentent généralement une puissance d'émission d'un demi-watt. Vous pouvez rencontrer des radios FRS possédant des spécifications de puissance d'émission plus basse, mais toutes ont au minimum 100 MW (0,1 watt). Vous pouvez attendre de votre radio FRS qu'elle fonctionne de façon fiable sur une portée d'un mille. Si la zone entre vous et un autre opérateur FRS est libre d'obstacles, la portée peut couvrir jusqu'à deux milles.

#### **Quelles sont les limitations ?**

Si vous opérez dans un environnement urbain ou dans un terrain accidenté (canyons ou montagnes), ces éléments artificiels ou naturels forment des obstacles qui limitent la portée de la réception de votre radio FRS. La fréquence FRS UHF voyage en ligne visuelle, c'est-à-dire que les signaux ne suivent pas la surface de la terre, mais qu'au contraire ils se propagent en ligne droite à partir de l'antenne d'émission. S'il existe un obstacle entre la radio FRS émettrice et la radio FRS réceptrice, le signal n'est pas reçu. Les obstacles plus petits, comme les arbres, les voitures et même les foules de gens provoquent une perte de signal qui réduit la portée maximale. D'autres utilisateurs de FRS peuvent aussi encombrer les fréquences FRS. Vous constaterez qu'utiliser les codes squelch et scanner les canaux permet de minimiser les interférences dues aux autres utilisateurs de FRS.

# **FRS expliqué**

# **Spécifi cations**

#### **Caractéristiques mécaniques**

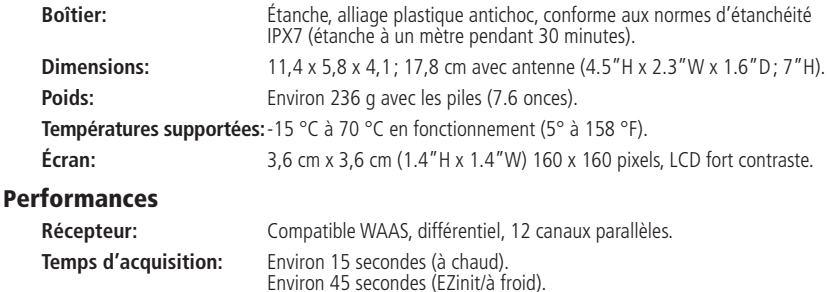

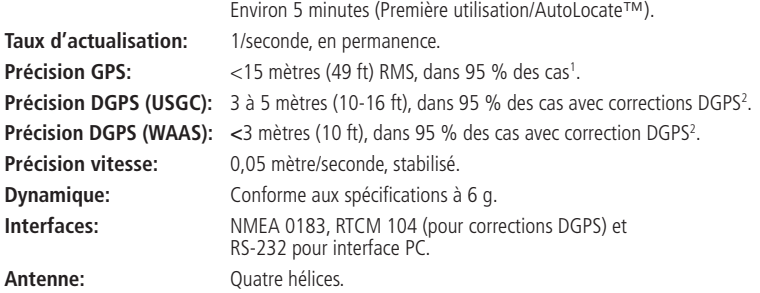

#### **Radio**

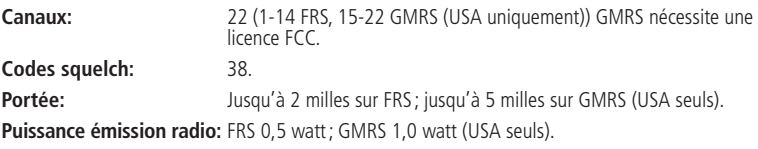

#### **Alimentation**

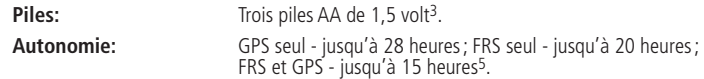

Les spécifications sont susceptibles de modification sans préavis.

<sup>1</sup>Susceptible de réduction de la précision à 100 m 2DRMS, en fonction du Programme de la Disponibilité Sélective imposé par le Ministère de la Défense des USA.

2 Avec entrée récepteur de balises différentiel de GARMIN, (comme le GBR 21 ou 23 de GARMIN).

3 La température supportée par le Rino peut dépasser celles supportées par certaines piles. Les piles alcalines peuvent être défaillantes à haute température. L'alimentation externe peut uniquement être utilisée avec un adaptateur d'alimentation pour automobile de GARMIN ou un câble d'interface PC avec adaptateur d'alimentation auto. Ces câbles contiennent un régulateur de tension de 12 à 3 volts DC. Toute modification ou autre application<br>annule la garantie du produit.

<sup>4</sup>Les piles alcalines perdent une partie importante de leur capacité quand la température descend. Choisissez des<br>piles au lithium quand vous utilisez le Rino au-dessous de zéro. L'utilisation intensive du rétro-éclairage piles.

5 5, 5, 90 cycle émission./repos - 5% réception radio sans squelch, 5% émission et 90% pause (réception avec squelch)

Pour obtenir des accessoires, contactez votre revendeur local ou visitez le site Internet de GARMIN : www.garmin.com et cliquez sur le lien 'Shop'.

Câble adaptateur 12-volts: Alimente l'appareil depuis l'allume-cigares d'une automobile.

Adaptateur jack de 2.5 à 3,5 mm: Permet d'utiliser un autre casque avec votre appareil Rino.

Kit de protection: Aide à protéger les bords du Rino contre les chocs. Comprend deux protections, une dragonne de cou à ouverture rapide et un clip de ceinture.

Sacoche de transport: Protège le Rino et permet de l'utiliser quand il se trouve dans la sacoche.

Oreillette avec micro à poussoir d'émission: L'oreillette s'adapte à l'intérieur de l'oreille et possède un micro à clip avec bouton-poussoir.

Récepteur d'oreille flexible: Écouteur confortable pour une meilleure audition du Rino.

Casque avec micro 'Boom VOX': Le meilleur des équipements mains libres ! Utilise la fonction VOX (émission gérée par la voix) avec son casque et le micro 'boom' activé par la voix.

Vidéo de formation: Pour vous familiariser rapidement avec le fonctionnement de base du Rino.

Cédéroms de données cartographiques

MapSource™: Excellent outil pour créer des waypoints et des routes programmées sur votre PC avec une carte en arrière-plan et les charger ensuite dans le Rino. Contactez votre revendeur GARMIN pour détails sur les produits MapSource.

Chargeur d'accus au NiMH: Pourquoi acheter quand vous pouvez recharger ? Comprend un chargeur d'accus NiMH et 4 accus NiMH (nickel-métal-hydrure).

Câble de données PC et adaptateur 12 volts: Permet de transférer des waypoints et routes programmées d'un PC au Rino et permet d'alimenter le Rino sur un allumecigares d'automobile.

Fixation pour barre/guidon: Permet de fixer le Rino sur la plupart des barres ou guidons.

**Fixation à ventouse:** Permet de fixer le Rino sur la plupart des surfaces lisses ou à l'intérieur des pare-brise.

# **Accessoires**

### **Annexe D**

# **Réglages MapSource**

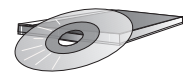

*MapSource est aussi un excellent moyen pour une sauvegarde sûre des waypoints personnels, routes programmées et tracés.*

*Contactez votre revendeur GARMIN ou visitez le site Internet de GARMIN : www.garmin.com*

#### **Transférer des données cartographiques MapSource**

Si vous avez acheté un programme de cartographie MapSource de GARMIN sur cédérom, vous pouvez transférer des données avant d'utiliser votre appareil, pour lui apporter le maximum d'éléments de recherche. Le Rino 110 accepte jusqu'à 1 Mo de données provenant des cédéroms Centres d'intérêt MapSource. Il n'est pas possible de transférer des cartes d'autres marques dans les produits GARMIN.

Le transfert de données cartographiques nécessite l'utilisation d'un PC, d'un cédérom MapSource de GARMIN, et d'un câble d'interface PC avec prise port série RS-232, qui est fourni avec l'appareil. Suivez les instructions détaillées du Manuel de l'Utilisateur MapSource, pour effectuer le transfert des données.

#### **Pour régler le transfert de données :**

- 1. Retirez le couvercle du port d'alimentation/données, au dos de l'appareil, en le soulevant.
- 2. Connectez le câble à la prise du port série du PC.
- 3. Connectez l'autre prise du câble au dos du Rino en faisant coïncider la marque de la prise avec la barre index au dos de l'appareil. Puis enfoncez la prise. Assurez-vous que le câble soit complètement enfoncé au dos de l'appareil !
- 4. Mettez le Rino sous tension et suivez les instructions de transfert de données cartographiques qui sont fournies dans le Manuel de l'Utilisateur MapSource. Voir aussi page 53 pour les réglages d'interface.

Pour résoudre les problèmes qui ne peuvent être solutionnés avec ce guide, contactez le service clients de GARMIN : au 913-397-8200 ou 800-800-1020

# **Guide de recherche de pannes GPS**

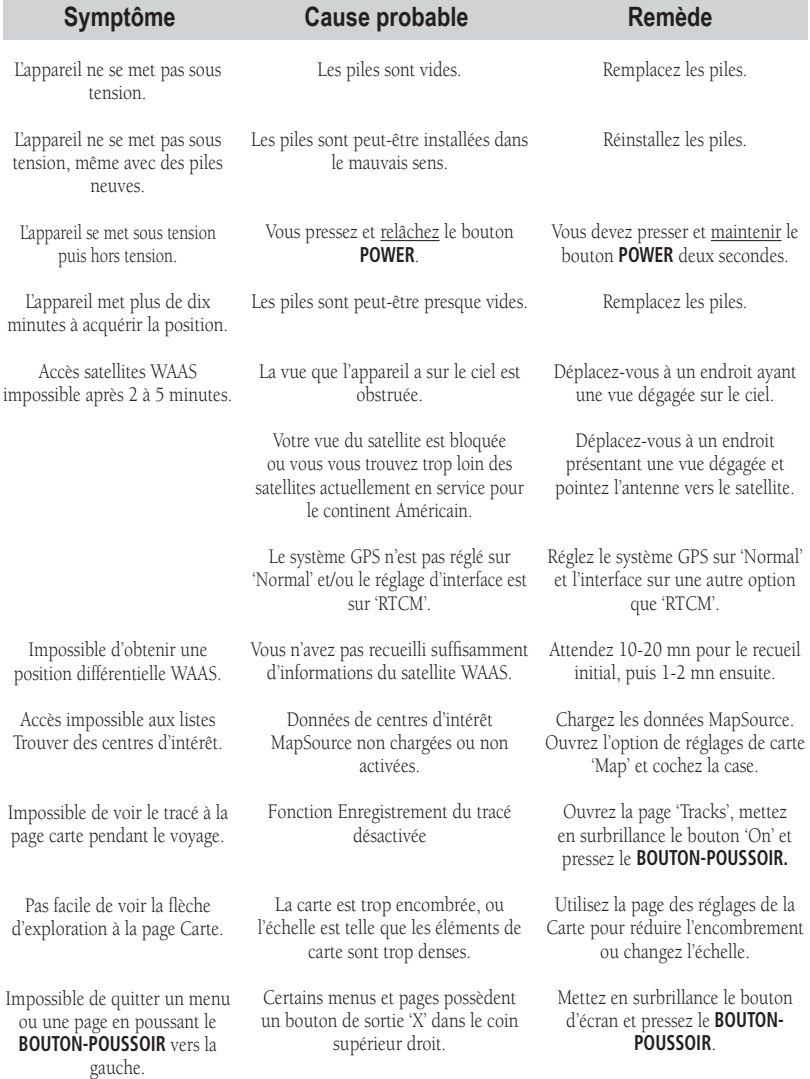

67 Le Rino est programmé pour afficher des messages à l'écran, concernant les caractéristiques et conditions de fonctionnement. Pressez le **BOUTON-POUSSOIR** pour confirmer que vous avez lu le message et retourner à la fonction en cours.

### **Annexe E**

## **Guide de recherche de pannes radio**

Pour résoudre les problèmes qui ne peuvent être solutionnés avec ce guide, contactez le service clients de GARMIN : au 913-397-8200 ou 800-800-1020.

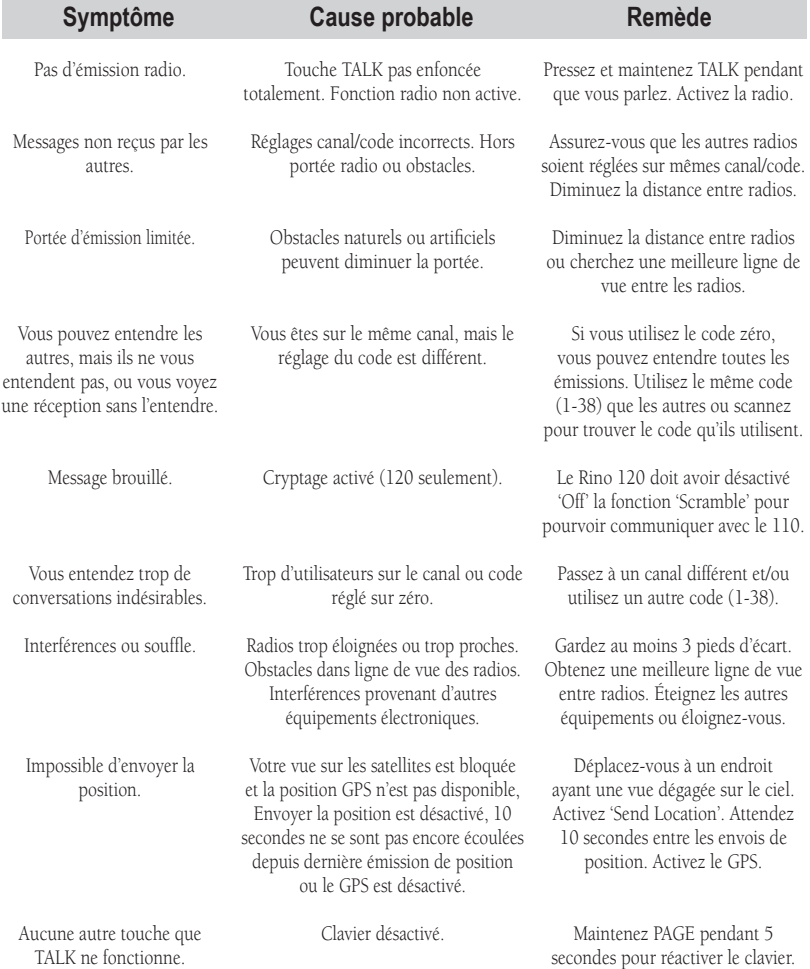

Le Rino est programmé pour afficher des messages à l'écran, concernant les caractéristiques et conditions de fonctionnement. Pressez le **BOUTON-POUSSOIR** pour confirmer que vous avez lu le message et retourner à la fonction en cours.

Les options de champs de données suivantes sont disponibles pour les pages principales Carte, Navigation et Calculateur de voyage:

> **'Bearing' -** Direction de votre position actuelle à la destination.

> **'Course' -** Direction de votre position de départ à la destination.

 **'Current Destination' -** Prochain waypoint de votre route.

 **'Current Distance' -** Distance restant à parcourir pour le prochain waypoint.

 **'Current ETA' -** Heure estimée à laquelle vous atteindrez le prochain waypoint.

 **'Current ETE' -** Temps estimé nécessaire pour atteindre le prochain waypoint de votre route.

 **'Elevation' -** Altitude (hauteur) au-dessus du niveau de la mer.

 **'Final Destination' -** Dernier waypoint de la route programmée.

 **'Final Distance' -** Distance restant pour atteindre la destination finale.

 **'Final ETA' -** Heure estimée à laquelle vous atteindrez la destination finale.

 **'Final ETE' -** Temps estimé nécessaire pour atteindre la destination finale.

 **'GPS Accuracy' -** Précision estimée du signal GPS.

 **'Heading' -** Direction de votre déplacement.

 **'Location' (lat/lon) -** Votre position GPS actuelle.

 **'Location' (sélectionnée) -** Latitude/longitude du point défini sur la carte.

 **'Maximum Speed' -** Vitesse maximale à laquelle l'appareil s'est déplacé.

 **'Moving Avg. Speed' -** Vitesse moyenne de l'appareil pendant ses déplacements.

 **'Odometer' -** Compte de la distance parcourue, sur la base de la distance entre vos positions lues seconde après seconde.

 **'Off Course' -** Distance à laquelle vous vous trouvez, à gauche ou à droite de votre route d'origine (écart de route).

# **Définitions des champs de données**

# Définitions des **champs de données**

 **'Overall Avg. Speed' -** Vitesse moyenne.

 **'Pointer' -** Pointeur qui indique la direction de la prochaine destination.

 **'Speed' -** Vitesse de voyage pouvant s'afficher en milles par heure, kilomètres à l'heure ou milles nautiques à l'heure.

 **'Sunrise' -** Heure à laquelle le soleil se lève ce jour.

 **'Sunset' -** Heure à laquelle le soleil se couche ce jour.

 **'Time of Day' -** Heure actuelle pour la zone horaire sélectionnée.

 **'To Course' -** Direction de l'indicateur de route à suivre pour regagner la route désirée d'origine.

 **'Trip Odometer' -** Compte de la distance parcourue depuis la dernière remise à zéro.

 **'Trip Time - Moving' -** Compte des temps de déplacement depuis la dernière remise à zéro.

 **'Trip Time - Stopped' -** Compte des temps d'arrêt depuis la dernière remise à zéro.

 **Trip Time - Total -** Compte du temps total de voyage depuis la dernière remise à zéro.

 **'Turn' -** Différence d'angle (en degrés) entre le relèvement pour votre destination et votre ligne actuelle de voyage. 'L' signifie: tournez à gauche et 'R' signifie: tournez à droite.

 **'Velocity Made Good' -** Vitesse à laquelle vous vous rapprochez de la destination sur la route désirée.

 **'Vertical Speed' -** Vitesse de gain/perte d'altitude dans le temps.

#### **Annexe G**

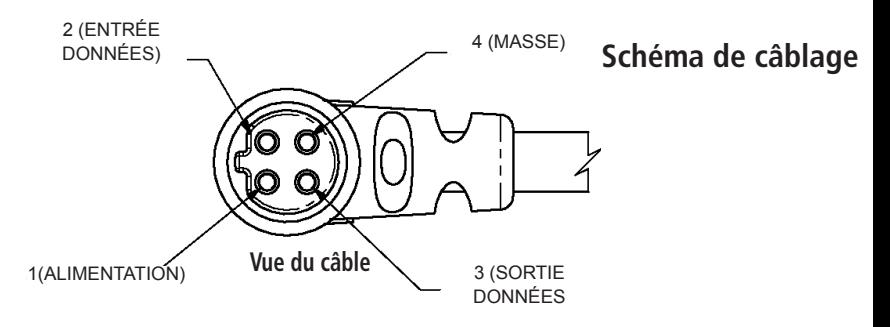

Les formats d'interface sont sélectionnés dans les réglages de la page 'Interface', voir page 53 de ce manuel. Voir également à la page 66, l'utilisation du Rino avec MapSource. Les lignes d'entrée/sortie de votre appareil Rino sont compatibles RS-232, elles vous facilitent l'interface avec une large gamme d'appareils externes, comprenant les PC, récepteurs de balises différentiels, pilotes automatiques pour la marine et/ou un second récepteur GPS.

Le format d'interface NMEA 0183 version 3.0 est supporté par le Rino et permet à l'appareil de commander jusqu'à trois appareils NMEA.

#### **Phrases approuvées MEA 0183 Version 3.0:**

GPGGA, GPGLL, GPGSA, GPGSV, GPRMB, GPRMC, GPRTE, GPVTG, GPWPL, GPBOD

#### **Phrases propriétaires GARMIN:**

PGRME (erreur estimée), PGRMM (chaîne système géodésique), PGRMZ (altitude), PSLIB (commande récepteur de balises).

Les corrections DGPS (GPS Différentiel) sont acceptées au format RTCM SC-104 version 2.0 via la ligne d'entrée de données. Il est recommandé d'utiliser les récepteurs de balises GBR 21 et GBR 23 de GARMIN avec le Rino. D'autres récepteurs de balises possédant le format RTCM correct peuvent être utilisés, mais ils peuvent ne pas afficher correctement l'état, ni permettre la commande depuis le récepteur GPS.

Le Rino peut être câblé à une prise série, grâce à un câble de données seules. Reportez-vous au schéma de câblage et à la connexion données du Rino.

Le câble d'interface PC fourni avec cet appareil vous permet de connecter le Rino au port série d'un ordinateur compatible PC.

#### **Annexe H**

## **Tableau des fréquences**

NOTE: Si vous prévoyez d'acheter des radios FRS chez d'autres fabricants, sachez qu'il y a des différences de système de filtrage 'CTCSS' dans certaines radios. Certains des signaux d'une radio peuvent ne pas être disponibles pour les autres. Les tableaux donnant les différents codes et les fabricants se trouvent sur Internet.

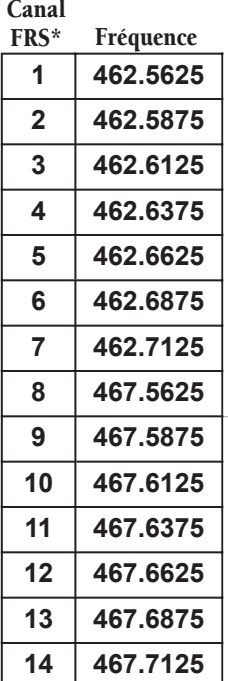

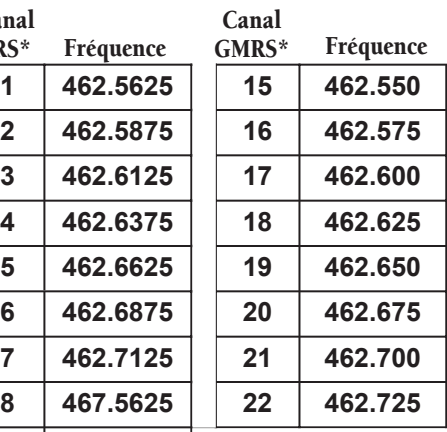

\* L'utilisation du GMRS n'est pas actuellement approuvée au Canada. Pour utilisation en dehors des USA, veuillez vérifier auprès du gouvernement concerné l'existence de restrictions d'utilisation des FRS ou GMRS.

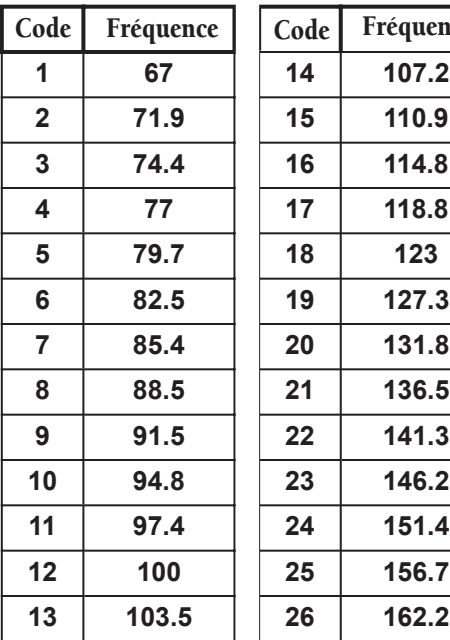

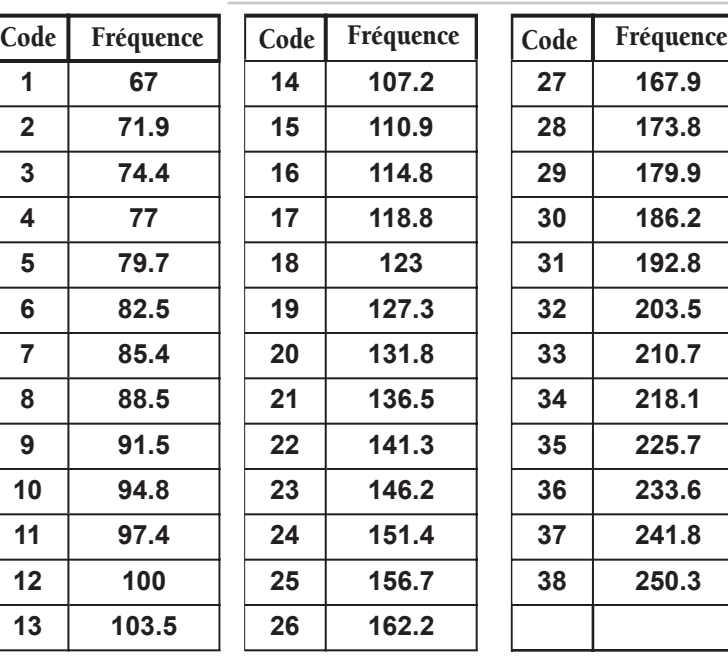

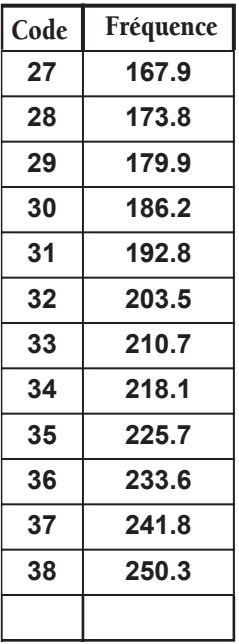

# **Index**

# **A**

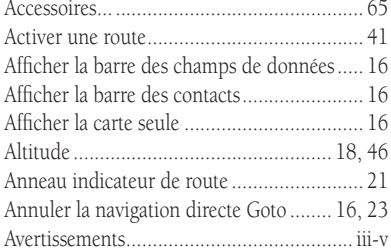

## **B**

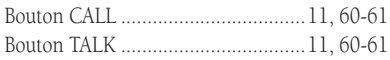

# **C**

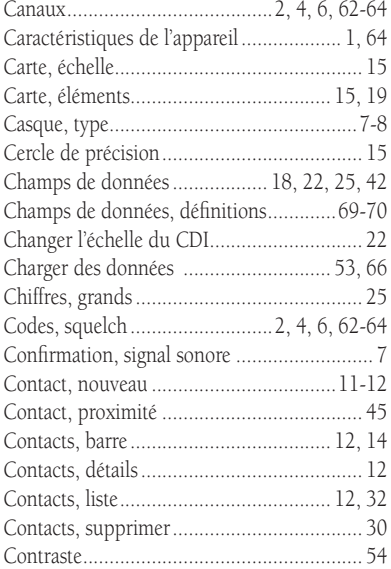

### **D**

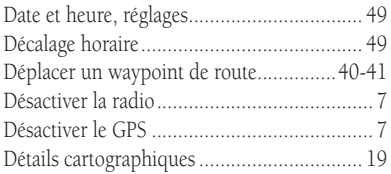

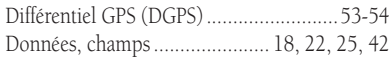

## **E**

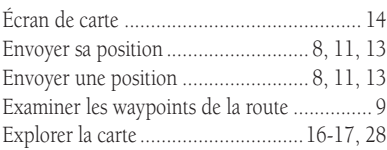

## **F**

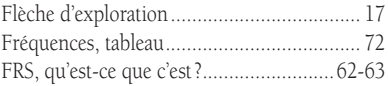

## **G**

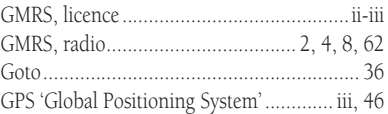

## **H**

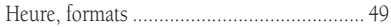

#### **I**

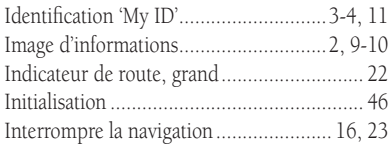

## **L**

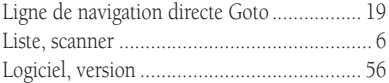

#### **M**

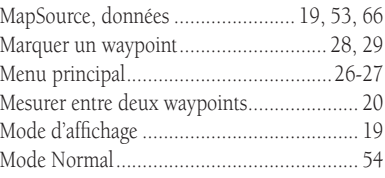

## **N**

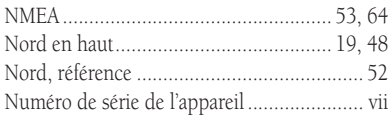

## **O**

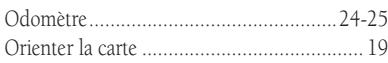

#### **P**

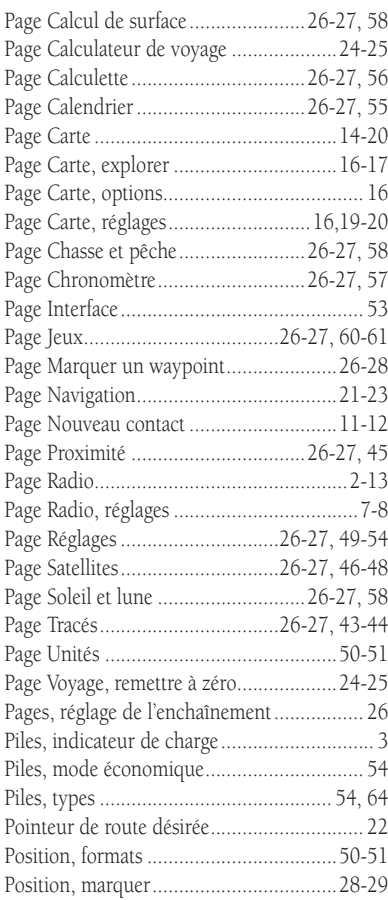

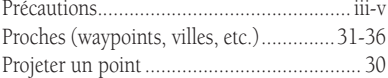

## **R**

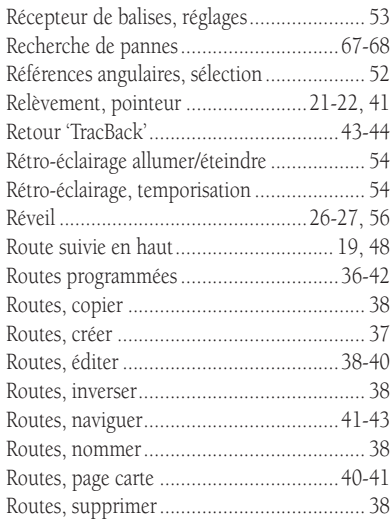

### **S**

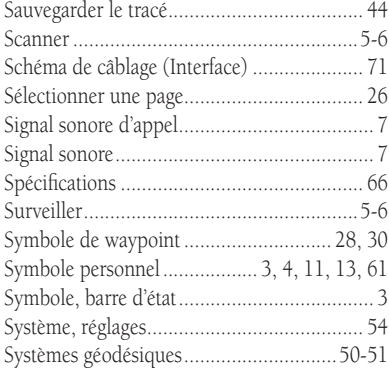

#### **T**

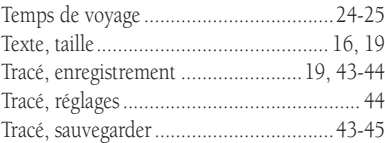

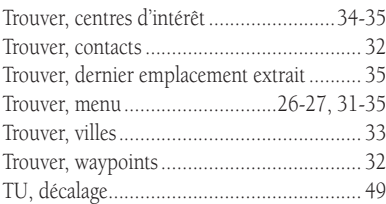

# **U**

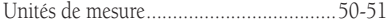

## **V**

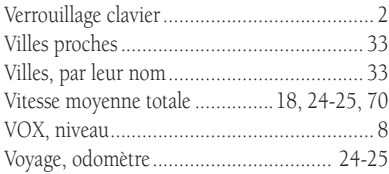

#### **W**

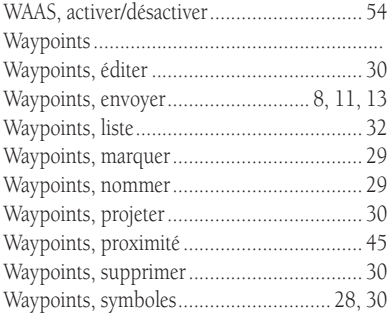

# **Z**

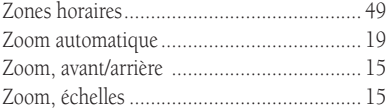

**Pour les dernières mises à jour gratuites des logiciels, durant la vie de vos produits GARMIN, visitez le site internet de GARMIN : www.garmin.com**

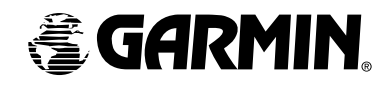

© Copyright 2002 GARMIN LTD. ou ses filiales

GARMIN International, Inc. 1200 E 151st Street, Olathe, KS 66062 U.S.A.

GARMIN (Europe) Ltd. Unit 5, The Quadrangle, Abbey Park Industrial Estate, Romsey, SO51, 9AQ U.K.

> GARMIN Corporation No. 68, Jangshu 2nd Road, Shijr, Taipei County, Taiwan

> > www.garmin.com

Référence 190-00251-90 Édition A